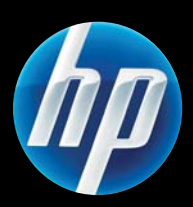

# LASERJET PROFESSIONAL P1100 Printer series Uživatelská příručka

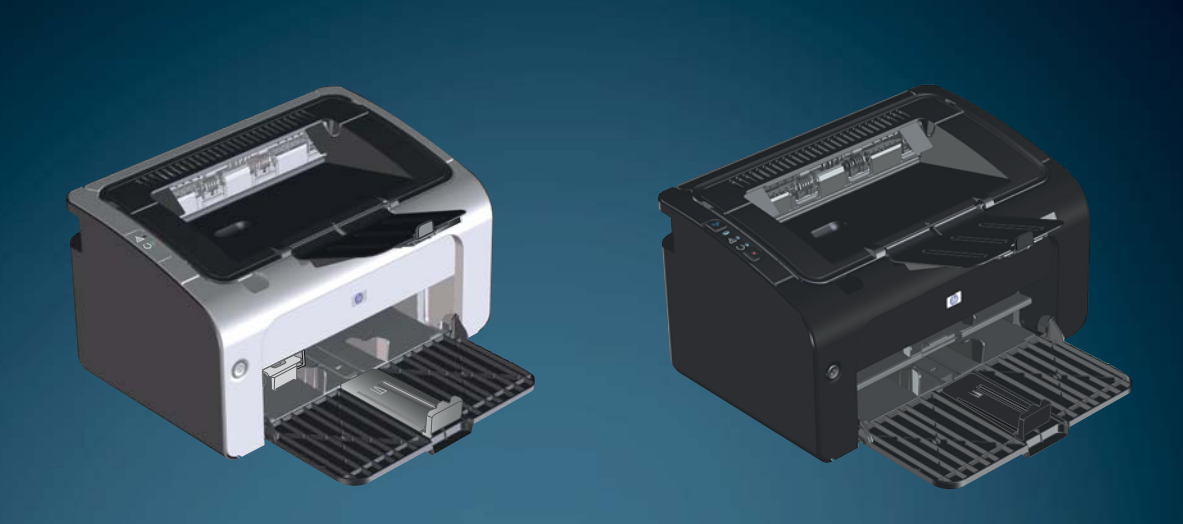

www.hp.com/support/ljp1100series

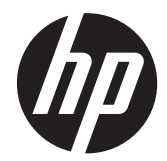

# Tiskárna řady HP LaserJet Professional P1100

Uživatelská příručka

#### **Autorská práva a licence**

© 2014 Copyright Hewlett-Packard Development Company, L.P.

Reprodukce, úpravy nebo překlad jsou bez předchozího písemného souhlasu zakázány kromě případů, kdy to povoluje autorský zákon.

Změna informací obsažených v tomto dokumentu je vyhrazena.

Jediné záruky na výrobky HP a služby jsou uvedeny ve výslovných prohlášeních o záruce dodaných s těmito výrobky a službami. Z tohoto dokumentu nelze vyvozovat další záruky. Společnost HP není odpovědná za technické nebo textové chyby nebo opomenutí obsažená v tomto dokumentu.

Číslo dílu: CE651-91055

Edition 1, 9/2014

#### **Ochranné známky**

Adobe®, Acrobat® a PostScript® jsou ochranné známky společnosti Adobe Systems Incorporated.

Intel® Core™ je ochranná známka společnosti Intel Corporation v USA a dalších zemích/oblastech.

Značky ENERGY STAR a ENERGY STAR jsou registrované ochranné známky v USA.

Microsoft®, Windows®, Windows® XP a Windows Vista® jsou v USA registrované ochranné známky společnosti Microsoft Corporation.

## **Symboly použité v této příručce**

**TIP:** Tipy poskytují užitečné rady a zjednodušení.

- **POZNÁMKA:** Poznámky poskytují důležité informace vysvětlující koncept nebo popisující provedení úlohy.
- **UPOZORNĚNÍ:** Upozornění označují postupy, které je třeba použít pro prevenci ztráty dat nebo poškození produktu.
- A **VAROVÁNÍ!** Varování upozorňují na konkrétní postupy, které je třeba použít pro prevenci úrazu, katastrofické ztráty dat nebo pro rozsáhlé poškození produktu.

# Obsah

 $\sim$ 

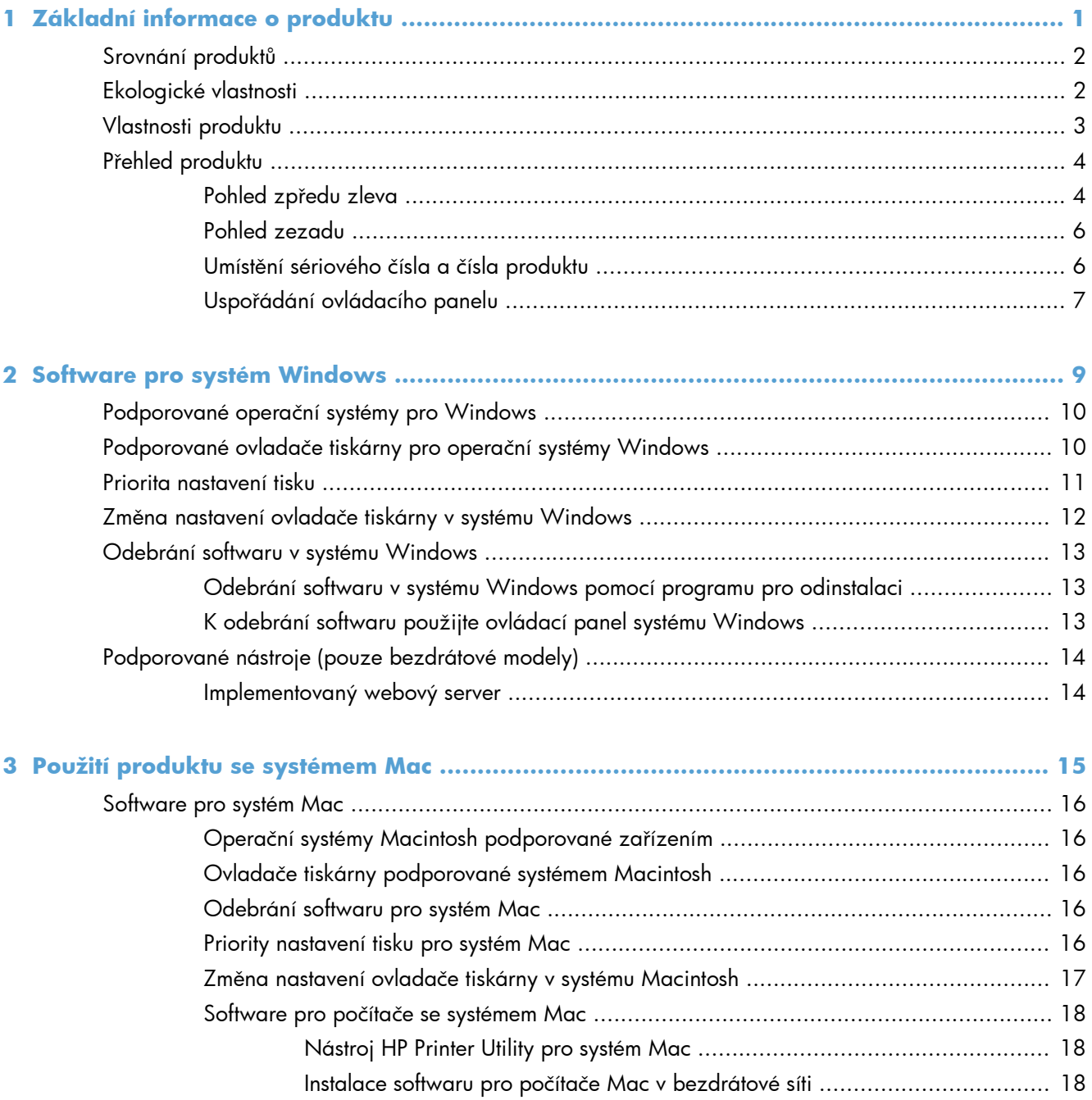

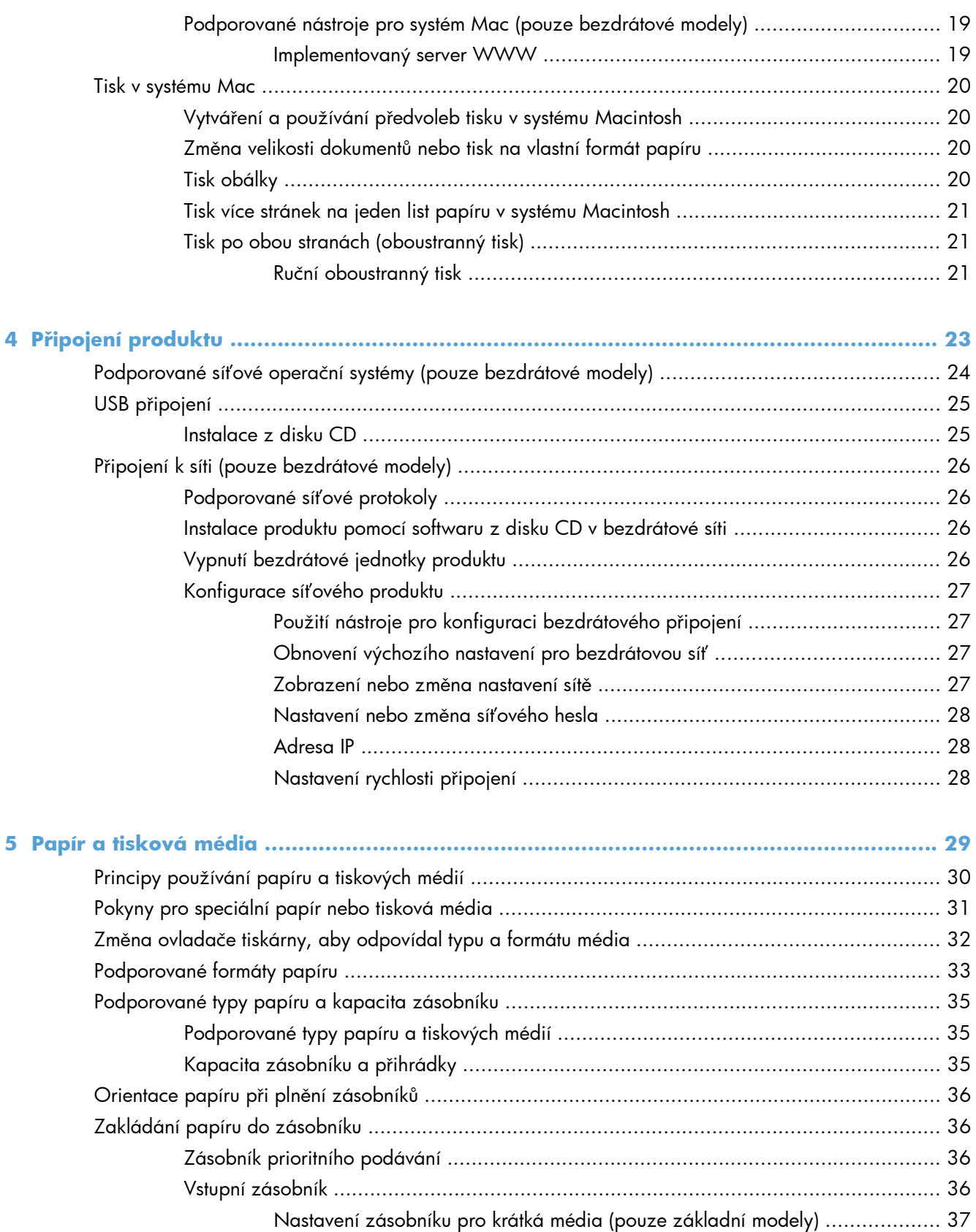

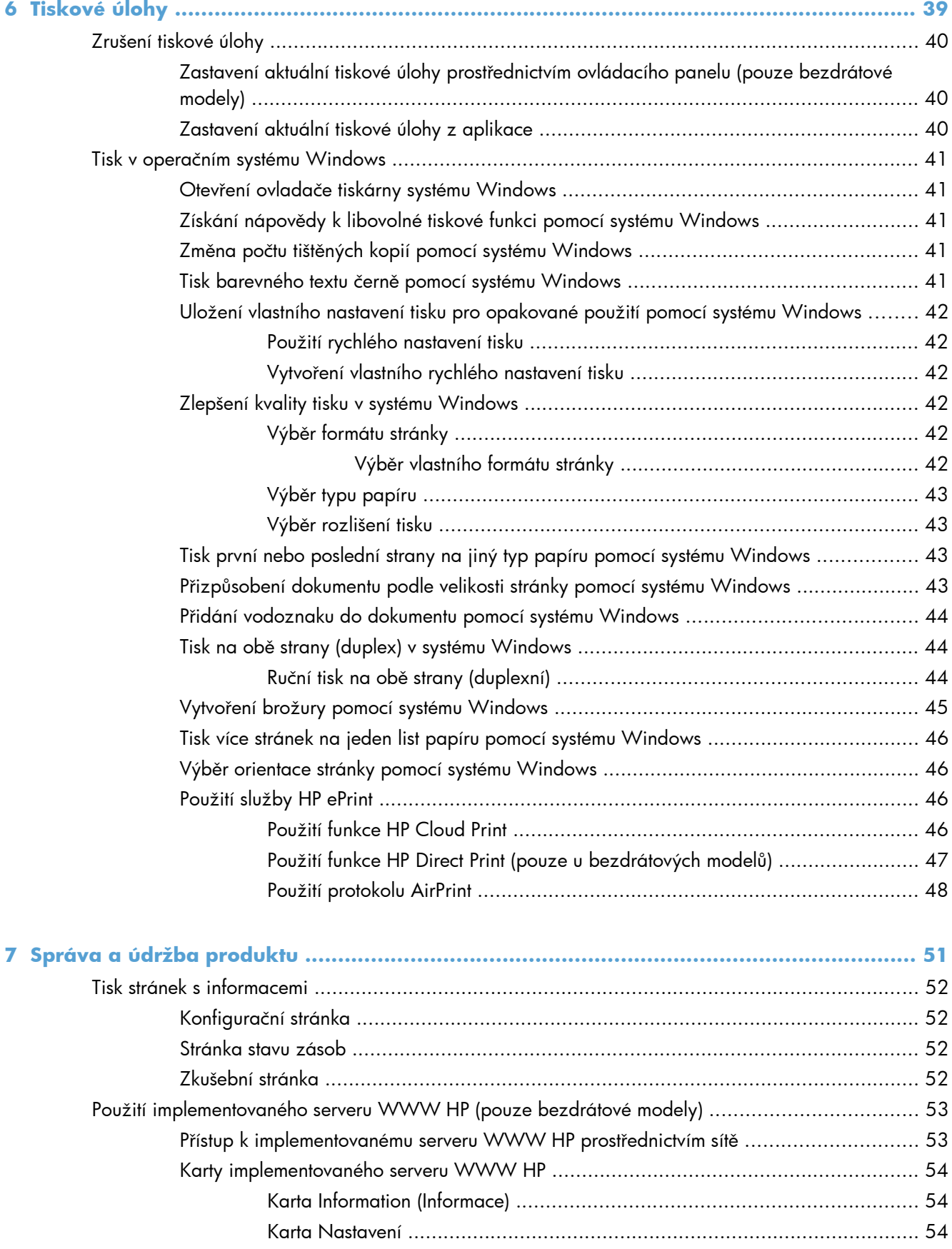

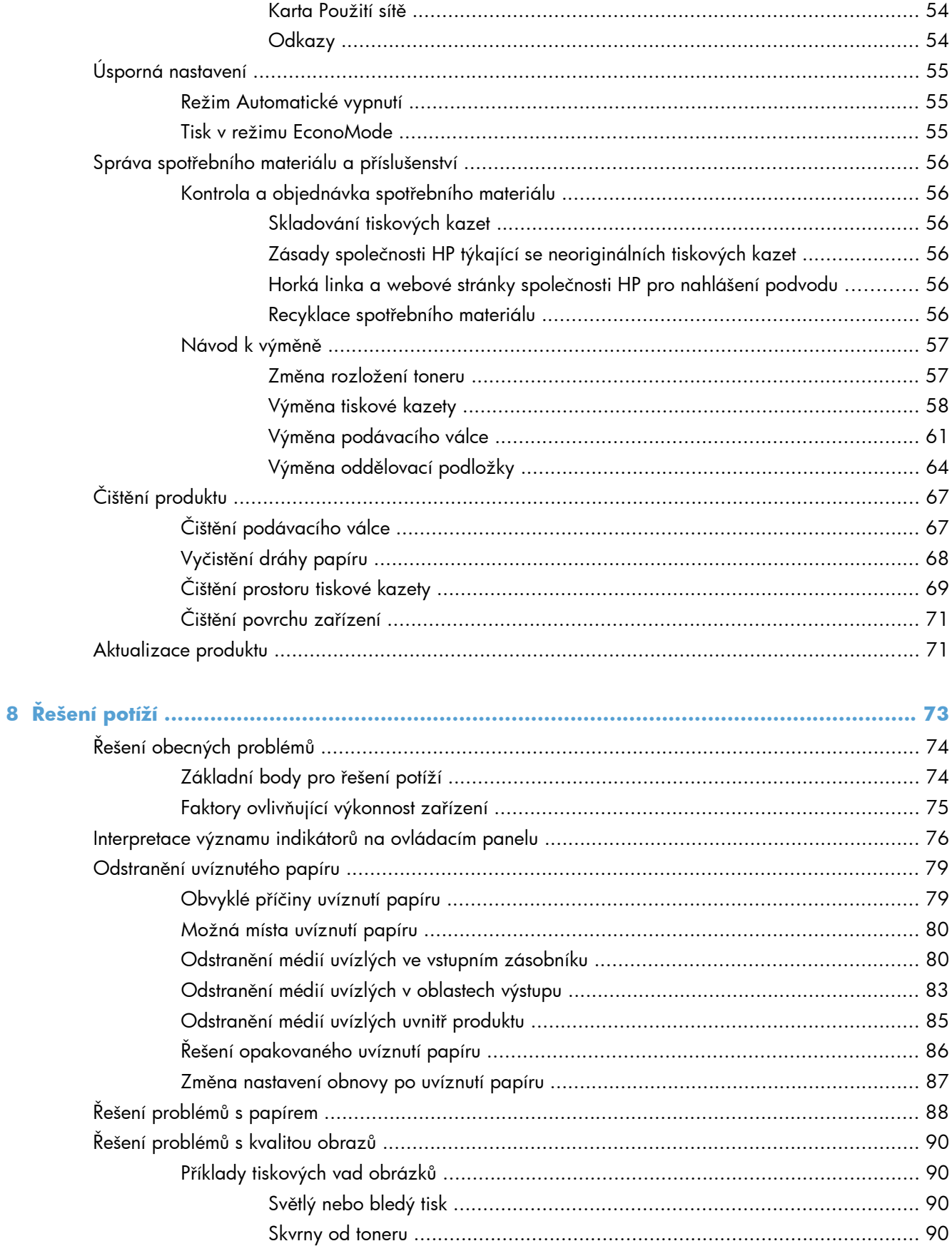

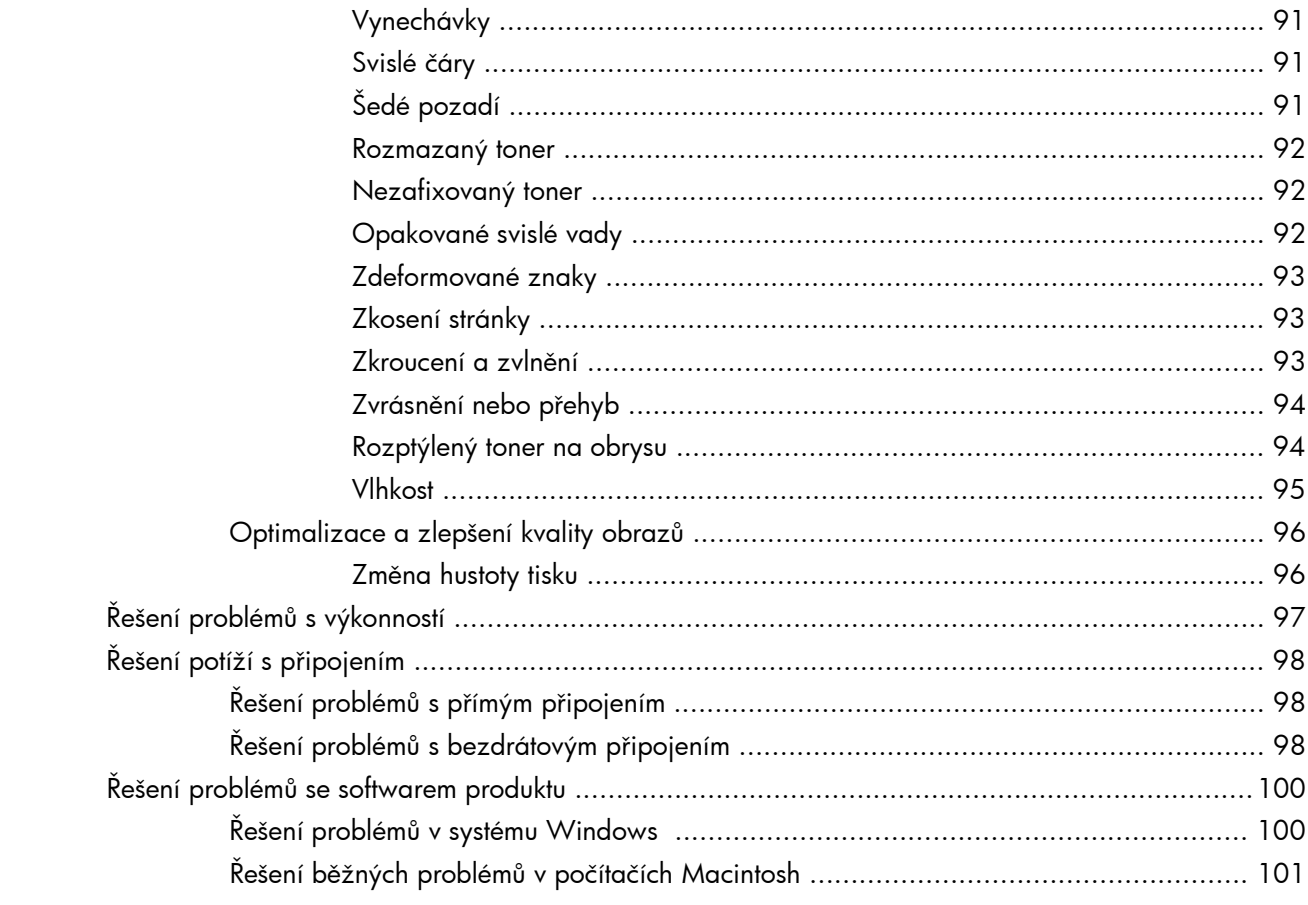

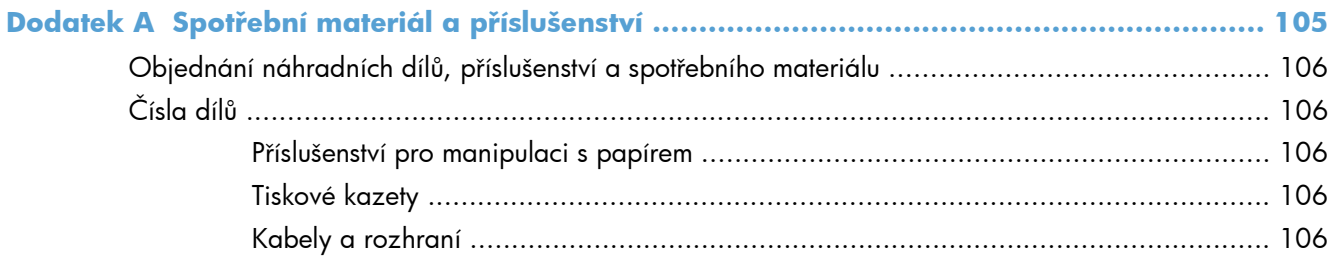

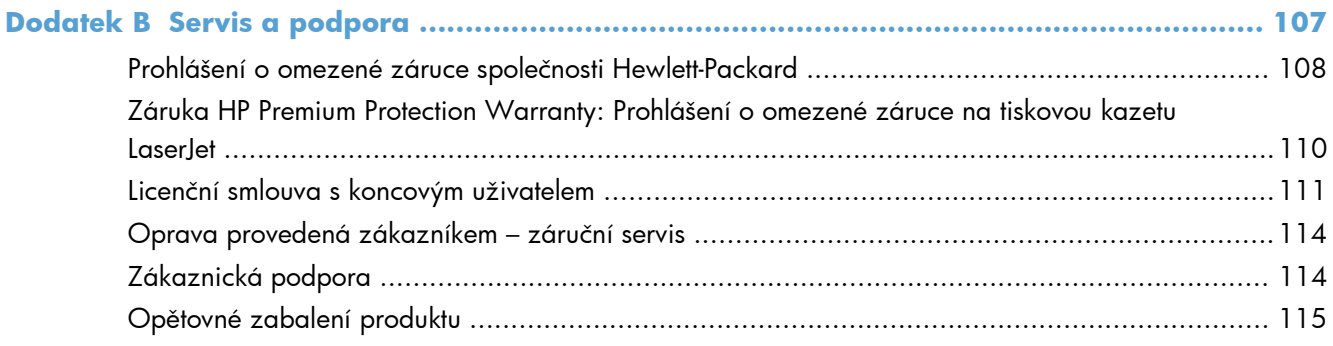

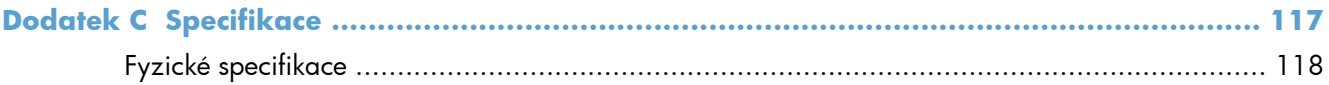

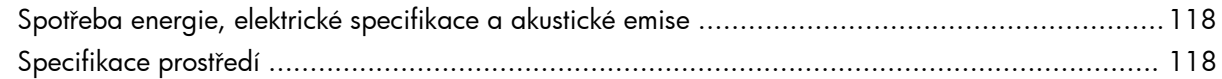

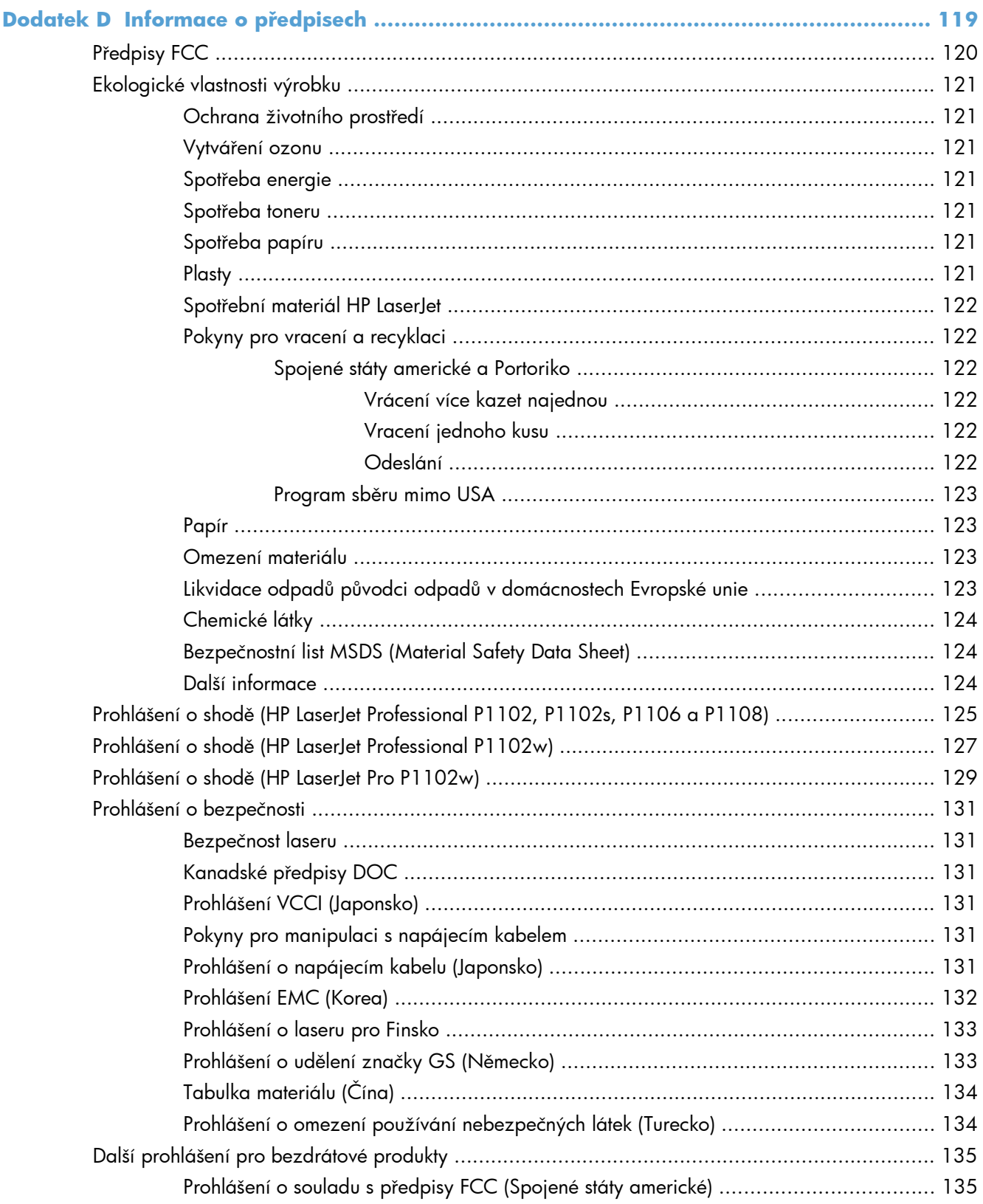

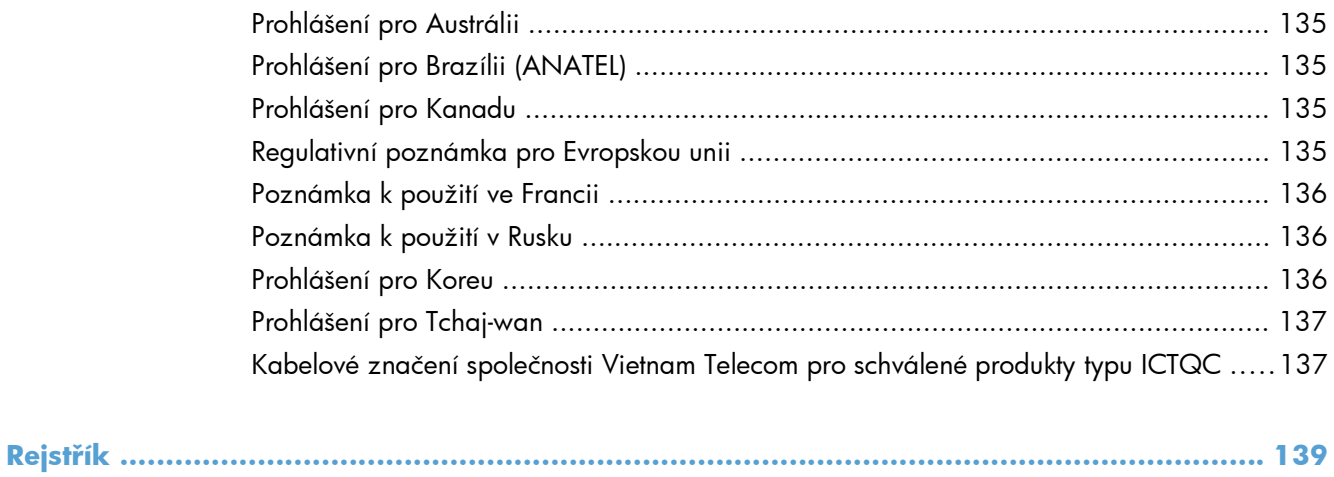

# <span id="page-14-0"></span>**1 Základní informace o produktu**

- **•** [Srovnání produkt](#page-15-0)ů
- [Ekologické vlastnosti](#page-15-0)
- [Vlastnosti produktu](#page-16-0)
- Př[ehled produktu](#page-17-0)

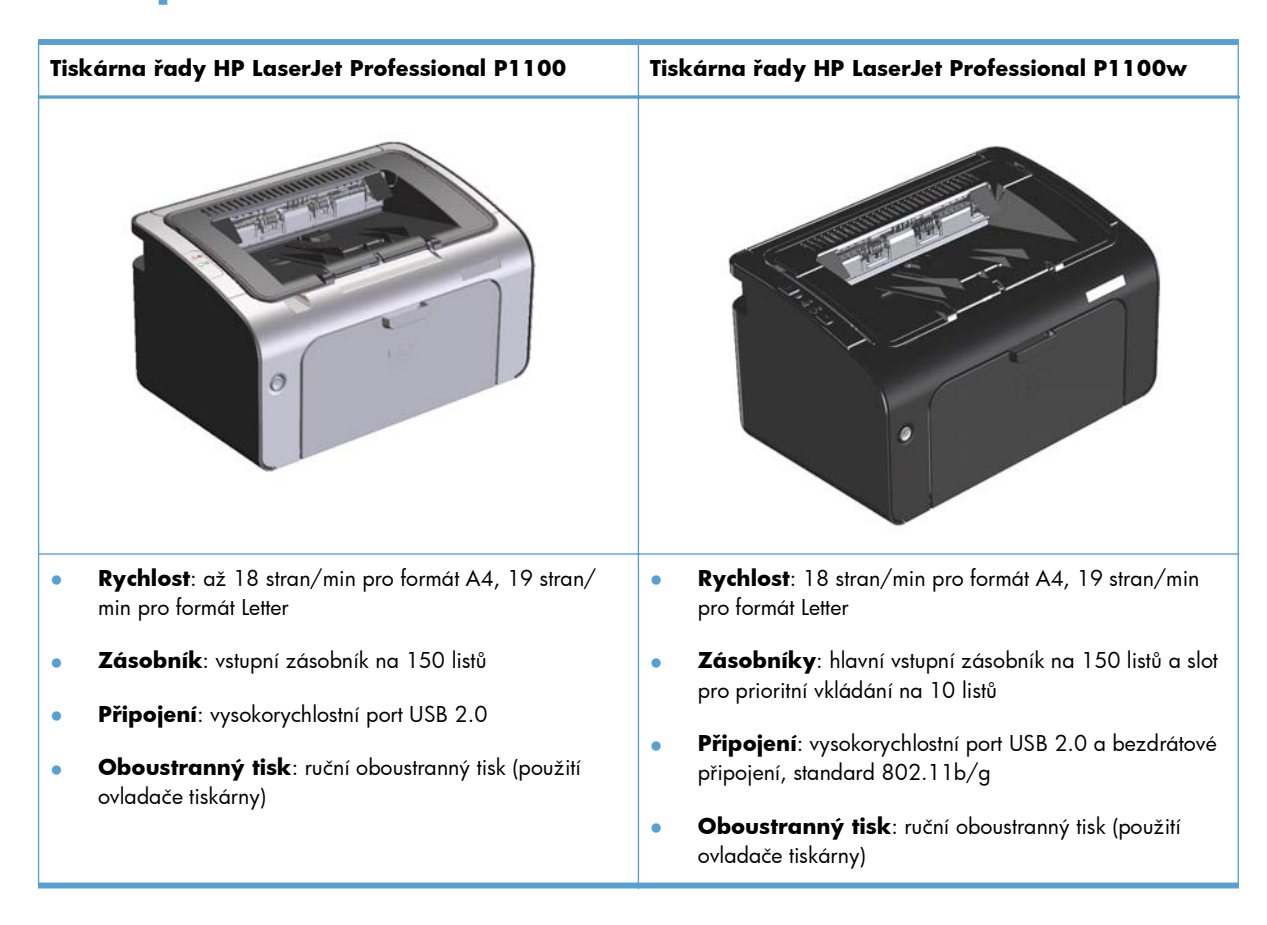

# <span id="page-15-0"></span>**Srovnání produktů**

# **Ekologické vlastnosti**

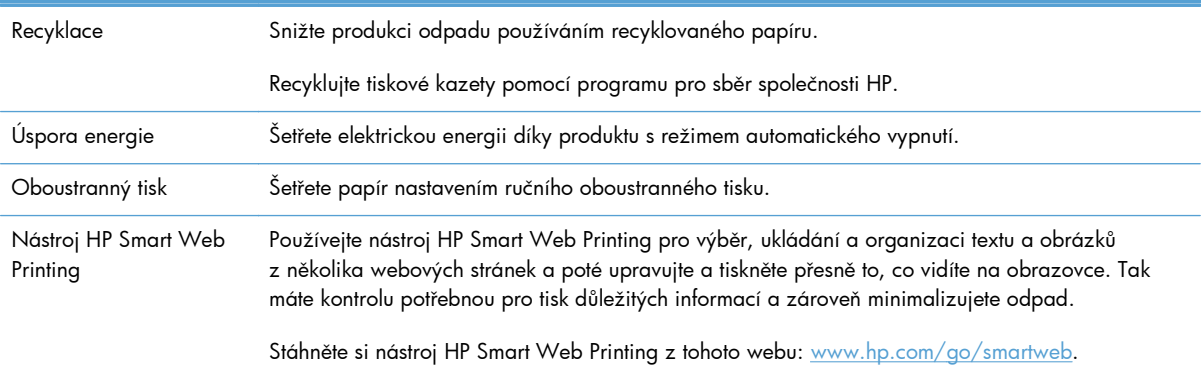

# <span id="page-16-0"></span>**Vlastnosti produktu**

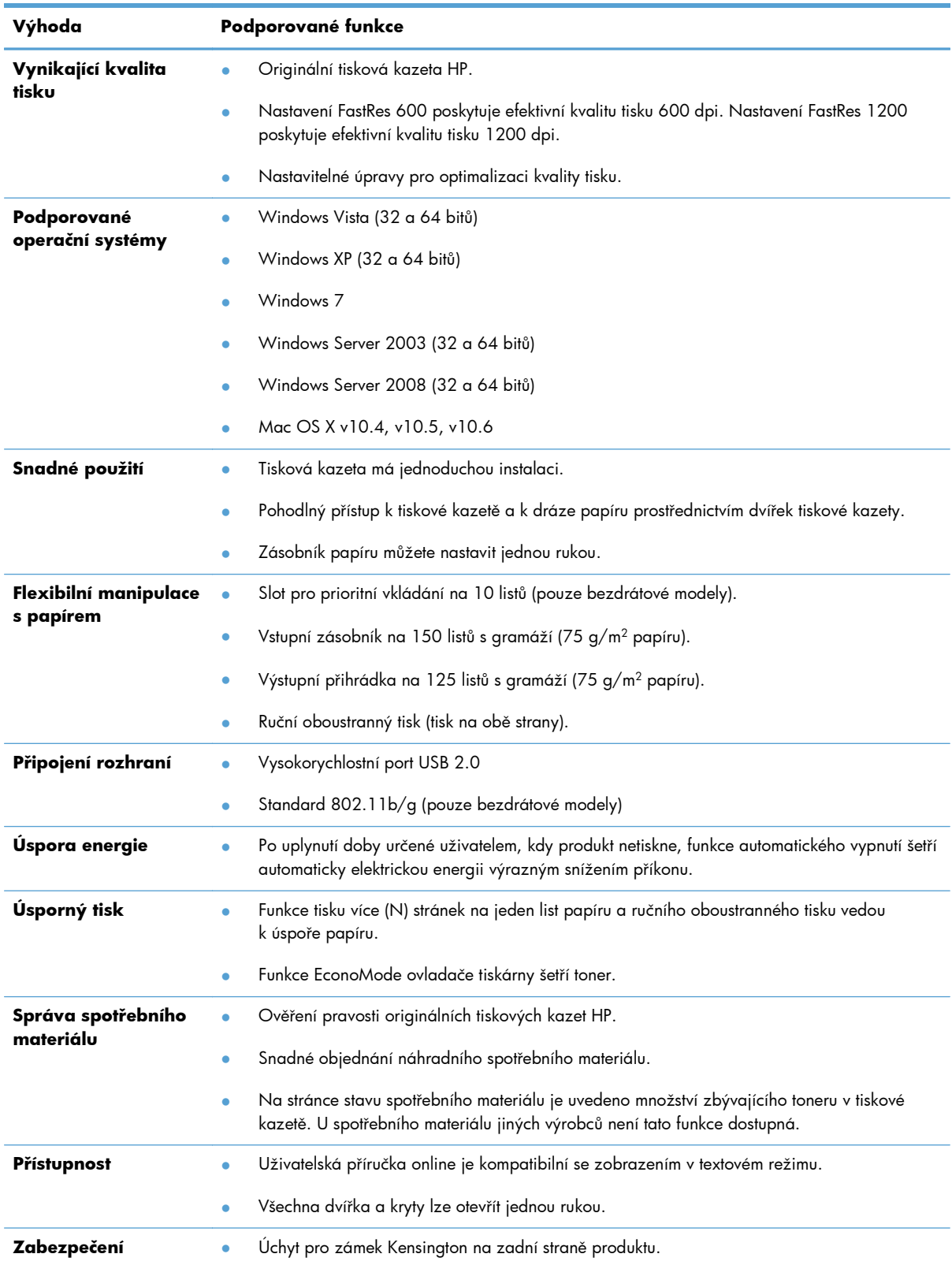

# <span id="page-17-0"></span>**Přehled produktu**

# **Pohled zpředu zleva**

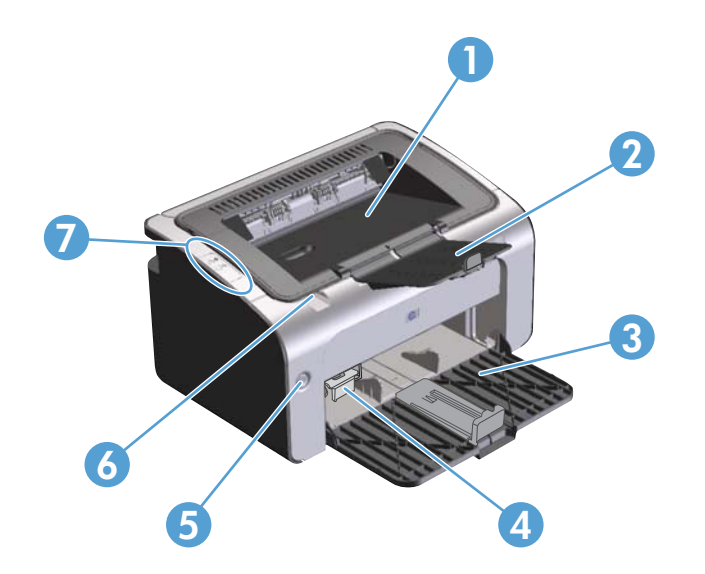

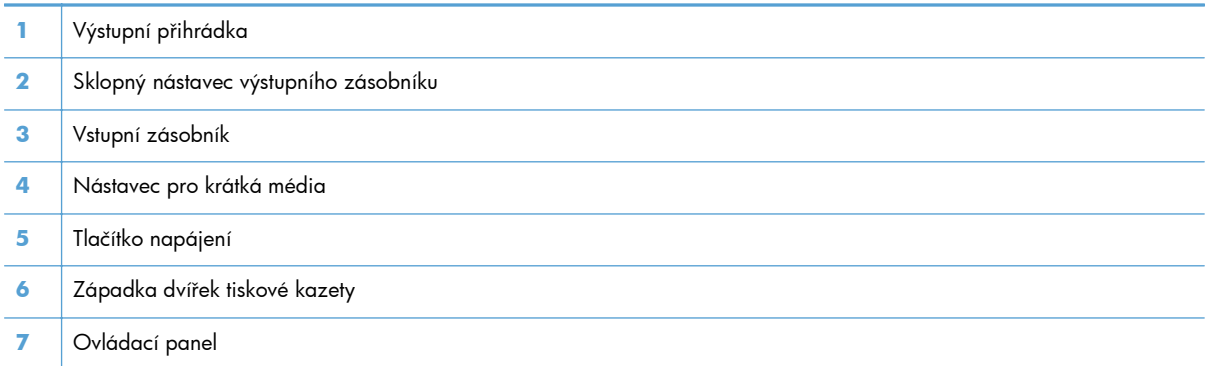

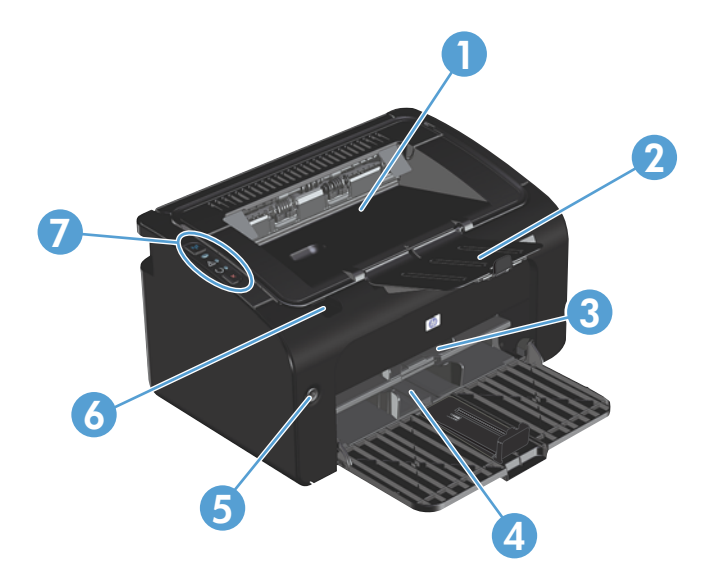

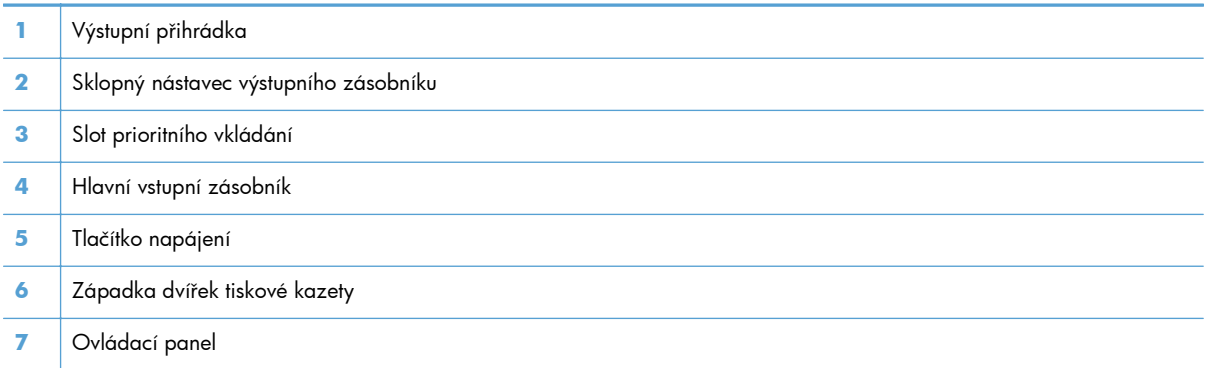

### <span id="page-19-0"></span>**Pohled zezadu**

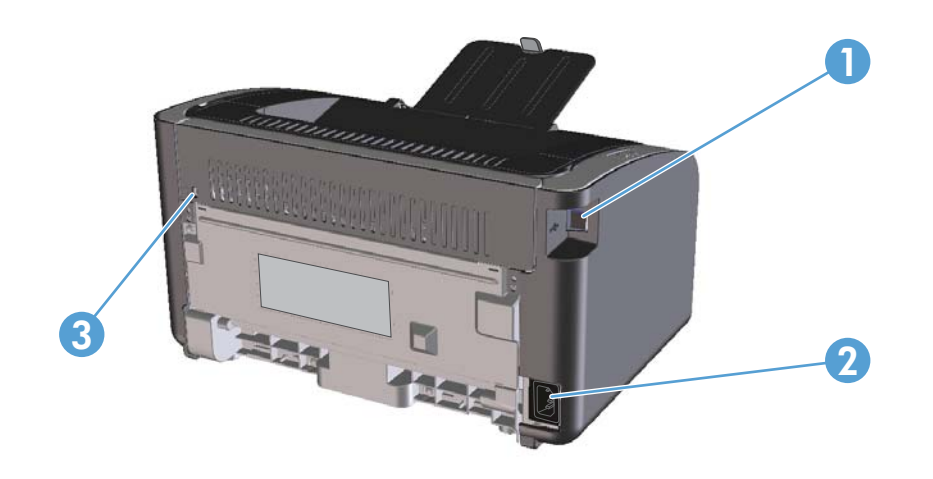

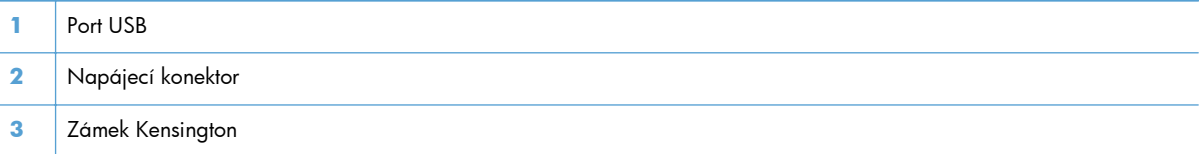

## **Umístění sériového čísla a čísla produktu**

Štítek, na kterém je uvedeno číslo produktu a sériové číslo, se nachází na zadní straně produktu.

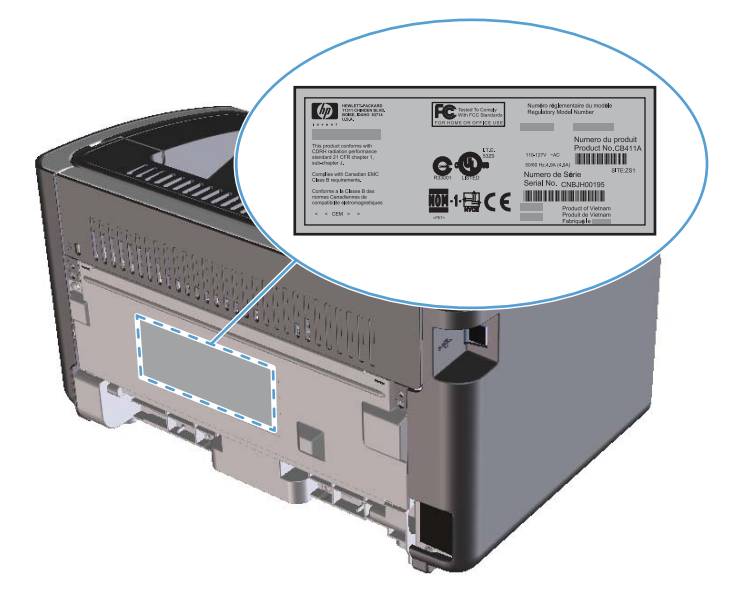

## <span id="page-20-0"></span>**Uspořádání ovládacího panelu**

**POZNÁMKA:** Popis významů sekvencí indikátorů naleznete v části <u>[Interpretace významu indikátor](#page-89-0)ů</u> [na ovládacím panelu na stránce 76.](#page-89-0)

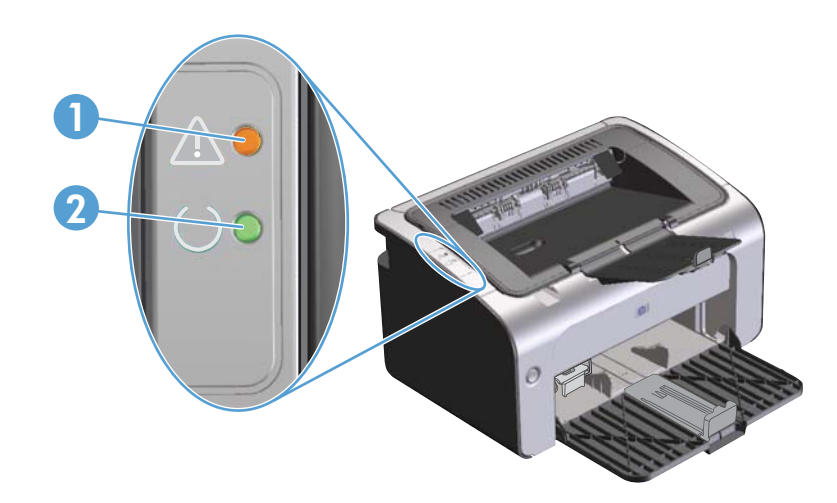

**1** | Indikátor Pozor <u>A</u>: Indikuje otevřená dvířka tiskové kazety a jiné chyby. 2 **|** Indikátor Připraveno (; Když je produkt připraven k tisku, indikátor Připraveno svítí. Pokud produkt zpracovává data, indikátor Připraveno bliká.

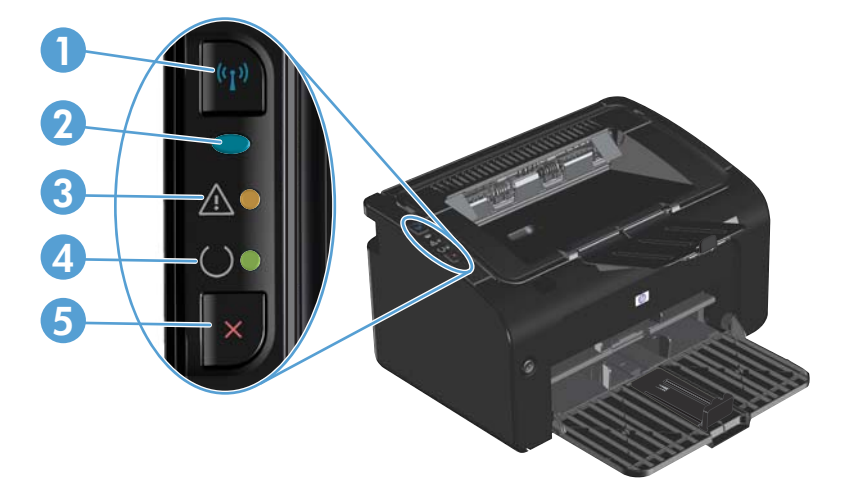

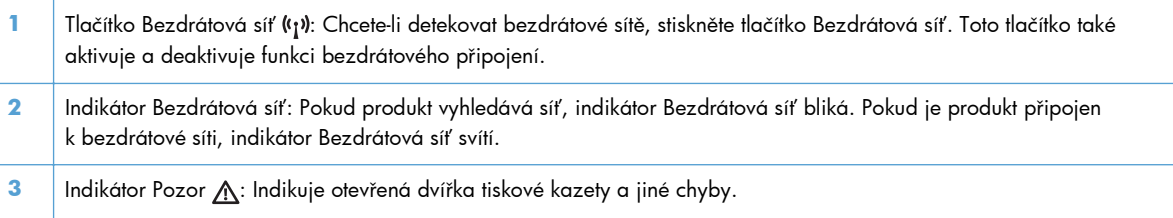

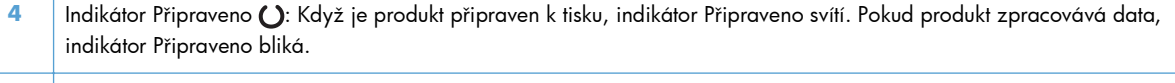

5 **Tlačítko Zrušit X:** Chcete-li zrušit aktuální tiskovou úlohu, stiskněte tlačítko Zrušit. Chcete-li vytisknout konfigurační stránku, stiskněte a podržte tlačítko po dobu 5 sekund.

# <span id="page-22-0"></span>**2 Software pro systém Windows**

- Podporované operač[ní systémy pro Windows](#page-23-0)
- · [Podporované ovlada](#page-23-0)če tiskárny pro operační systémy Windows
- **•** [Priorita nastavení tisku](#page-24-0)
- Změna nastavení ovladač[e tiskárny v systému Windows](#page-25-0)
- · [Odebrání softwaru v systému Windows](#page-26-0)
- **•** [Podporované nástroje \(pouze bezdrátové modely\)](#page-27-0)

# <span id="page-23-0"></span>**Podporované operační systémy pro Windows**

Součástí produktu je software pro následující operační systémy Windows®:

- Windows Vista (32 a 64 bitů)
- Windows XP (32 a 64 bitů)
- Windows 7
- Windows Server 2003 (32 a 64 bitů)

Další informace o přechodu ze systému Windows 2000 Server na systém Windows Server 2003, použití funkce Ukázat a tisknout systému Windows Server 2003 nebo tisku a službách terminálu systému Windows Server 2003 najdete na adrese [www.microsoft.com](http://www.microsoft.com).

● Windows Server 2008 (32 a 64 bitů)

# **Podporované ovladače tiskárny pro operační systémy Windows**

Tento produkt se dodává se softwarem pro systém Windows, který umožňuje komunikaci počítače a produktu. Takový software se nazývá ovladač tiskárny. Ovladače tiskárny poskytují přístup k funkcím produktu, jako je tisk na vlastní formát papíru, změna velikosti dokumentů a vkládání vodoznaků.

**POZNÁMKA:** Nejnovější ovladače naleznete na adrese [www.hp.com/support/ljp1100series](http://www.hp.com/support/ljp1100series). V závislosti na konfiguraci počítačů se systémem Windows kontroluje instalační program softwaru produktu automaticky přístup počítače na Internet za účelem získání nejnovějších ovladačů.

Ovladač XML Paper Specification (XPS) je součástí ovladače tiskárny, který se instaluje z disku CD produktu, případně jej lze stáhnout z internetu.

# <span id="page-24-0"></span>**Priorita nastavení tisku**

Změny v nastavení tisku mají různou prioritu v závislosti na tom, kde byly provedeny:

**POZNÁMKA:** Názvy příkazů a dialogových oken se mohou lišit v závislosti na použitém programu.

- **Dialogové okno Vzhled stránky**: Toto dialogové okno otevřete klepnutím na příkaz **Nastavení stránky** nebo podobný v nabídce **Soubor** používaného programu. Změny nastavení provedené zde potlačí změny nastavení provedené kdekoliv jinde.
- **Dialogové okno Tisk**: Toto dialogové okno otevřete klepnutím na položku **Tisk**, **Nastavení tisku** nebo podobný příkaz v nabídce **Soubor** programu, v němž pracujete. Nastavení změněná v dialogovém okně **Tisk** mají nižší prioritu a obvykle nepřepisují nastavení nakonfigurovaná v dialogovém okně **Vzhled stránky**.
- **Dialogové okno Vlastnosti tiskárny (ovladač tiskárny)**: Klepnutím na možnost **Vlastnosti** v dialogovém okně **Tisk** otevřete ovladač tiskárny. Nastavení změněná v dialogovém okně **Vlastnosti tiskárny** obvykle nepřepisují nastavení provedená jinde v tiskovém softwaru. Lze zde změnit většinu nastavení tisku.
- **Výchozí nastavení ovladače tiskárny**: Výchozí nastavení ovladače tiskárny určuje nastavení použitá ve všech tiskových úlohách *kromě* nastavení, která byla změněna v dialogových oknech **Vzhled stránky**, **Tisk** a **Vlastnosti tiskárny**.

# <span id="page-25-0"></span>**Změna nastavení ovladače tiskárny v systému Windows**

#### **Změna nastavení pro všechny tiskové úlohy až do ukončení programu**

- **1.** V nabídce **Soubor** používaného programu klepněte na položku **Tisk**.
- **2.** Vyberte ovladač a klepněte na položku **Vlastnosti** nebo **Předvolby**.

Jednotlivé kroky se mohou lišit. Následuje nejčastější postup.

**Změna výchozího nastavení pro všechny tiskové úlohy**

**1. Windows Vista a Windows 7**: V nabídce **Start**, klepněte na možnost **Ovládací panely** a poté v kategorii **Hardware a zvuk** klepněte na možnost **Tiskárna**.

**-nebo-**

**Windows XP, Windows Server 2003 a Windows Server 2008 (výchozí zobrazení nabídky Start)**: Klepněte na tlačítko **Start** a pak na možnost **Tiskárny a faxy**.

#### **-nebo-**

**Windows XP, Windows Server 2003 a Windows Server 2008 (pomocí klasického zobrazení nabídky Start)**: V nabídce **Start** přejděte na položku **Nastavení** a poté klepněte na položku **Tiskárny**.

**2.** Pravým tlačítkem myši klepněte na ikonu ovladače a pak klepněte na položku **Předvolby tisku**.

**Změna nastavení konfigurace zařízení**

**1. Windows Vista a Windows 7**: V nabídce **Start** klepněte na možnost **Ovládací panely** a potom v kategorii **Hardware a zvuk** klepněte na možnost **Tiskárna**.

#### **-nebo-**

**Windows XP, Windows Server 2003 a Windows Server 2008 (výchozí zobrazení nabídky Start)**: Klepněte na tlačítko **Start** a pak na možnost **Tiskárny a faxy**.

**-nebo-**

**Windows XP, Windows Server 2003 a Windows Server 2008 (pomocí klasického zobrazení nabídky Start)**: V nabídce **Start** přejděte na položku **Nastavení** a poté klepněte na položku **Tiskárny**.

- **2.** Pravým tlačítkem myši klepněte na ikonu ovladače a pak klepněte na položku **Vlastnosti**.
- **3.** Klepněte na kartu **Nastavení zařízení**.

# <span id="page-26-0"></span>**Odebrání softwaru v systému Windows**

### **Odebrání softwaru v systému Windows pomocí programu pro odinstalaci**

- **1.** Klepněte na tlačítko **Start**, poté klepněte na položku nabídky **Programy** nebo **Všechny programy**.
- **2.** Klepněte na položku nabídky **HP** a poté klepněte na položku **Tiskárna řady HP LaserJet Professional P1100**.
- **3.** Klepněte na položku nabídky **Odinstalovat** a při odebrání softwaru tiskárny postupujte podle pokynů na obrazovce.

### **K odebrání softwaru použijte ovládací panel systému Windows**

#### **Windows XP, Windows Server 2003 a Windows Server 2008**

- **1.** Klepněte na tlačítko **Start**, klepněte na položku **Ovládací panely** a poté klepněte na položku **Přidat nebo odebrat programy**.
- **2.** Vyhledejte a vyberte produkt ze seznamu.
- **3.** Klepnutím na tlačítko **Změnit nebo odebrat** software odeberte.

#### **Windows Vista a Windows 7**

- **1.** Klepněte na tlačítko **Start**, klepněte na položku **Ovládací panely** a poté klepněte na položku **Programy a funkce**.
- **2.** Vyhledejte a vyberte produkt ze seznamu.
- **3.** Vyberte možnost **Odinstalovat nebo změnit**.

# <span id="page-27-0"></span>**Podporované nástroje (pouze bezdrátové modely)**

### **Implementovaný webový server**

Tento produkt je vybaven implementovaným serverem WWW, který poskytuje přístup k informacím o zařízení a o síťovém provozu. Tyto informace se zobrazí se webovém prohlížeči, jako je například Microsoft Internet Explorer, Apple Safari nebo Firefox.

Integrovaný webový server je umístěn v produktu. Nezatěžuje síťový server.

Integrovaný webový server poskytuje rozhraní produktu, jež může používat kdokoli s počítačem připojeným do sítě a standardním webovým prohlížečem. Není třeba instalovat nebo konfigurovat žádný zvláštní software, je však nutné používat v počítači podporovaný webový prohlížeč. Chcete-li získat přístup k Integrovanému webovému serveru, zadejte do řádku adresy v prohlížeči adresu IP produktu. (Chcete-li zjistit tuto adresu IP, vytiskněte stránku konfigurace. Pokyny pro tisk stránky konfigurace naleznete v části [Tisk stránek s informacemi na stránce 52.](#page-65-0))

Úplné vysvětlení vlastností a funkcí implementovaného serveru naleznete v části [Karty](#page-67-0) [implementovaného serveru WWW HP na stránce 54.](#page-67-0)

# <span id="page-28-0"></span>**3 Použití produktu se systémem Mac**

- [Software pro systém Mac](#page-29-0)
- [Tisk v systému Mac](#page-33-0)

# <span id="page-29-0"></span>**Software pro systém Mac**

### **Operační systémy Macintosh podporované zařízením**

Zařízení podporuje tyto operační systémy Macintosh:

Mac OS X v10.4, v10.5 a v10.6

POZNÁMKA: Jsou podporovány procesory PPC a Intel® Core™.

### **Ovladače tiskárny podporované systémem Macintosh**

Instalační program softwaru HP LaserJet poskytuje soubory PPD (PostScript® Printer Description), ovladač CUPS a nástroj HP Printer Utilities for Mac OS X. Soubor PPD tiskárny HP v kombinaci s ovladačem CUPS poskytuje veškeré funkce tisku a přístup ke specifickým funkcím tiskárny HP.

### **Odebrání softwaru pro systém Mac**

K odebrání softwaru použijte program pro odinstalaci.

**1.** Vyhledejte následující složku:

Library/Printers/hp/laserjet/P1100\_P1560\_P1600Series/

- **2.** Poklepejte na soubor **HP Uninstaller.app**.
- **3.** Klepněte na tlačítko **Pokračovat** a při odebrání softwaru tiskárny postupujte podle pokynů na obrazovce.

### **Priority nastavení tisku pro systém Mac**

Změny v nastavení tisku mají různou prioritu v závislosti na tom, kde byly provedeny:

**POZNÁMKA:** Názvy příkazů a dialogových oken se mohou lišit v závislosti na použitém programu.

- **Dialogové okno Page Setup** (Vzhled stránky): Toto dialogové okno otevřete klepnutím na položku **Page Setup** (Vzhled stránky) nebo podobný příkaz v nabídce **File** (Soubor) programu, v němž pracujete. Nastavení změněná v tomto okně mohou zrušit nastavení změněná na jiném místě.
- **Dialogové okno Tisk**: Toto dialogové okno otevřete klepnutím na příkaz **Tisk**, **Nastavení tisku** nebo podobný v nabídce **Soubor** používaného programu. Změny nastavení provedené v dialogovém okně **Tisk** mají nižší prioritu a *ne* potlačí změny provedené v dialogovém okně **Vzhled stránky**.
- **Výchozí nastavení ovladače tiskárny**: Nastavení všech tiskových úloh je určeno výchozím nastavením ovladače tiskárny *kromě* případů, kdy je nastavení změněno v dialogových oknech **Vzhled stránky** nebo **Tisk**.

## <span id="page-30-0"></span>**Změna nastavení ovladače tiskárny v systému Macintosh**

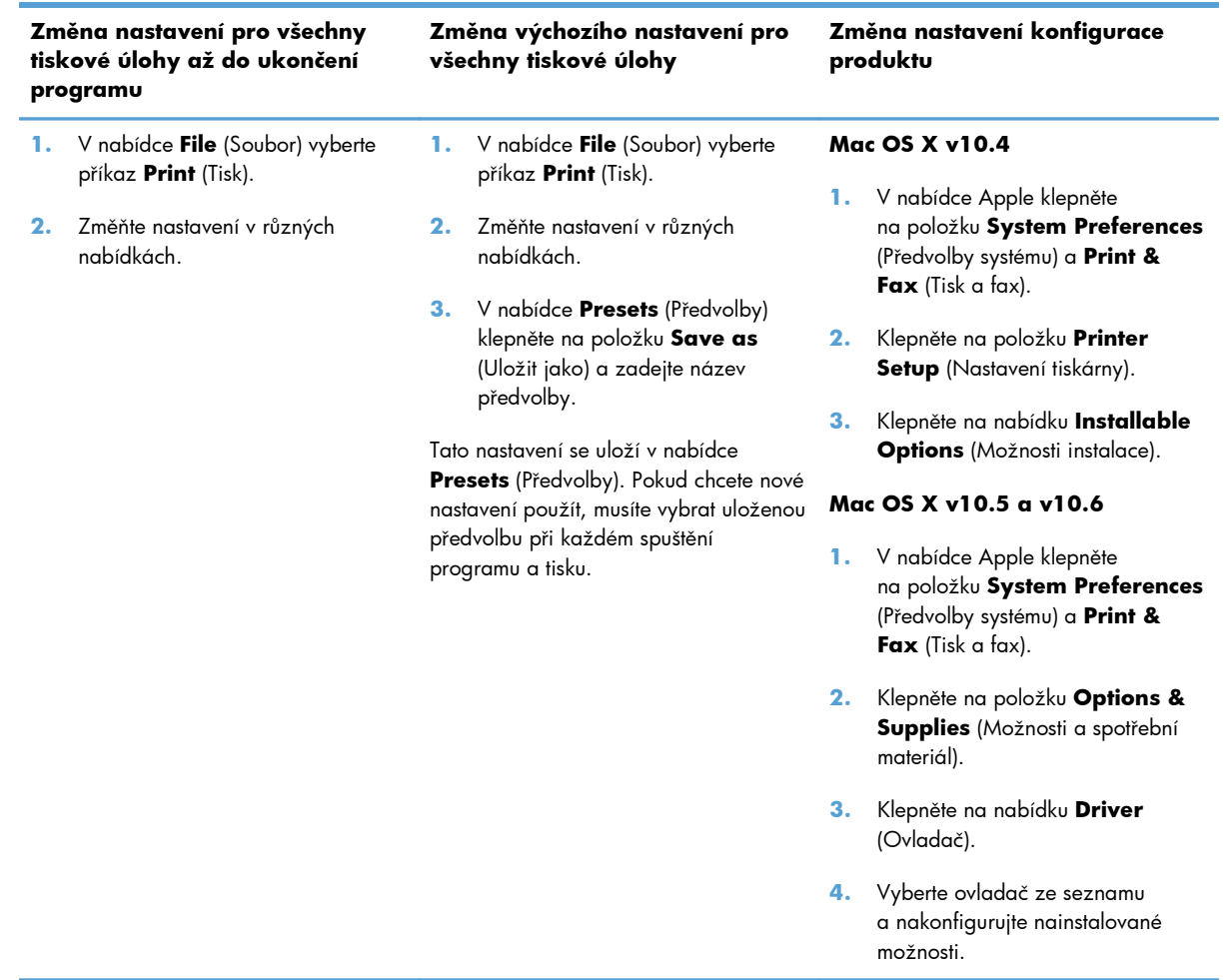

### <span id="page-31-0"></span>**Software pro počítače se systémem Mac**

#### **Nástroj HP Printer Utility pro systém Mac**

Nástroj HP LaserJet Utility umožňuje vytisknout informační stránky produktu a změnit nastavení režimu Automatické vypnutí pomocí počítače Mac.

Chcete-li spustit nástroj HP LaserJet Utility, použijte následující postup.

**▲** Otevřete tiskovou frontu a pak klepněte na ikonu **Utility**.

#### **Instalace softwaru pro počítače Mac v bezdrátové síti**

Před instalací softwaru produktu nesmí být produkt připojen k síti pomocí síťového kabelu.

POZNÁMKA: Chcete-li produkt instalovat v bezdrátové síti, musíte mít operační systém Mac OS X V10.6.

Chcete-li produkt připojit k počítači v bezdrátové síti, postupujte podle těchto kroků:

- **1.** Na řídicím panelu otevřete aplikaci Finder.
- **2.** Klikněte na položku **Applications** (Aplikace), poté dvakrát klikněte na položku **System Preferences** (Předvolby systému) a klikněte na položku **Print & Fax** (Tisk a fax).
- **3.** Otevřete nabídku **Print Queue** (Tisková fronta), klikněte na položku **Printer Setup** (Nastavení tiskárny), na kartu **Utility** (Nástroj) a poté na položku **Open Printer Utility** (Otevřít nástroj tiskárny).
- **4.** Klikněte na tlačítko **HTMLConfig**.
- **5.** Klikněte na kartu **Networking** (Síťové prvky) a poté v seznamu vlevo na možnost **Wireless** (Bezdrátové připojení).
- **6.** V nabídce **Communication Mode** (Režim komunikace) klikněte na možnost Infrastructure (Infrastruktura), vyberte název sítě ze seznamu **Available Network Names (SSID)** (Dostupné názvy sítí (SSID)) a poté klikněte na tlačítko **<<**.
- **7.** Ve vyskakovací nabídce **Security Mode** (Režim zabezpečení) nabídky **Authentication** (Ověřování) klikněte na možnost **WEP**.
- **8.** Zadejte klíč WEP a poté klikněte na možnost **Apply** (Použít).
- **9.** Klikněte na tlačítko **OK** v potvrzovacím okně.
- **10.** Zavřete okna **HTML Config** a okno **Print Queue** (Tisková úloha).
- **11.** V okně Print & Fax (Tisk a fax) vyberte možnost USB (uvedenou u modelu produktu) a poté klikněte na tlačítko **-** (mínus).
- **12.** Po zobrazení okna se seznamem tiskáren vyberte možnost Bonjour (uvedenou u modelu produktu) a poté klikněte na možnost **Add** (Přidat).

## <span id="page-32-0"></span>**Podporované nástroje pro systém Mac (pouze bezdrátové modely)**

#### **Implementovaný server WWW**

Síťové modely jsou vybaveny implementovaným serverem WWW, který poskytuje přístup k informacím o produktu a o síťovém provozu. Tyto informace se zobrazí se webovém prohlížeči, jako je například Microsoft Internet Explorer, Netscape Navigator, Apple Safari nebo Firefox.

Implementovaný webový server je umístěn v zařízení. Nezatěžuje síťový server.

Implementovaný webový server poskytuje rozhraní k zařízení, které je dostupné pro kohokoli s počítačem připojeným k síti a standardním webovým prohlížečem. Není nutné instalovat ani konfigurovat žádný speciální software, stačí mít v počítači nainstalován podporovaný webový prohlížeč. Chcete-li otevřít implementovaný webový server, zadejte adresu IP zařízení do řádku Adresa v prohlížeči. (Chcete-li zjistit tuto adresu IP, vytiskněte konfigurační stránku.)

# <span id="page-33-0"></span>**Tisk v systému Mac**

### **Vytváření a používání předvoleb tisku v systému Macintosh**

Předvolby tisku můžete použít, chcete-li uložit aktuální nastavení ovladače tiskárny pro budoucí použití.

#### **Tvorba předvolby tisku**

- **1.** V nabídce **File** (Soubor) klepněte na příkaz **Print** (Tisk).
- **2.** Vyberte ovladač.
- **3.** Vyberte nastavení tisku.
- **4.** V poli **Presets** (Předvolby) klepněte na položku **Save as...** (Uložit jako...) a zadejte název předvolby.
- **5.** Klepněte na tlačítko **OK**.

#### **Použití předvoleb tisku**

- **1.** V nabídce **File** (Soubor) klepněte na příkaz **Print** (Tisk).
- **2.** Vyberte ovladač.
- **3.** V poli **Presets** (Předvolby) vyberte předvolbu tisku, kterou chcete použít.

**POZNÁMKA:** Chcete-li použít výchozí nastavení ovladače tiskárny, vyberte možnost **Standard** (Standardní).

### **Změna velikosti dokumentů nebo tisk na vlastní formát papíru**

Velikost dokumentu můžete měnit tak, aby odpovídal formátu jiného papíru.

- **1.** V nabídce **File** (Soubor) klepněte na příkaz **Print** (Tisk).
- **2.** Otevřete nabídku **Paper Handling** (Manipulace s papírem).
- **3.** Ve skupině **Destination Paper Size** (Výstupní formát papíru) vyberte možnost **Scale to fit paper size** (Přizpůsobit velikost formátu papíru) a potom v rozevíracím seznamu vyberte formát.
- **4.** Chcete-li použít pouze menší papír, než je velikost dokumentu, vyberte možnost **Scale down only** (Pouze zmenšit).

### **Tisk obálky**

Pro dokument můžete vytisknout samostatnou úvodní stránku, která obsahuje určité sdělení (například Důvěrné).

- **1.** V nabídce **File** (Soubor) klepněte na příkaz **Print** (Tisk).
- **2.** Vyberte ovladač.
- <span id="page-34-0"></span>**3.** Otevřete nabídku **Cover Page** (Úvodní stránka) a vyberte, zda chcete vytisknout úvodní stránku před dokumentem, nebo za ním. Podle toho zvolte možnost **Before Document** (Před dokumentem) nebo **After Document** (Za dokumentem).
- **4.** V nabídce **Cover Page Type** (Typ úvodní stránky) vyberte sdělení, které se má na úvodní stránce vytisknout.

**POZNÁMKA:** Pokud chcete vytisknout prázdnou úvodní stánku, vyberte jako **typ úvodní stránky** typ **Standard** (Standardní).

### **Tisk více stránek na jeden list papíru v systému Macintosh**

Na jeden list papíru lze vytisknout více stránek. Tato funkce snižuje náklady na tisk stránek konceptu.

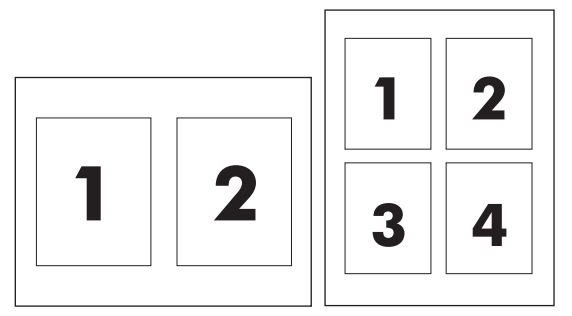

- **1.** V nabídce **File** (Soubor) klepněte na příkaz **Print** (Tisk).
- **2.** Vyberte ovladač.
- **3.** Otevřete nabídku **Layout** (Rozložení).
- **4.** Vedle položky **Pages per Sheet** (Počet stránek na list) vyberte počet stránek, který chcete na jednotlivých listech vytisknout (1, 2, 4, 6, 9 nebo 16).
- **5.** Vedle položky **Layout Direction** (Směr rozložení) vyberte pořadí a umístění stránek na listu.
- **6.** Vedle možnosti **Borders** (Okraje) vyberte typ okrajů, které se mají kolem jednotlivých stránek listu vytisknout.

### **Tisk po obou stranách (oboustranný tisk)**

#### **Ruční oboustranný tisk**

- **1.** Do vstupního zásobníku vložte dostatečné množství papíru pro danou tiskovou úlohu. Při vkládání speciálního papíru, například hlavičkového, vložte papír lícem dolů.
- **2.** V nabídce **File** (Soubor) klepněte na příkaz **Print** (Tisk).
- **3. Mac OS X v10.4**: V rozevíracím seznamu **Layout** (Rozložení) vyberte možnost **Long-edged binding** (Vazba na dlouhou hranu) nebo **Short-edged binding** (Vazba na krátkou hranu).

**-nebo-**

**Mac OS X v10.5 a v10.6**: Zaškrtněte políčko **Two-sided** (Oboustranný).

- **4.** Klepněte na tlačítko **Print** (Tisk). Postupujte podle pokynů v dialogovém okně, které se otevře na obrazovce počítače ve chvíli, kdy je potřeba přemístit výstupní stoh v zásobníku k tisku druhé poloviny.
- **5.** Přejděte k produktu a odstraňte veškerý čistý papír, který je v zásobníku.
- **6.** Vyjměte stoh potištěného papíru z výstupní přihrádky a pak vložte stoh potištěného papíru do zásobníku potištěnou stranou dolů a horní hranou napřed.
- **7.** V počítači klepněte na tlačítko **Continue** (Dále) a dokončete tiskovou úlohu.
# **4 Připojení produktu**

- · Podporované síťové operač[ní systémy \(pouze bezdrátové modely\)](#page-37-0)
- USB př[ipojení](#page-38-0)
- Př[ipojení k síti \(pouze bezdrátové modely\)](#page-39-0)

# <span id="page-37-0"></span>**Podporované síťové operační systémy (pouze bezdrátové modely)**

Produkt podporuje pro bezdrátový tisk následující operační systémy:

- Windows Vista (32 a 64 bitů)
- Windows XP (32 a 64 bitů)
- Windows 7
- Windows Server 2003 (32 a 64 bitů)
- Windows Server 2008 (32 a 64 bitů)
- Mac OS X v10.4, v10.5 a v10.6

# <span id="page-38-0"></span>**USB připojení**

Tento produkt podporuje vysokorychlostní připojení USB 2.0. Musíte použít kabel USB typu A-B, který není delší než 2 m.

### **Instalace z disku CD**

**1.** Vložte instalační disk CD softwaru do jednotky CD počítače.

**POZNÁMKA:** Kabel USB připojte až na výzvu.

- **2.** Pokud se instalace softwaru automaticky nespustí, vyhledejte na disku CD soubor SETUP.EXE a spusťte jej.
- **3.** Při instalaci softwaru postupujte podle pokynů na obrazovce.

Pokud k instalaci softwaru použijete instalační disk CD, můžete si vybrat následující typy instalace:

**•** Snadná instalace (doporučená)

Nebudete vyzváni k přijetí nebo provedení změn výchozího nastavení a automaticky přijmete licenční smlouvu k softwaru.

● Pokročilá instalace

Budete vyzváni k přijetí nebo ke změnám výchozích nastavení.

# <span id="page-39-0"></span>**Připojení k síti (pouze bezdrátové modely)**

Produkt je možné připojit k bezdrátovým sítím.

## **Podporované síťové protokoly**

Chcete-li připojit produkt se síťovými funkcemi k síti, potřebujete síť, která používá jeden z následujících protokolů.

- TCP/IP (IPv4 nebo IPv6)
- Port 9100
- LPR
- DHCP
- **AutoIP**
- **SNMP**
- **Bonjour**
- SLP
- **WSD**
- **NBNS**

#### **Instalace produktu pomocí softwaru z disku CD v bezdrátové síti**

**1.** Vložte disk CD se softwarem do jednotky CD počítače.

Pokud se instalace softwaru automaticky nespustí, vyhledejte na disku CD soubor SETUP.EXE a spusťte jej.

- **2.** Postupujte podle dalšího návodu na obrazovce a dokončete instalaci produktu.
- **3.** Když je instalace dokončena a vy si přejete zkontrolovat, že produkt má síťovou adresu IP, vytiskněte konfigurační stránku. Na produktu stiskněte a podržte tlačítko zrušení X, dokud nezačne blikat indikátor Připraveno (), pak uvolněte tlačítko a vytiskněte konfigurační stránku.

## **Vypnutí bezdrátové jednotky produktu**

Pokud chcete odpojit produkt od bezdrátové sítě, můžete vypnout bezdrátovou jednotku produktu.

- **1.** Na ovládacím panelu produktu stiskněte a přidržte po dobu alespoň 5 sekund tlačítko Bezdrátová síť.
- **2.** Chcete-li potvrdit, že je bezdrátová jednotka vypnutá, vytiskněte konfigurační stránku a poté ověřte, že adresa IP produktu na konfigurační stránce je 0.0.0.0.

# **Konfigurace síťového produktu**

#### **Použití nástroje pro konfiguraci bezdrátového připojení**

Ke konfiguraci produktu pro tisk v bezdrátové síti použijte nástroj pro konfiguraci bezdrátového připojení.

- **1.** Spojte bezdrátový produkt s počítačem pomocí kabelu USB.
- **2.** Klepněte na tlačítko **Start**, poté klepněte na položku nabídky **Programy** nebo **Všechny programy**.
- **3.** Klepněte na položku nabídky **HP** a poté klepněte na položku **Tiskárna řady HP LaserJet Professional P1100**.
- **4.** Klepněte na položku nabídky **Konfigurace bezdrátového připojení**.
- **5.** Při konfiguraci produktu pro tisk v bezdrátové síti postupujte podle pokynů na obrazovce.

#### **Obnovení výchozího nastavení pro bezdrátovou síť**

- **1.** Vypněte produkt.
- 2. Stiskněte a podržte tlačítko Bezdrátová síť k<sub>i</sub>) a tlačítko Zrušit X a poté zapněte produkt.
- **3.** Přidržte tlačítka, až všechny indikátory jednotně blikají, poté tlačítka uvolněte.

#### **Zobrazení nebo změna nastavení sítě**

K zobrazení a změně konfigurace adresy IP lze použít implementovaný webový server.

- **1.** Vytiskněte stránku s konfigurací a vyhledejte adresu IP.
	- Pokud používáte protokol IPv4, bude adresa IP obsahovat pouze čísla. Má následující formát:

xxx.xxx.xxx.xxx

● Pokud používáte protokol IPv6, představuje adresa IP kombinaci znaků a čísel šestnáctkové soustavy. Má formát podobný následujícímu:

xxxx::xxxx:xxxx:xxxx:xxxx

- **2.** Implementovaný webový server otevřete zadáním adresy IP do řádku adresy webového prohlížeče.
- **3.** Klepnutím na kartu **Připojení do sítě** získáte informace o síti. Nastavení můžete měnit podle potřeby.

#### **Nastavení nebo změna síťového hesla**

Pomocí implementovaného webového serveru nastavíte síťové heslo nebo změníte stávající heslo.

**1.** Otevřete implementovaný webový server a klepněte na kartu **Síť** a potom na odkaz **Heslo**.

**POZNÁMKA:** Pokud bylo heslo již dříve nastaveno, zobrazí se výzva k jeho zadání. Zadejte heslo a klepněte na tlačítko **Použít**.

- **2.** Zadejte nové heslo do pole **Heslo** a potom jej zadejte znovu do pole **Potvrďte heslo**.
- **3.** Zadejte heslo a klepněte na tlačítko **Použít** v dolní části okna.

#### **Adresa IP**

Adresu IP produktu můžete nastavit ručně nebo ji lze konfigurovat automaticky pomocí funkce DHCP, BootP nebo AutoIP.

Chcete-li adresu IP změnit ručně, použijte implementovaný server WWW HP.

- **1.** Otevřete implementovaný server WWW HP a poté klepněte na kartu **Síť**.
- **2.** V podokně navigace klepněte na odkaz **Konfigurace IPv4** nebo na odkaz **Konfigurace IPv6**.
- **3.** V části **Konfigurace adresy IP** klepněte na volbu **Ruční nastavení adresy IP**.
- **4.** Zadejte požadovaná data do polí **Ruční nastavení adresy IP**, **Maska podsítě IP** a **Ruční nastavení výchozí brány**.
- **5.** Klepněte na tlačítko **Použít**.

#### **Nastavení rychlosti připojení**

Pokud je zapotřebí nastavit rychlost připojení, použijte kartu **Síť** v implementovaném serveru WWW HP. Nastavení je na straně **Rozšířené**.

Nesprávné změny v nastavení rychlosti připojení mohou způsobit, že produkt nebude komunikovat s ostatními síťovými zařízeními. Ve většině situací by měl být produkt ponechán v automatickém režimu. Změny mohou způsobit vypnutí a zapnutí produktu. Provádějte změny, pouze pokud je produkt v klidu.

# **5 Papír a tisková média**

- [Principy používání papíru a tiskových médií](#page-43-0)
- [Pokyny pro speciální papír nebo tisková média](#page-44-0)
- Změna ovladač[e tiskárny, aby odpovídal typu a formátu média](#page-45-0)
- [Podporované formáty papíru](#page-46-0)
- [Podporované typy papíru a kapacita zásobníku](#page-48-0)
- **•** [Orientace papíru p](#page-49-0)ři plnění zásobníků
- [Zakládání papíru do zásobníku](#page-49-0)

# <span id="page-43-0"></span>**Principy používání papíru a tiskových médií**

Tento produkt umožňuje použití množství druhů papíru a jiných tiskových médií, které jsou v souladu s pokyny v této uživatelské příručce. Papír nebo tisková média, která nesplňují tyto pokyny mohou zapříčinit nízkou kvalitu tisku, zvýšený výskyt uvíznutí a předčasné opotřebení produktu.

Nejlepších výsledků dosáhnete, budete-li používat výhradně značkový papír a tisková média společnosti HP určená pro laserové tiskárny a multifunkční zařízení. Nepoužívejte papír nebo tisková média určená pro inkoustové tiskárny. Vzhledem k tomu, že společnost Hewlett-Packard nemůže kontrolovat kvalitu médií jiných výrobců, nedoporučuje jejich používání.

Může se stát, že papír nebo média vyhovují všem zásadám uvedeným v této příručce, a přesto nebudou přinášet uspokojivé výsledky. Příčinou může být nesprávná manipulace, nepřijatelná úroveň teploty a vlhkosti nebo jiné proměnné, na které nemá společnost Hewlett-Packard vliv.

**UPOZORNĚNÍ:** Budou-li použita média nebo papír nevyhovující technickým požadavkům zařízení Hewlett-Packard, může dojít k problémům se zařízením, které budou vyžadovat opravu. Na takovou opravu neposkytuje společnost Hewlett-Packard záruku ani servisní smlouvu.

# <span id="page-44-0"></span>**Pokyny pro speciální papír nebo tisková média**

Tento produkt umožňuje tisk na speciální média. Nejlepší výsledky dosáhnete, pokud budete postupovat podle následujících pokynů. Chcete-li dosáhnout nejlepší výsledky, potom při použití speciálního papíru nebo tiskového média nezapomeňte nastavit formát a typ média v ovladači tiskárny.

**UPOZORNĚNÍ:** Produkty HP LaserJet používají fixační jednotky k navázání suchých částic toneru na papír, aby zde vytvořily jemné body. Papír pro laserové tiskárny HP je navržen, aby odolal extrémním teplotám, ke kterým zde dochází. Při použití papíru pro inkoustové tiskárny může dojít k poškození tohoto produktu.

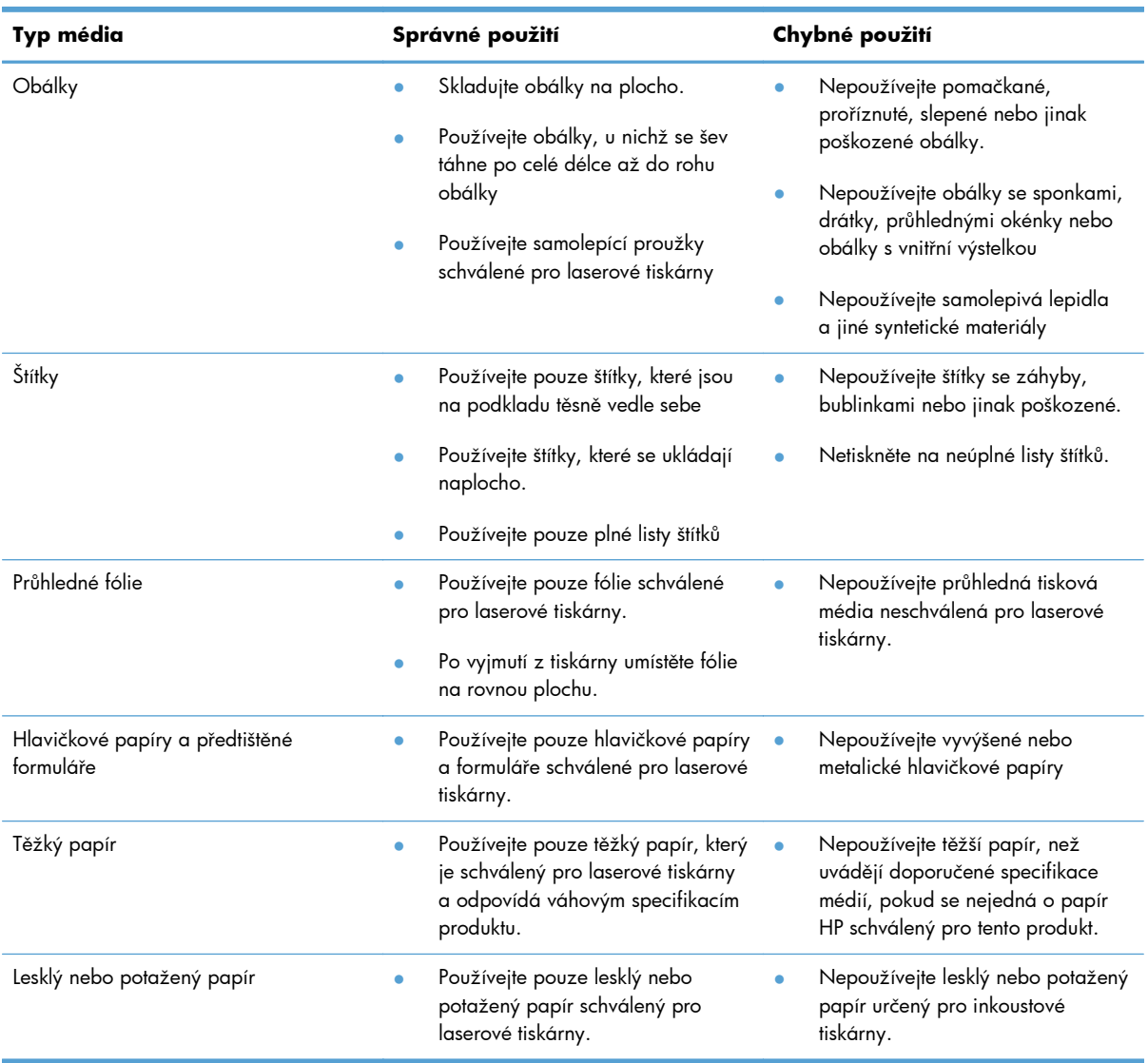

# <span id="page-45-0"></span>**Změna ovladače tiskárny, aby odpovídal typu a formátu média**

Výběr média podle typu a velikosti poskytuje podstatně lepší kvalitu tisku pro silný papír, lesklý papír a fólie pro zpětné projektory. Použití nesprávného nastavení může vést k neuspokojivé kvalitě tisku. Na speciální média, například štítky nebo fólie, tiskněte vždy pomocí nastavení Typ. Na obálky tiskněte vždy podle velikosti.

**POZNÁMKA:** Jména následujících příkazů a dialogových oken se mohou lišit v závislosti na použitém softwaru.

- **1.** V nabídce **Soubor** v softwarovém programu klepněte na položku nabídky **Tisk**.
- **2.** Vyberte ovladač tiskárny a pak klepněte na tlačítko **Vlastnosti** nebo **Předvolby**.
- **3.** Klepněte na kartu **Papír/Kvalita**.
- **4.** V seznamu **Typ** nebo **Velikost** vyberte správný typ média a velikost.
- **5.** Klepněte na tlačítko **OK**.

# <span id="page-46-0"></span>**Podporované formáty papíru**

Tento produkt podporuje různé formáty papírů a přizpůsobí se různým médiím.

**POZNÁMKA:** Chcete-li získat nejlepší tiskové výsledky, vyberte před tiskem vhodnou velikost a typ papíru v ovladači tiskárny.

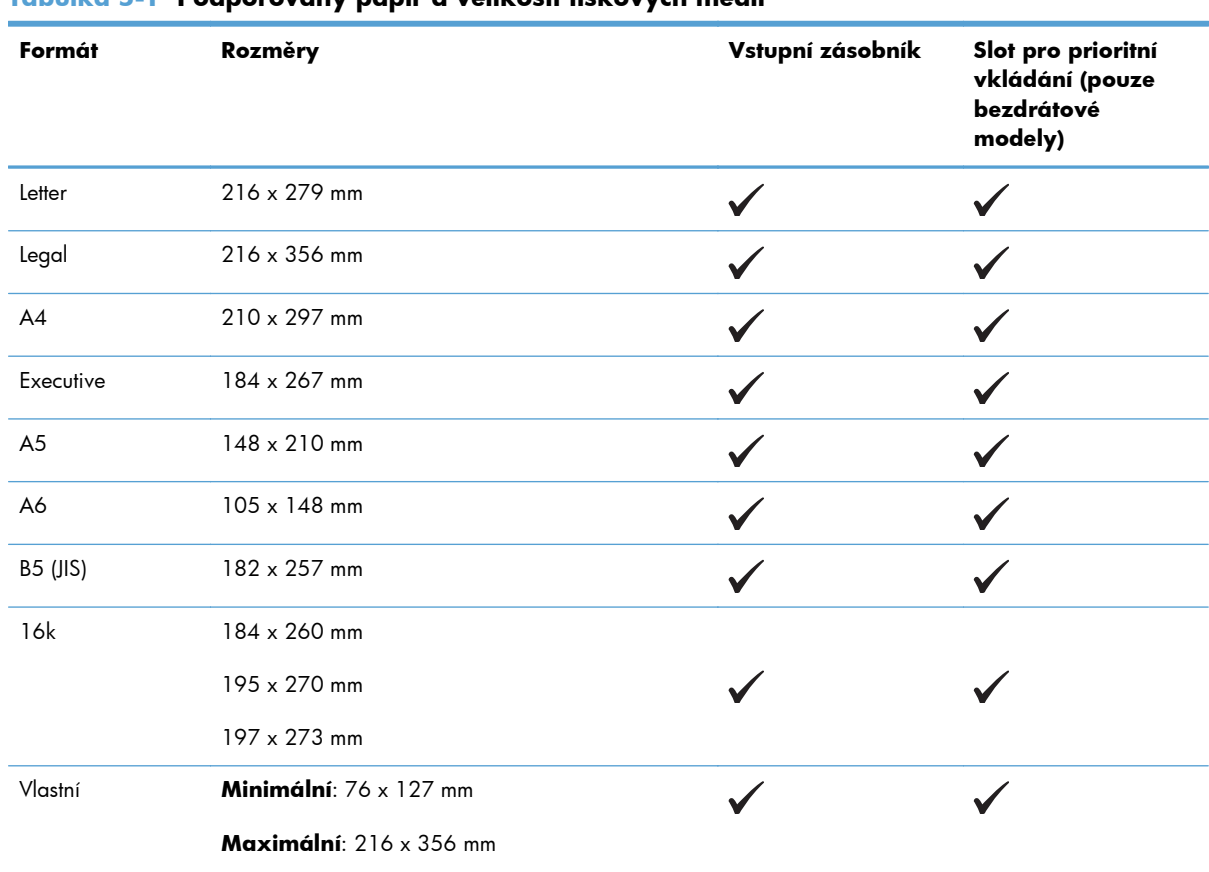

#### **Tabulka 5-1 Podporovaný papír a velikosti tiskových médií**

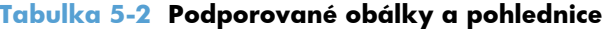

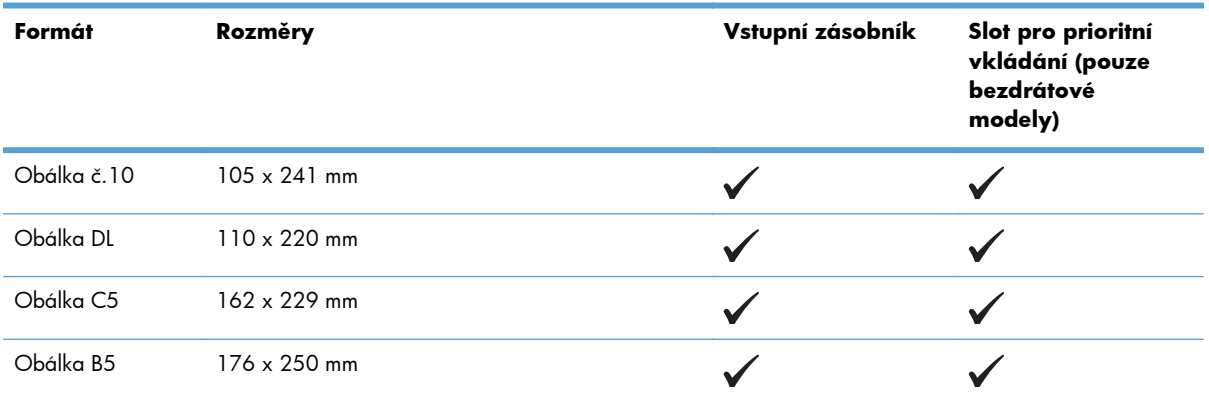

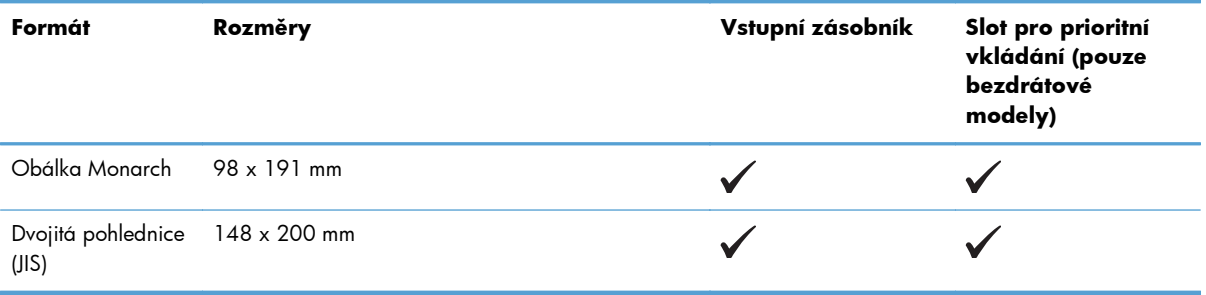

#### **Tabulka 5-2 Podporované obálky a pohlednice (pokračování)**

# <span id="page-48-0"></span>**Podporované typy papíru a kapacita zásobníku**

# **Podporované typy papíru a tiskových médií**

Úplný seznam konkrétních papírů značky HP, které daný produkt podporuje, naleznete na webu [www.hp.com/support/ljp1100series](http://www.hp.com/support/ljp1100series).

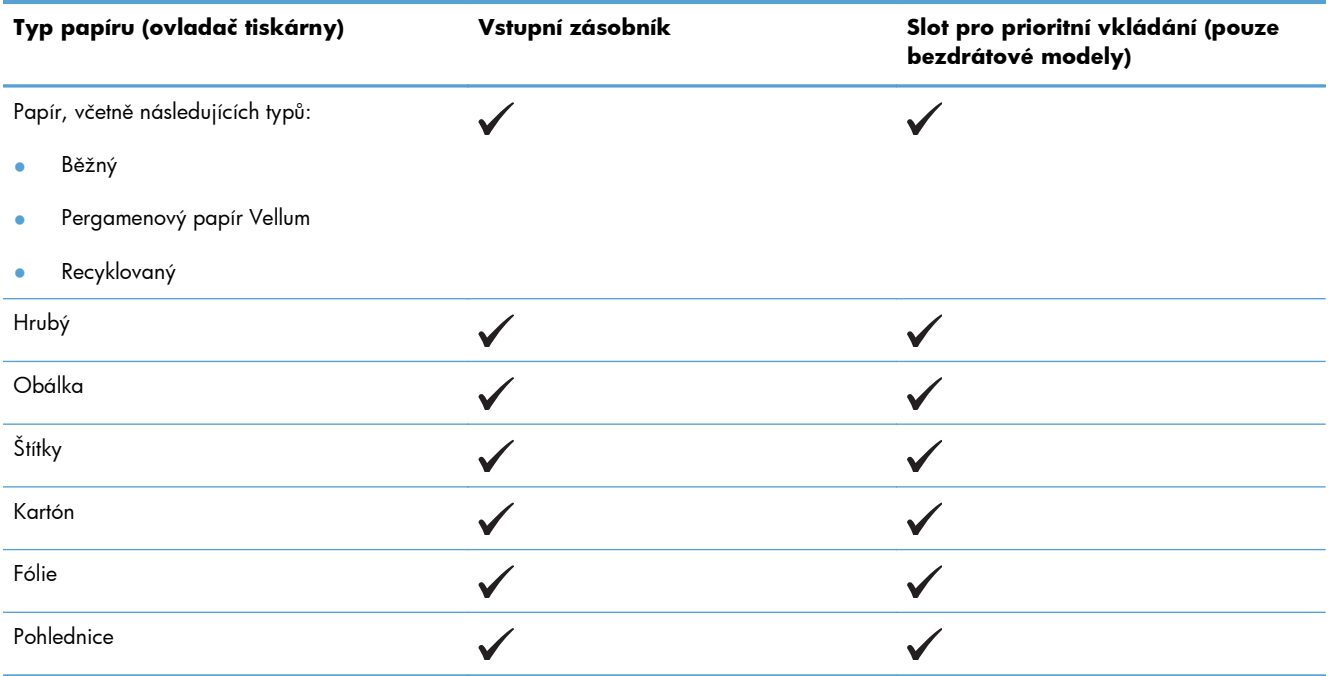

# **Kapacita zásobníku a přihrádky**

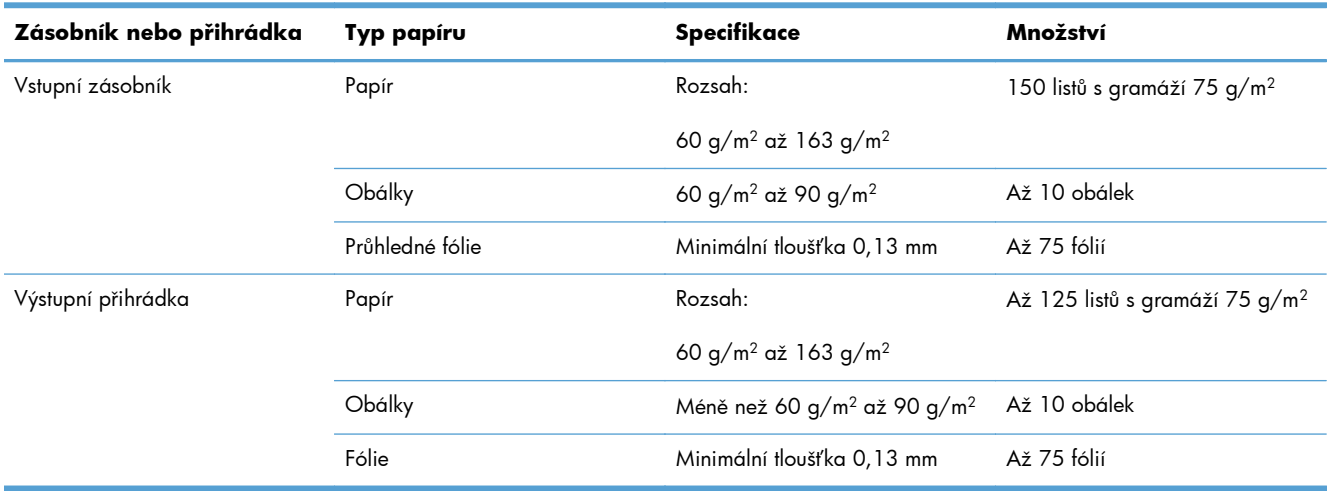

# <span id="page-49-0"></span>**Orientace papíru při plnění zásobníků**

Pokud používáte papír, který vyžaduje určitou orientaci, vkládejte jej podle pokynů v následující tabulce.

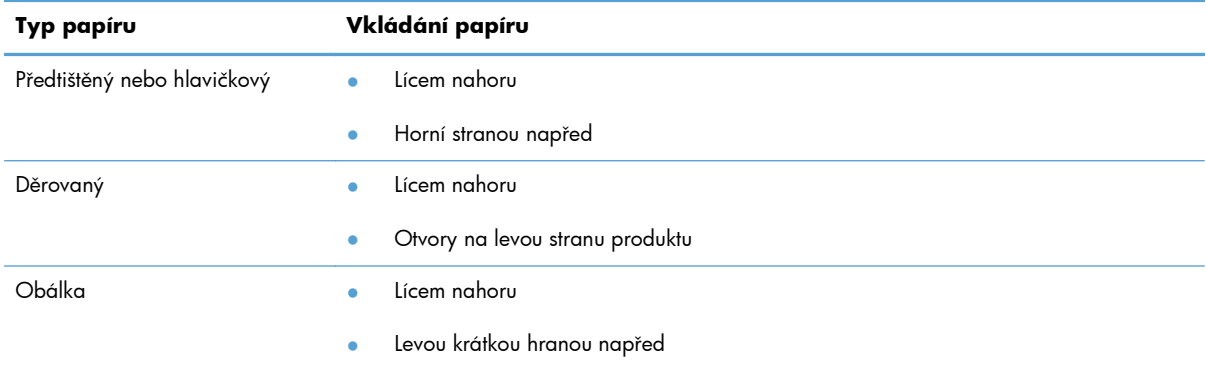

# **Zakládání papíru do zásobníku**

**UPOZORNĚNÍ:** Při pokusu o tisk na médium, které je pokrčené, přeložené nebo nějakým způsobem poškozené, může dojít k jeho uvíznutí. Další informace naleznete v části Odstraně[ní uvíznutého papíru](#page-92-0) [na stránce 79](#page-92-0).

## **Zásobník prioritního podávání**

Do zásobníku prioritního podávání lze vložit až 10 listů média nebo jednu obálku, fólii, arch štítků či kartu. Vložte médium horní částí napřed a potiskovanou stranou otočenou nahoru. Před vložením média vždy nastavte boční vymezovače média, abyste předešli uvíznutí nebo šikmému podání papíru.

### **Vstupní zásobník**

Vstupní zásobník 150 pojme 250 stránek papíru o hmotnosti 75 g/m2 nebo méně listů těžšího média (stoh o výšce nejvýše 15 mm ).

Vložte médium horní částí napřed a potiskovanou stranou otočenou nahoru. Vždy nastavte boční a přední vymezovače, aby nedošlo k uvíznutí nebo šikmému podání papíru.

POZNÁMKA: Při přidávání nových médií nezapomeňte odstranit všechna média ze vstupního zásobníku a vyrovnat celý stoh nových médií. Tím zabráníte zavádění několika listů do produktu současně a snížíte pravděpodobnost uvíznutí.

#### **Nastavení zásobníku pro krátká média (pouze základní modely)**

Pokud tisknete na média kratší než 185 mm , upravte vstupní zásobník pomocí nástavce pro krátká média.

**1.** Vyjměte nástavec pro krátká média z úložného výřezu na levé straně oblasti vstupu médií.

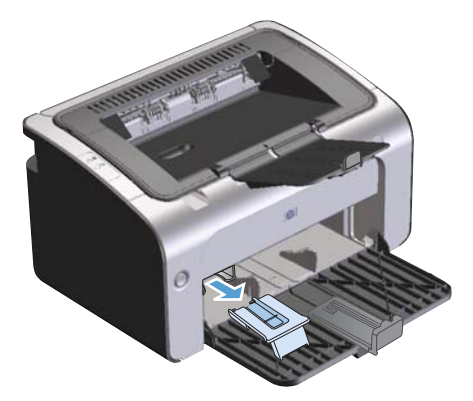

**2.** Připojte nástroj k nastavitelnému vymezovači média.

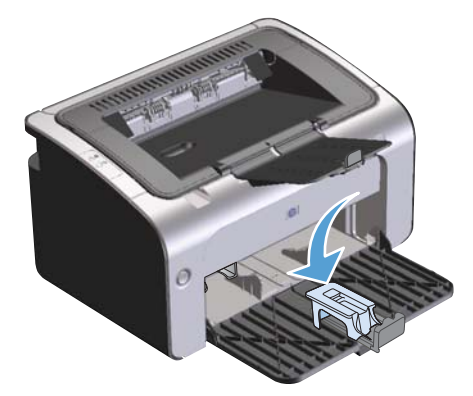

**3.** Vložte médium do produktu až nadoraz a poté posuňte nastavitelný vymezovač média s připojeným nástrojem podpírajícím médium.

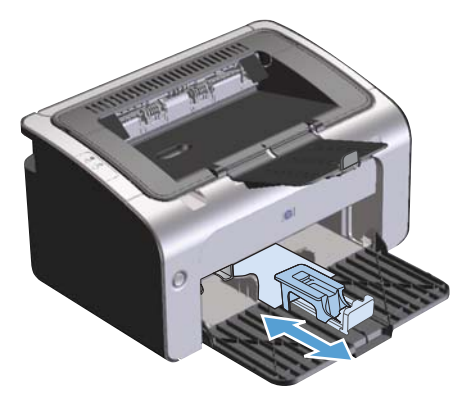

**4.** Po dokončení tisku na krátká média vyjměte nástavec pro krátká média a potom jej vraťte zpět do úložného výřezu.

# **6 Tiskové úlohy**

- **•** [Zrušení tiskové úlohy](#page-53-0)
- Tisk v operač[ním systému Windows](#page-54-0)

# <span id="page-53-0"></span>**Zrušení tiskové úlohy**

Tiskovou úlohu můžete zastavit pomocí softwarového programu.

POZNÁMKA: Po zrušení tiskové úlohy může trvat ještě několik minut, než se všechny tiskové úlohy ukončí.

# **Zastavení aktuální tiskové úlohy prostřednictvím ovládacího panelu (pouze bezdrátové modely)**

▲ Stiskněte tlačítko Zrušit × na ovládacím panelu.

# **Zastavení aktuální tiskové úlohy z aplikace**

Pokud zasíláte tiskovou úlohu, na obrazovce se krátce objeví dialogové okno s možností zrušit tiskovou úlohu.

Pokud bylo do produktu odesláno prostřednictvím softwaru více úloh, budou pravděpodobně zařazeny do tiskové fronty (například ve Správci tisku v systému Windows). Specifické pokyny, jak zrušit tiskovou úlohu z počítače, naleznete v dokumentaci příslušného softwarového programu.

Pokud tisková úloha čeká v tiskové frontě nebo zařazovací službě pro tisk, odstraňte úlohu z tohoto umístění.

**1. Windows Vista a Windows 7**: V nabídce **Start** klepněte na možnost **Ovládací panely** a potom v kategorii **Hardware a zvuk** klepněte na možnost **Tiskárna**.

**-nebo-**

**Windows XP, Windows Server 2003 a Windows Server 2008 (pomocí výchozího zobrazení nabídky Start):** V nabídce **Start** klepněte na položku **Nastavení** a poté na možnost **Tiskárny a faxy**.

**-nebo-**

**Windows XP, Windows Server 2003 a Windows Server 2008 (pomocí klasického zobrazení nabídky Start):** V nabídce **Start** přejděte na položku **Nastavení** a poté klepněte na položku **Tiskárny**.

- **2.** Poklepáním na název tohoto produktu v seznamu tiskáren otevřete tiskovou frontu nebo zařazovací službu.
- **3.** Vyberte tiskovou úlohu, kterou chcete zrušit, klepněte na ni pravým tlačítkem myši a poté klepněte na položku **Zrušit** nebo **Odstranit**.

# <span id="page-54-0"></span>**Tisk v operačním systému Windows**

**POZNÁMKA:** Jména následujících příkazů a dialogových oken se mohou lišit v závislosti na použitém softwaru.

### **Otevření ovladače tiskárny systému Windows**

- **1.** V nabídce **Soubor** v softwarovém programu klepněte na položku **Tisk**.
- **2.** Vyberte produkt a pak klepněte na tlačítko **Vlastnosti** nebo **Předvolby**.

# **Získání nápovědy k libovolné tiskové funkci pomocí systému Windows**

Nápověda k tiskovému ovladači není součástí nápovědy k programu. Nápověda k tiskovému ovladači poskytuje vysvětlení k tlačítkům, zaškrtávacím políčkům a rozevíracím seznamům použitým v tiskovém ovladači. Obsahuje také pokyny pro provedení běžných tiskových úloh, jako je oboustranný tisk, tisk více stránek na jeden list papíru a tisk první stránky nebo obálky na jiný papír.

Okna s nápovědou k ovladači tiskárny vyvoláte jedním z následujících způsobů:

- V dialogovém okně **Vlastnosti** klepněte na tlačítko **Nápověda**.
- Stiskněte klávesu F1 na klávesnici počítače.
- Klepněte na symbol otazník v pravém horním rohu okna ovladače tiskárny.
- Pravým tlačítkem myši klepněte na libovolnou položku v ovladači.

## **Změna počtu tištěných kopií pomocí systému Windows**

- **1.** Otevřete ovladač tiskárny, klepněte na tlačítko **Vlastnosti** nebo **Předvolby** a pak klepněte na kartu **Upřesnit**.
- **2.** V části **Kopie** nastavte pomocí tlačítek se šipkou požadovaný počet kopií.

Tisknete-li více kopií a chcete-li je kompletovat, zaškrtněte políčko **Skládat**.

**3.** Klepněte na tlačítko **OK**.

#### **Tisk barevného textu černě pomocí systému Windows**

- **1.** Otevřete ovladač tiskárny, klepněte na tlačítko **Vlastnosti** nebo **Předvolby** a pak klepněte na kartu **Upřesnit**.
- **2.** Zaškrtněte políčko **Tisknout veškerý text černě**.
- **3.** Klepněte na tlačítko **OK**.

# **Uložení vlastního nastavení tisku pro opakované použití pomocí systému Windows**

#### **Použití rychlého nastavení tisku**

- **1.** Otevřete ovladač tiskárny a pak klepněte na tlačítko **Vlastnosti** nebo **Předvolby**. Na všech kartách s výjimkou karty **Služby** se zobrazí rozevírací seznam **Rychlá nastavení tiskových úloh**.
- **2.** V rozevíracím seznamu **Rychlá nastavení tiskových úloh** vyberte jedno z rychlých nastavení a pak klepnutím na tlačítko **OK** vytiskněte danou úlohu s předdefinovaným nastavením.

#### **Vytvoření vlastního rychlého nastavení tisku**

- **1.** Otevřete ovladač tiskárny a pak klepněte na tlačítko **Vlastnosti** nebo **Předvolby**. Na všech kartách s výjimkou karty **Služby** se zobrazí rozevírací seznam **Rychlá nastavení tiskových úloh**.
- **2.** Vyberte jedno ze stávajících rychlých nastavení jako základ.
- **3.** Vyberte možnosti tisku pro nové rychlé nastavení.
- **4.** Klepněte na tlačítko **Uložit jako**, zadejte název rychlého nastavení a pak klepněte na tlačítko **OK**.

## **Zlepšení kvality tisku v systému Windows**

#### **Výběr formátu stránky**

- **1.** Otevřete ovladač tiskárny, klepněte na tlačítko **Vlastnosti** nebo **Předvolby** a pak klepněte na kartu **Papír/Kvalita**.
- **2.** V rozevíracím seznamu **Velikost** vyberte požadovanou velikost.
- **3.** Klepněte na tlačítko **OK**.

#### **Výběr vlastního formátu stránky**

- **1.** Otevřete ovladač tiskárny a pak klepněte na kartu **Papír/Kvalita**.
- **2.** Klepněte na tlačítko **Vlastní**. Otevře se dialogové okno **Vlastní velikost papíru**.
- **3.** Zadejte název a požadované rozměry vlastní velikosti a pak klepněte na tlačítko **Uložit**.
- **4.** Klepněte na tlačítko **Zavřít** a pak klepněte na tlačítko **OK**.

#### **Výběr typu papíru**

- **1.** Otevřete ovladač tiskárny, klepněte na tlačítko **Vlastnosti** nebo **Předvolby** a pak klepněte na kartu **Papír/Kvalita**.
- **2.** V rozevíracím seznamu **Typ** vyberte požadovaný typ.
- **3.** Klepněte na tlačítko **OK**.

#### **Výběr rozlišení tisku**

- **1.** Otevřete ovladač tiskárny, klepněte na tlačítko **Vlastnosti** nebo **Předvolby** a pak klepněte na kartu **Papír/Kvalita**.
- **2.** V oblasti **Kvalita tisku** vyberte možnost z rozbalovacího seznamu. Informace o každé z dostupných funkcí najdete v nápovědě online v ovladači tiskárny.

**3.** Klepněte na tlačítko **OK**.

## **Tisk první nebo poslední strany na jiný typ papíru pomocí systému Windows**

- **1.** Otevřete ovladač tiskárny, klepněte na tlačítko **Vlastnosti** nebo **Předvolby** a pak klepněte na kartu **Papír/Kvalita**.
- **2.** Zaškrtněte políčko **Použit odlišný papír/titulní stránku** a vyberte nezbytná nastavení pro titulní stránku, další stránku a zadní obálku.
- **3.** Klepněte na tlačítko **OK**.

## **Přizpůsobení dokumentu podle velikosti stránky pomocí systému Windows**

- **1.** Otevřete ovladač tiskárny, klepněte na tlačítko **Vlastnosti** nebo **Předvolby** a pak klepněte na kartu **Efekty**.
- **2.** Zaškrtněte políčko **Tisknout dokument na** a pak v rozevíracím seznamu vyberte požadovanou velikost.
- **3.** Klepněte na tlačítko **OK**.

**POZNÁMKA:** Chcete-li použít rozlišení konceptu, zaškrtněte v oblasti **Kvalita tisku** políčko **EconoMode**.

# **Přidání vodoznaku do dokumentu pomocí systému Windows**

- **1.** Otevřete ovladač tiskárny, klepněte na tlačítko **Vlastnosti** nebo **Předvolby** a pak klepněte na kartu **Efekty**.
- **2.** V rozevíracím seznamu **Vodoznaky** vyberte požadovaný vodoznak.

Chcete-li vodoznak vytisknout pouze na první stránce, zaškrtněte políčko **Pouze první stránka**. Jinak je vodoznak vytištěn na všech stránkách.

**3.** Klepněte na tlačítko **OK**.

## **Tisk na obě strany (duplex) v systému Windows**

#### **Ruční tisk na obě strany (duplexní)**

**1.** Vložte papír lícem nahoru do vstupního zásobníku.

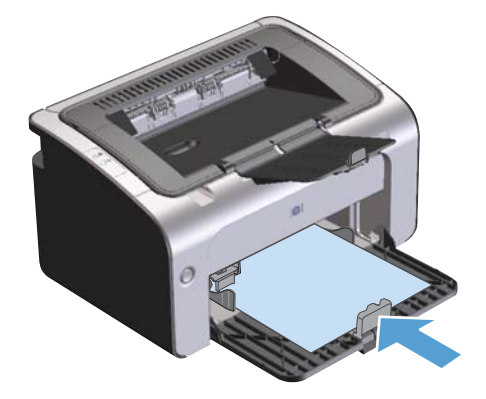

- **2.** Otevřete ovladač tiskárny a pak klepněte na tlačítko **Vlastnosti** nebo **Předvolby**.
- **3.** Klepněte na kartu **Úpravy**.
- **4.** Zaškrtněte políčko **Oboustranný tisk (ruční)**. Chcete-li dokument svázat na horním okraji, zaškrtněte políčko **Obracet stránky**.
- **5.** Klepnutím na tlačítko **OK** vytiskněte první stranu úlohy.

**6.** Odeberte stoh potištěného papíru z výstupní přihrádky, aniž byste změnili jeho orientaci, a vložte jej do vstupního zásobníku potištěnou stranou dolů.

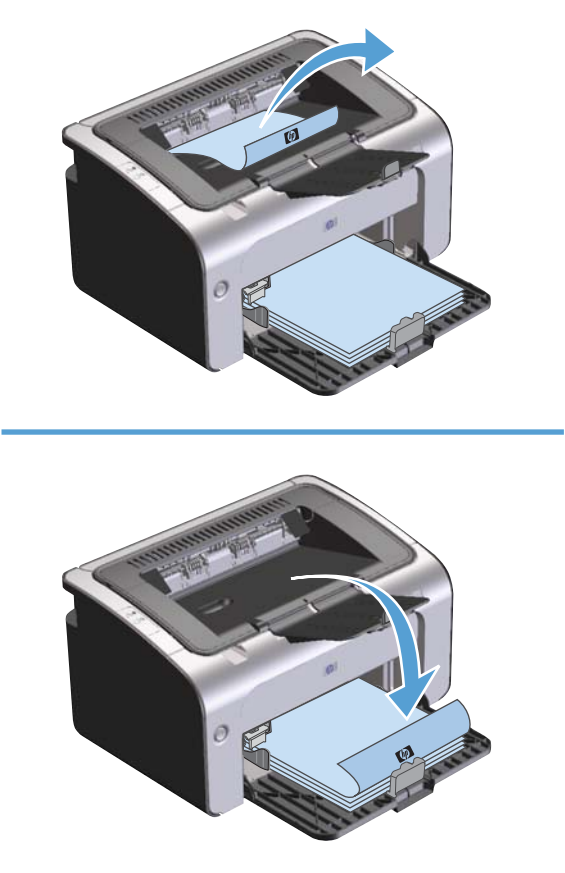

**7.** Na počítači klepněte na tlačítko **Pokračovat** a tiskněte na druhou stranu.

#### **Vytvoření brožury pomocí systému Windows**

- **1.** Otevřete ovladač tiskárny, klepněte na tlačítko **Vlastnosti** nebo **Předvolby** a pak klepněte na kartu **Úpravy**.
- **2.** Zaškrtněte políčko **Oboustranný tisk (ruční)**.
- **3.** V rozevíracím seznamu **Rozložení brožury** klepněte na možnost **Levá vazba** nebo **Pravá vazba**. Možnost **Stránek na list** se automaticky změní na **2 stránky na list**.
- **4.** Klepněte na tlačítko **OK**.

## **Tisk více stránek na jeden list papíru pomocí systému Windows**

- **1.** Otevřete ovladač tiskárny, klepněte na tlačítko **Vlastnosti** nebo **Předvolby** a pak klepněte na kartu **Úpravy**.
- **2.** V rozevíracím seznamu **Stránek na list** vyberte počet stránek, které se mají tisknout na jeden list.
- **3.** Vyberte požadované nastavení pro možnosti **Tisknout okraje stránky**, **Pořadí stránek** a **Orientace**.
- **4.** Klepněte na tlačítko **OK**.

## **Výběr orientace stránky pomocí systému Windows**

- **1.** Otevřete ovladač tiskárny, klepněte na tlačítko **Vlastnosti** nebo **Předvolby** a pak klepněte na kartu **Úpravy**.
- **2.** V části **Orientace** vyberte možnost **Na výšku** nebo **Na šířku**.

Chcete-li stránku vytisknout obráceně, vyberte možnost **Otočit o 180 stupňů**.

**3.** Klepněte na tlačítko **OK**.

## **Použití služby HP ePrint**

HP ePrint je sada webových tiskových služeb, které umožňují podporovanému produktu HP tisk dokumentů těchto typů:

- E-mailové zprávy a přílohy zaslané přímo na e-mailovou adresu produktu HP
- **•** Dokumenty z vybraných tiskových aplikací mobilního zařízení

#### **Použití funkce HP Cloud Print**

Funkci HP Cloud Print lze pro tisk e-mailových zpráv a příloh použít odesláním těchto položek na emailovou adresu produktu z jakéhokoli zařízení, jež podporuje e-mailovou poštu.

**POZNÁMKA:** Produkt musí být připojen ke kabelové nebo bezdrátové síti. Chcete-li použít funkci HP Cloud Print, musíte se nejprve připojit k Internetu a povolit Webové služby HP.

- **1.** Webové služby HP na integrovaném webovém serveru HP (EWS) povolíte následujícím způsobem:
	- **a.** Po připojení produktu k síti vytiskněte stránku konfigurace a určete IP adresu produktu.
	- **b.** Ve svém počítači otevřete webový prohlížeč a do adresního řádku zadejte IP adresu produktu. Zobrazí se HP EWS.
- **c.** Klikněte na kartu **Webové služby HP**. Pokud vaše síť pro přístup k Internetu nepoužívá proxy server, pokračujte dalším krokem. Pokud vaše síť pro přístup k Internetu používá proxy server, před přistoupením k dalšímu kroku postupujte podle těchto pokynů:
	- **i.** Vyberte kartu **Nastavení proxy serveru**.
	- **ii.** Zaškrtněte políčko **Toto políčko zaškrtněte, pokud vaše síť pro připojení k Internetu používá proxy server**.
	- **iii.** V poli **Proxy server** zadejte adresu proxy serveru a číslo portu, potom klikněte na tlačítko **Použít**.
- **d.** Zvolte kartu Webové služby HP a klikněte na tlačítko **Povolit**. Produkt nakonfiguruje připojení k Internetu a následně se zobrazí zpráva, která vás informuje o tom, že se vytiskne informační list.
- **e.** Klikněte na tlačítko **OK**. Vytiskne se stránka ePrint. Na stránce ePrint vyhledejte e-mailovou adresu, která je produktu automaticky přiřazena.
- **2.** Chcete-li vytisknout dokument, připojte jej k e-mailové zprávě a tu poté odešlete na e-mailovou adresu produktu. Seznam podporovaných typů dokumentů naleznete na stránkách [www.hpeprintcenter.com](http://www.hpeprintcenter.com)
- **3.** Můžete také použít webové stránky HP ePrintCenter, kde definujete nastavení zabezpečení a konfigurujte výchozí nastavení tisku pro všechny úlohy HP ePrint odeslané do tohoto produktu:
	- **a.** Otevřete webový prohlížeč a přejděte na stránky [www.hpeprintcenter.com.](http://www.hpeprintcenter.com)
	- **b.** Po kliknutí na možnost **Přihlásit** zadejte přihlašovací údaje pro službu HP ePrintCenter nebo se přihlaste k novému účtu.
	- **c.** Vyberte svůj produkt ze seznamu nebo jej přidejte kliknutím na tlačítko **+ Přidat tiskárnu**. Chcete-li přidat produkt, potřebujete kód produktu, což je část e-mailové adresy produktu před symbolem @.

**POZNÁMKA:** Tento kód je platný pouze 24 hodin od povolení Webových služeb HP. Pokud vyprší, podle pokynů znovu povolte Webové služby HP a získejte nový kód.

- **d.** Klikněte na tlačítko **Nastavení**. Zobrazí se dialogové okno **Nastavení funkce HP ePrint**. K dispozici jsou tři karty:
	- **Povolení odesílatelé**. Chcete-li zabránit tomu, aby produkt tiskl neočekávané dokumenty, klikněte na kartu **Povolení odesílatelé**. Klikněte na kartu **Pouze povolení odesílatelé** a přidejte e-mailové adresy, ze kterých chcete povolit úlohy ePrint.
	- **Možnosti tisku**. Chcete-li nastavit výchozí nastavení pro všechny úlohy ePrint, klikněte na kartu **Možnosti tisku** a poté vyberte nastavení, která chcete použít.
	- **Upřesnit**. Chcete-li změnit e-mailovou adresu produktu, klikněte na kartu **Upřesnit**.

#### **Použití funkce HP Direct Print (pouze u bezdrátových modelů)**

Pomocí funkce HP Direct Print lze tisknout přímo do produktu z jakéhokoli mobilního zařízení (například smartphonu, netbooku nebo notebooku).

**POZNÁMKA:** Není nutné žádné nastavení, musí však být povolena funkce HP Direct Print. Ve vašem mobilním zařízení musí být nainstalována aplikace HP pro tisk.

Model HP LaserJet Professional P1102w funkci HP Direct Print nepodporuje.

- **1.** Chcete-li povolit funkci HP Direct Print, postupujte podle těchto kroků:
	- **a.** Po připojení produktu k síti vytiskněte stránku konfigurace a určete IP adresu produktu.
	- **b.** Ve svém počítači otevřete webový prohlížeč a do adresního řádku zadejte IP adresu produktu. Zobrazí se obrazovka HP EWS.
	- **c.** Klikněte na kartu **Síť**.
	- **d.** Na stránce **Síť** klikněte na možnost **Nastavení funkce Wireless Direct**. Zaškrtněte políčko , zadejte název sítě (SSID) do pole **Název tisku pomocí funkce Wireless Direct (SSID)** a poté klikněte na tlačítko **Použít**. IP adresa mobilního zařízení se zobrazí na stránce **Síť**.

**POZNÁMKA:** Chcete-li nalézt název sítě (SSID), klikněte na nabídku **Konfigurace bezdrátové komunikace** na stránce **Síť**.

**2.** Chcete-li vytisknout dokument z aplikace, vyberte možnost **Soubor** a poté možnost **Tisk**.

**POZNÁMKA:** Je-li k bezdrátové síti připojen jen jeden produkt, který podporuje funkci HP Direct Print, dokument se vytiskne. Je-li připojeno více produktů podporujících funkci HP Direct Print, zobrazí se seznam produktů. Než přistoupíte k dalšímu kroku, vyberte svůj produkt. Není-li nalezen žádný produkt, podle pokynů v kroku 1 připojte produkt.

#### **Použití protokolu AirPrint**

Přímý tisk s využitím funkce AirPrint společnosti Apple je podporován pro systém iOS 4.2 nebo vyšší. Funkci AirPrint použijte pro přímý tisk do produktu ze zařízení iPad (iOS 4.2), iPhone (3GS nebo vyšší) nebo iPod Touch (třetí generace nebo novější) u těchto aplikací:

- **Mail**
- **Fotografie**
- Safari
- Vyberte aplikace dalších výrobců

**POZNÁMKA:** Produkt musí být připojen ke kabelové nebo bezdrátové síti.

Tisk proveďte podle následujících pokynů:

Klepněte na položku **akce** .

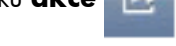

**2.** Klepněte na možnost **Tisk**.

**1.**

**POZNÁMKA:** Tisknete-li poprvé nebo je-li dříve vybraný produkt nedostupný, je potřeba před přistoupením k dalšímu kroku nejprve vybrat produkt.

**3.** Nakonfigurujte možnosti tisku a poté klepněte na možnost **Tisk**.

# **7 Správa a údržba produktu**

- [Tisk stránek s informacemi](#page-65-0)
- · [Použití implementovaného serveru WWW HP \(pouze bezdrátové modely\)](#page-66-0)
- [Úsporná nastavení](#page-68-0)
- Správa spotř[ebního materiálu a p](#page-69-0)říslušenství
- **•** Čiště[ní produktu](#page-80-0)
- [Aktualizace produktu](#page-84-0)

# <span id="page-65-0"></span>**Tisk stránek s informacemi**

Můžete vytisknout následující stránky s informacemi:

## **Konfigurační stránka**

Na konfigurační stránce je uvedeno aktuální nastavení produktu a jeho vlastnosti. Obsahuje také zprávu o stavu tiskárny. Chcete-li konfigurační stránku vytisknout, postupujte takto:

- **1.** Otevřete ovladač tiskárny a pak klepněte na tlačítko **Vlastnosti** nebo **Předvolby**.
- **2.** Klepněte na kartu **Služby** a poté v rozevíracím seznamu **Tisk stránek s informacemi** klepněte na položku **Konfigurační stránka**.
- **3.** Klepněte na tlačítko **Tisk**.

U bezdrátových modelů lze tisknout konfigurační stránku z ovládacího panelu produktu.

▲ Na ovládacím panelu stiskněte tlačítko Zrušit <sub>X</sub>, dokud nezačne blikat indikátor Připraveno **()**, a poté tlačítko uvolněte.

#### **Stránka stavu zásob**

Chcete-li vytisknout zkušební stránku, vyberte ji v rozevíracím seznamu **Tisk stránek s informacemi** na kartě **Služby** v ovladači tiskárny. Stránka stavu spotřebního materiálu obsahuje následující informace:

- kolik procent toneru v tiskové kazetě přibližně zbývá,
- údaje o počtu zpracovaných tiskových úloh a vytištěných stránek,
- informace o objednání a recyklaci.

### **Zkušební stránka**

Chcete-li vytisknout zkušební stránku, vyberte ji v rozevíracím seznamu **Tisk stránek s informacemi** na kartě **Služby** v ovladači tiskárny. Zkušební stránka obsahuje příklady textu a grafiky a má ověřit kvalitu tisku.

# <span id="page-66-0"></span>**Použití implementovaného serveru WWW HP (pouze bezdrátové modely)**

Implementovaný server WWW HP (EWS) umožňuje zobrazit stav produktu a sítě a spravovat tiskové funkce z počítače.

- Zobrazení informací o stavu produktu
- Určení zbývající životnosti veškerého spotřebního materiálu a objednání nového
- Zobrazení a změny výchozího nastavení konfigurace produktu
- Zobrazení a změny konfigurace sítě

Do počítače není třeba instalovat žádný software. Musíte být pouze vybaveni jedním z těchto podporovaných webových prohlížečů.

- Internet Explorer 6.0 (a novější)
- **•** Firefox 1.0 (a novější)
- Mozilla 1.6 (a novější)
- Opera 7.0 (a novější)
- Safari 1.2 (a novější)
- Konqueror 3.2 (a novější)

Implementovaný server WWW HP funguje, když je produkt připojen k síti založené na protokolu TCP/ IP. Implementovaný server WWW HP nepodporuje připojení založené na IPX nebo přímé připojení USB.

POZNÁMKA: Použití implementovaného serveru WWW HP není podmíněno přístupem na Internet. Pokud však klepnete na nějaký odkaz, přístup na Internet je nutný, jinak se příslušné stránky nezobrazí.

## **Přístup k implementovanému serveru WWW HP prostřednictvím sítě**

Chcete-li otevřít implementovaný server WWW HP, zadejte adresu IP nebo hostitelské jméno produktu do řádku adresy podporovaného webového prohlížeče. Chcete-li adresu IP najít, vytiskněte na produktu konfigurační stránku stisknutím a přidržením tlačítka Zrušit  $\times$ , když indikátor Připraveno  $\bm{\cup}$ svítí a netiskne se žádná jiná úloha. Podržte tlačítko, dokud nezačne blikat indikátor Připraveno  $\bigcirc$ .

**TIP:** Pro otevřenou adresu URL lze vytvořit záložku, která vám usnadní přístup na příslušnou stránku v budoucnosti.

# **Karty implementovaného serveru WWW HP**

#### **Karta Information (Informace)**

Skupina stránek karty Informace obsahuje následující stránky:

- Stránka **Stav zařízení** zobrazuje stav produktu a spotřebního materiálu HP.
- Stránka **Konfigurace zařízení** zobrazuje informace obsažené na konfigurační stránce.
- Stránka **Stav spotřebního materiálu** zobrazuje stav spotřebního materiálu HP a čísla součástí. Nový spotřební materiál lze objednat klepnutím na tlačítko **Objednat spotřební materiál** v pravé horní části okna.
- Stránka **Souhrnné síťové informace** zobrazuje informace obsažené na stránce **Souhrnné síťové informace**.

#### **Karta Nastavení**

Tato karta slouží k nastavení produktu z počítače. Je-li produkt připojen k síti, změny nastavení na této kartě vždy konzultujte se správcem produktu.

Karta **Nastavení** obsahuje stránku **Tisk**, na které můžete zobrazit a změnit výchozí nastavení pro tiskové úlohy.

#### **Karta Použití sítě**

Správci sítí mohou pomocí této karty spravovat síťová nastavení pro produkt, pokud je připojen k síti založené na protokolu IP.

#### **Odkazy**

Odkazy jsou umístěny v pravé horní části stavových stránek. Tyto odkazy lze použít pouze v případě, že máte přístup na Internet. Pokud používáte telefonické připojení a při prvním otevření implementovaného serveru WWW HP nebylo připojení provedeno, před otevřením těchto webových stránek se nejprve připojte. Připojení může vyžadovat ukončení a opětovné spuštění implementovaného serveru WWW HP.

- **Nákup spotřebního materiálu**. Klepnutím na tento odkaz přejdete na webové stránky společnosti HP, na kterých lze objednat originální spotřební materiál HP.
- **Podpora**. Odkaz na stránku technické podpory zařízení. Na ní můžete vyhledat nápovědu k obecným tématům.

# <span id="page-68-0"></span>**Úsporná nastavení**

## **Režim Automatické vypnutí**

Režim Automatické vypnutí je jednou z úsporných funkcí tohoto produktu. Po uplynutí doby určené uživatelem produkt automaticky sníží spotřebu energie (Automatické vypnutí). Produkt znovu přejde do stavu Připraveno po stisknutí tlačítka nebo obdržení tiskové úlohy. Je-li produkt v režimu Automatické vypnutí, jsou všechny diody LED na ovládacím panelu a dioda LED podsvícení tlačítka napájení vypnuty.

**POZNÁMKA:** Přestože jsou v režimu Automatické vypnutí všechny kontrolky produktu vypnuty, po přijetí tiskové úlohy produkt funguje normálně.

#### **Změna doby zpoždění pro přechod do režimu Automatické vypnutí**

Je možné změnit délku doby nečinnosti (prodleva režimu Automatické vypnutí), po jejímž uplynutí produkt přepne do režimu Automatické vypnutí.

**POZNÁMKA:** Výchozí nastavení prodleva režimu Automatické vypnutí je 5 minut.

- **1.** Otevřete okno vlastností tiskárny a pak klepněte na kartu **Nastavení zařízení**.
- **2.** V rozevíracím seznamu **Automatické vypnutí** vyberte požadovanou prodlevu.

**POZNÁMKA:** Změněné nastavení se uplatní až poté, co je produktu odeslána tisková úloha.

## **Tisk v režimu EconoMode**

Toto zařízení je vybaveno možností režimu EconoMode pro tisk konceptu dokumentů. Používáním režimu EconoMode lze snížit spotřebu toneru, a tím i náklady na tisk. Při používání režimu EconoMode však může dojít ke snížení kvality tisku.

Společnost HP nedoporučuje trvalé používání režimu EconoMode. Je-li režim EconoMode používán trvale, je možné, že toner vydrží déle než mechanické díly v tiskové kazetě. Pokud se za takových okolností začne snižovat kvalita tisku, je nutné instalovat novou tiskovou kazetu i v případě, že ve stávající kazetě ještě stále zbývá určité množství toneru.

#### **Aktivace režimu EconoMode v systému Windows**

- **1.** Otevřete ovladač tiskárny a pak klepněte na tlačítko **Vlastnosti** nebo **Předvolby**.
- **2.** Klepněte na kartu **Papír/Kvalita**.
- **3.** Zaškrtněte políčko **EconoMode**.

# <span id="page-69-0"></span>**Správa spotřebního materiálu a příslušenství**

Správné používání, skladování a monitorování tiskové kazety pomáhá zajistit vysokou kvalitu výsledného tisku.

# **Kontrola a objednávka spotřebního materiálu**

#### **Skladování tiskových kazet**

Nevyjímejte tiskovou kazetu z obalu, dokud ji nechcete skutečně použít.

A **UPOZORNĚNÍ:** Nevystavujte tiskovou kazetu světlu déle než několik minut. Mohla by se poškodit.

#### **Zásady společnosti HP týkající se neoriginálních tiskových kazet**

Společnost Hewlett-Packard nedoporučuje používání nových nebo repasovaných tiskových kazet od jiných výrobců.

**POZNÁMKA:** Společnost HP neposkytuje na škody způsobené jinou tiskovou kazetou záruku a servisní smlouvu HP.

Informace o instalaci nové originální tiskové kazety HP naleznete v části Výmě[na tiskové kazety](#page-71-0) [na stránce 58](#page-71-0).

#### **Horká linka a webové stránky společnosti HP pro nahlášení podvodu**

Pokud nainstalujete tiskovou kazetu HP a hlášení na ovládacím panelu oznámí, že se nejedná o originální kazetu HP, zavolejte na horkou linku společnosti HP pro nahlášení podvodu (1-877-219-3183, v Severní Americe bez poplatku) nebo přejděte na webové stránky [www.hp.com/](http://www.hp.com/go/anticounterfeit) [go/anticounterfeit.](http://www.hp.com/go/anticounterfeit) Společnost HP vám pomůže určit, zda je kazeta originální, a podnikne kroky vedoucí k vyřešení problému.

Nastanou-li níže uvedené skutečnosti, tisková kazeta pravděpodobně není originální tiskovou kazetou HP.

- Vyskytuje se příliš velký počet problémů s tiskovou kazetou.
- Kazeta nevypadá jako obvykle (chybí například oranžová vytahovací zarážka, balení kazety se liší od balení výrobků HP apod.).

#### **Recyklace spotřebního materiálu**

Chcete-li recyklovat originální tiskovou kazetu HP, vložte ji do krabice, v níž byla dodána nová kazeta. Použijte přiložený zpáteční štítek a zašlete použitý spotřební materiál společnosti HP k recyklaci. Kompletní informace naleznete v recyklační příručce, která je přiložena ke každému balení nového spotřebního materiálu HP.

# **Návod k výměně**

#### **Změna rozložení toneru**

Pokud v kazetě zbude malé množství toneru, mohou se na vytištěné stránce objevit světlé plochy. Změnou rozložení toneru v kazetě lze přechodně zvýšit kvalitu tisku.

**1.** Otevřete dvířka tiskové kazety a vyjměte starou tiskovou kazetu.

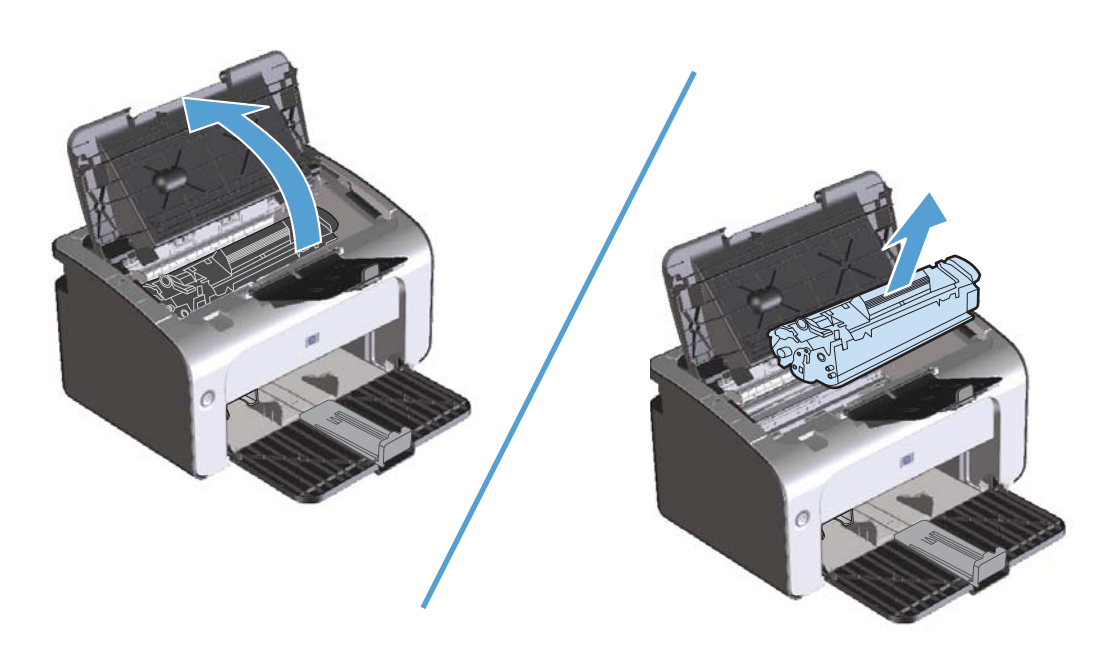

**2.** Rozložení toneru v tiskové kazetě můžete změnit jemným zatřepáním tiskovou kazetou zepředu dozadu.

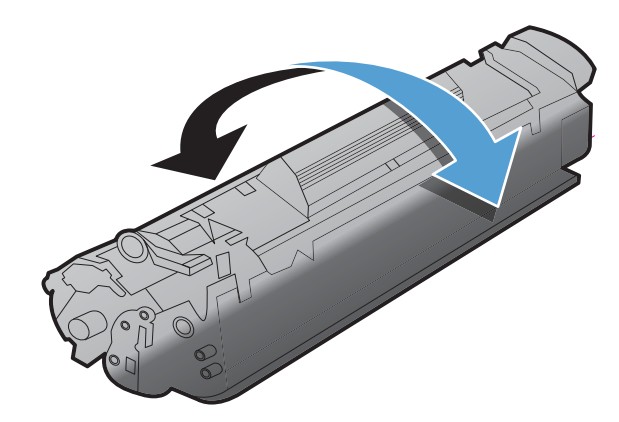

**UPOZORNĚNÍ:** Pokud se vám toner dostane na oblečení, oprašte jej suchým hadříkem a oblečení vyperte ve studené vodě. *Horká voda zapouští toner do látky.*

<span id="page-71-0"></span>**3.** Vložte tiskovou kazetu zpět do zařízení a zavřete dvířka tiskové kazety.

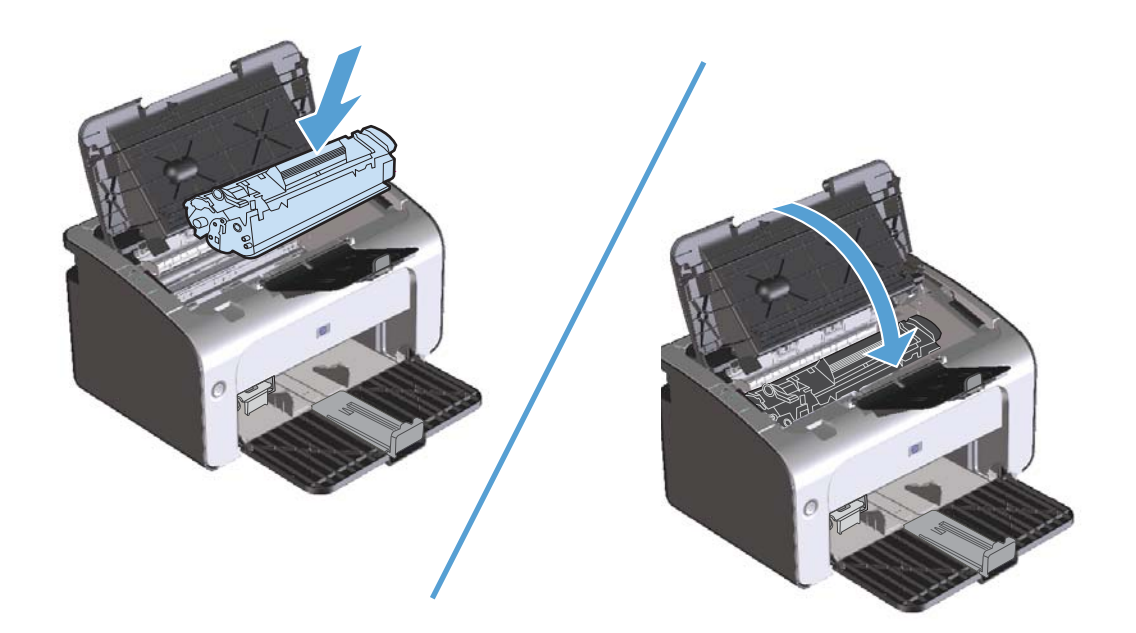

Pokud je tisk stále slabý, instalujte novou tiskovou kazetu.

#### **Výměna tiskové kazety**

Když se životnost tiskové kazety chýlí ke konci, můžete pokračovat v tisku s aktuální kazetou až do doby, kdy už není rozložení toneru pro kvalitu tisku přijatelné.

**1.** Otevřete dvířka tiskové kazety a vyjměte starou tiskovou kazetu.

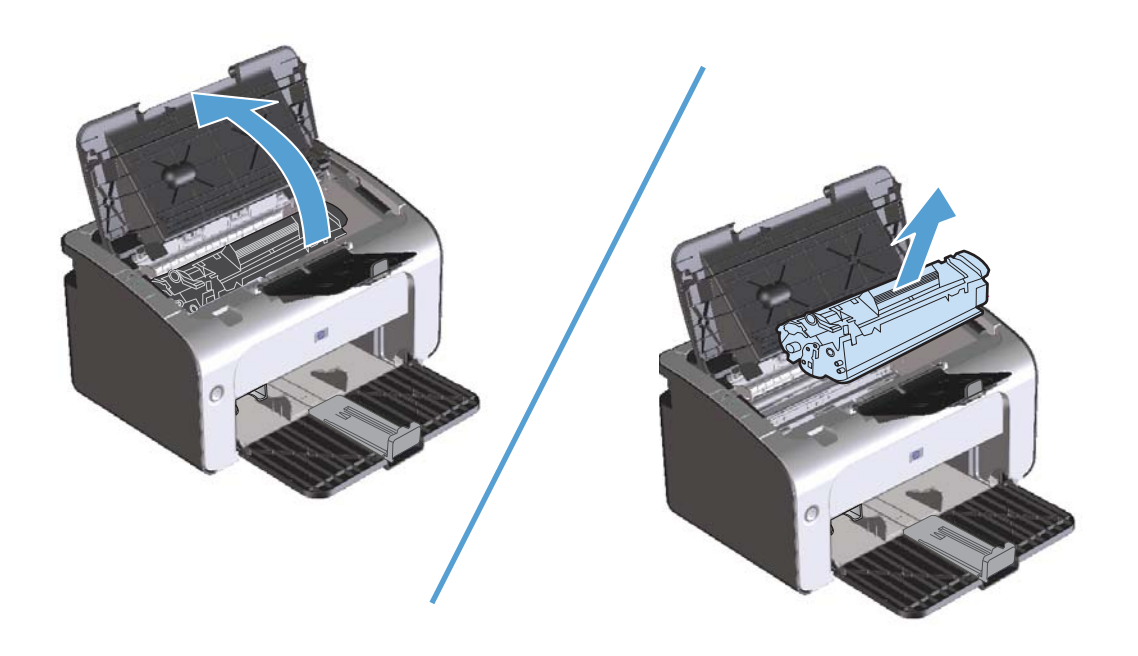
**2.** Vyjměte novou tiskovou kazetu z obalu. Do obalu a krabice vložte použitou tiskovou kazetu určenou k recyklaci.

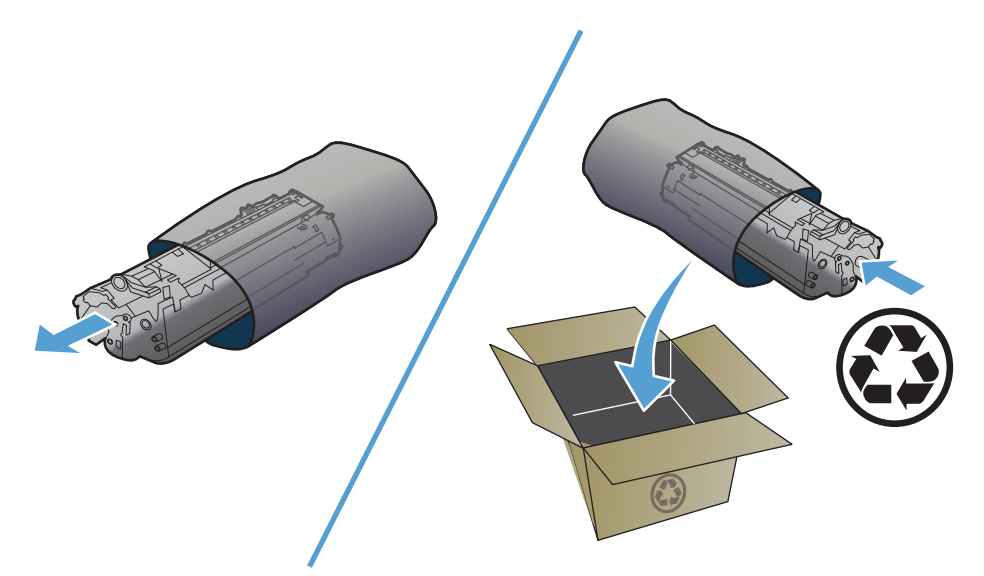

**UPOZORNĚNÍ:** Poškození tiskové kazety předejdete tím, že ji budete držet za oba konce. Nedotýkejte se uzávěru kazety ani povrchu válce.

**3.** Uchopte tiskovou kazetu po obou stranách a jemně s ní zatřeste, aby se toner uvnitř kazety rovnoměrně rozmístil.

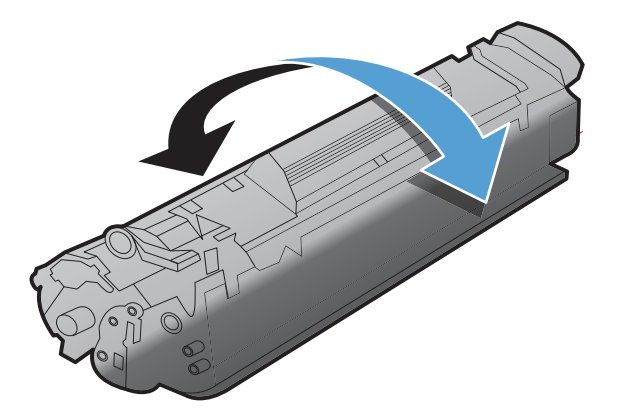

**4.** Ohněte úchytku na levé straně kazety, až se úchytka odlomí, a poté tahem za úchytku odstraňte celou pásku z kazety. Úchytku a pásku vložte do krabice od tiskové kazety, kterou odešlete k recyklaci.

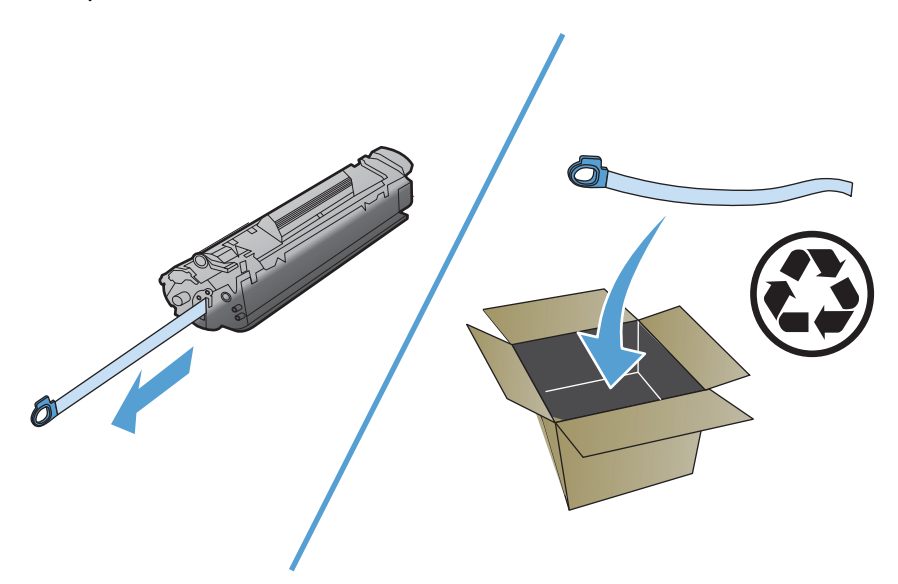

**5.** Vložte tiskovou kazetu do produktu a poté zavřete dvířka tiskové kazety.

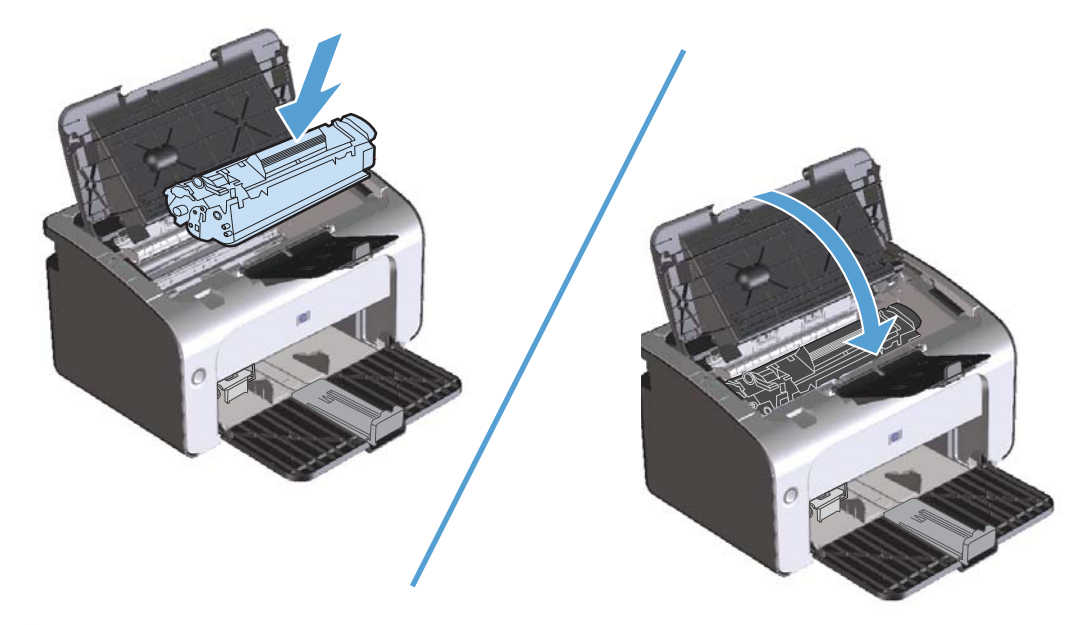

**UPOZORNĚNÍ:** Pokud se vám toner dostane na oblečení, oprašte jej suchým hadříkem a oblečení vyperte ve studené vodě. *Horká voda zapouští toner do látky.*

#### <span id="page-74-0"></span>**Výměna podávacího válce**

Běžné používání kvalitních médií způsobuje obvyklé opotřebení. Používání médií nízké kvality může vyžadovat častější výměnu podávacího válce.

Pokud pravidelně dochází k chybnému podání média (médium není podáno), bude nutné vyměnit nebo vyčistit podávací válec. Informace týkající se objednání nového válce naleznete v části Č[išt](#page-80-0)ění [podávacího válce na stránce 67.](#page-80-0)

- **1.** Otevřete dvířka tiskové kazety a vyjměte starou tiskovou kazetu.
- **UPOZORNĚNÍ:** Aby se zabránilo poškození tiskové kazety, snažte se co nejméně ji vystavovat přímému světlu. Zakryjte tiskovou kazetu listem papíru.

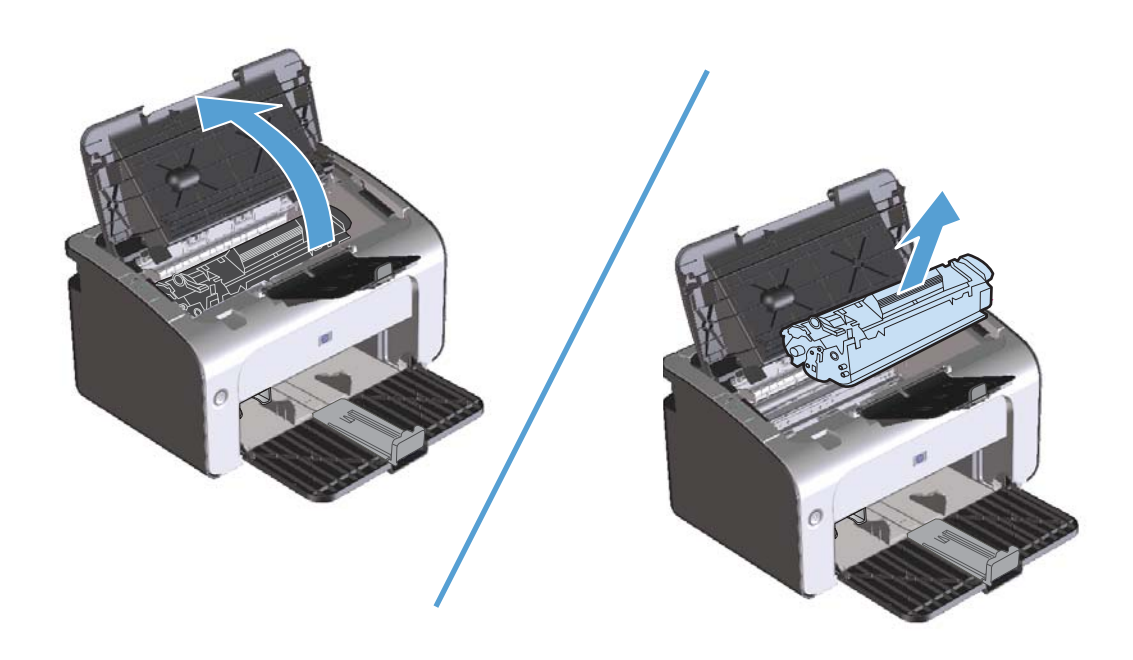

**2.** Najděte podávací válec.

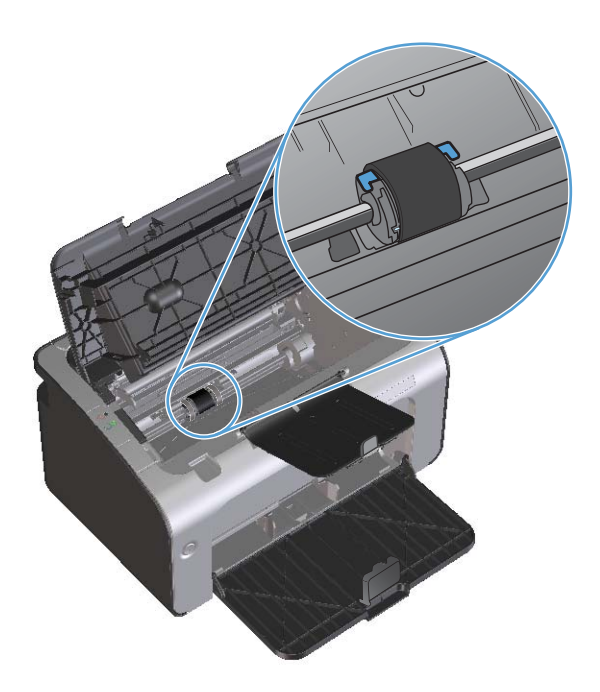

**3.** Uvolněte malé bílé úchytky na obou stranách podávacího válce a otáčejte podávacím válcem dopředu.

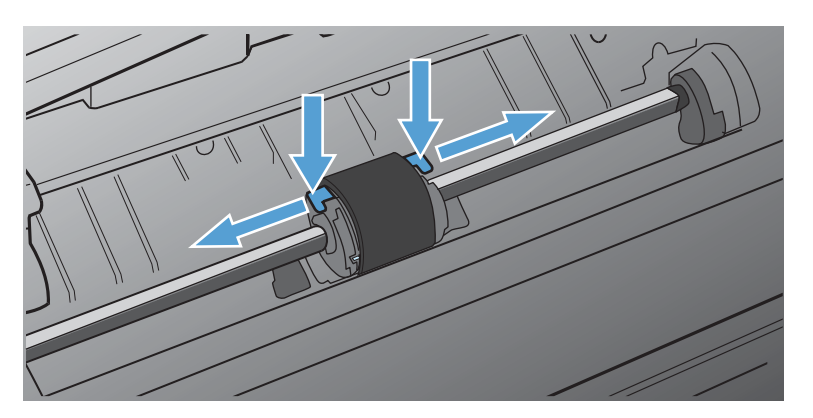

**4.** Jemně podávací válec vytáhněte ven směrem nahoru.

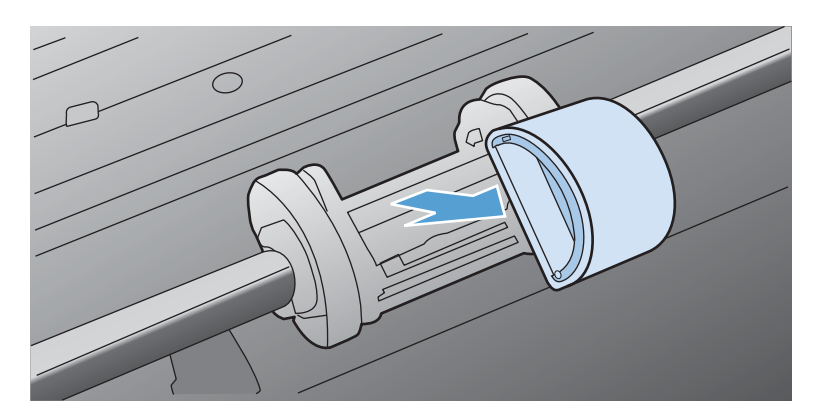

**5.** Umístěte nový podávací válec do výřezu. Kulatý a obdélníkový výřez na obou stranách brání v nesprávné instalaci podávacího válce.

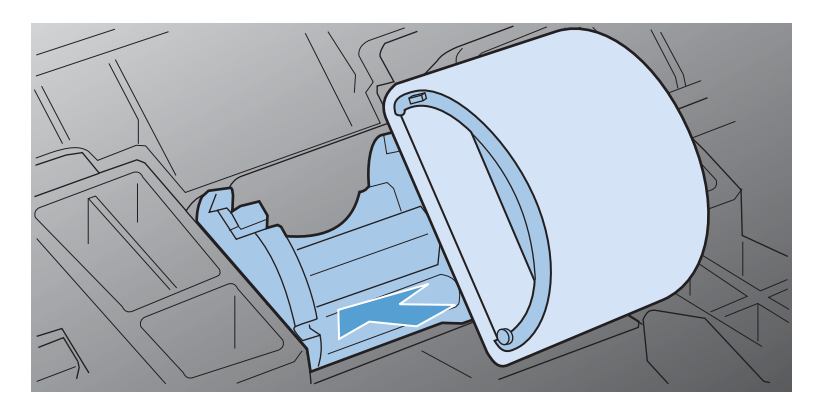

**6.** Otáčejte horní stranou nového podávacího válce směrem od sebe, dokud obě strany nezapadnou na správné místo.

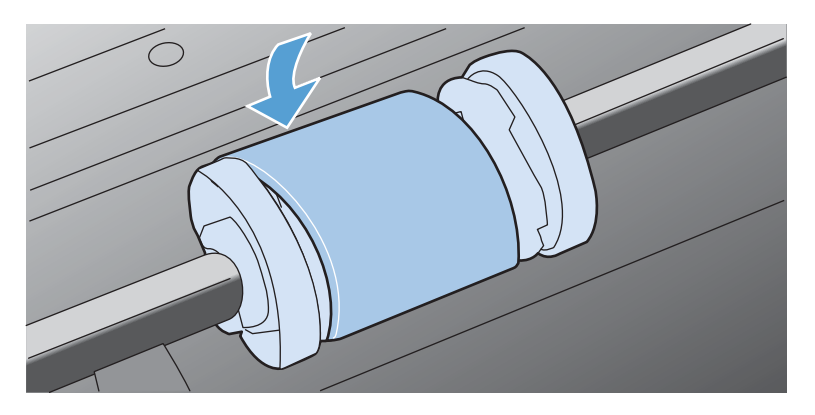

**7.** Vložte tiskovou kazetu do produktu a poté zavřete dvířka tiskové kazety.

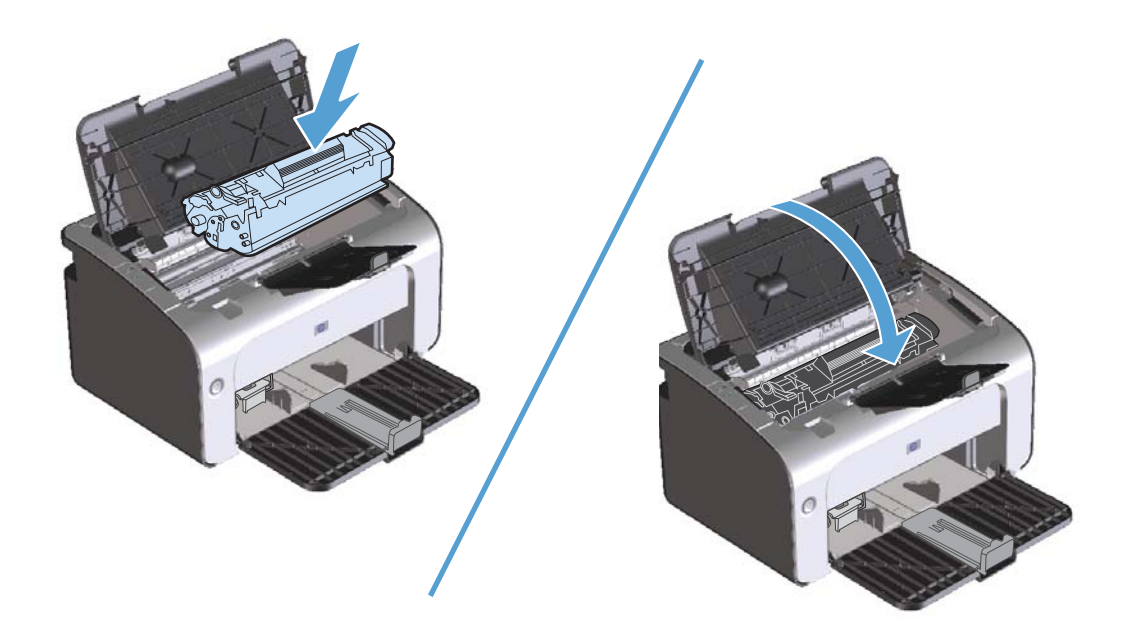

#### **Výměna oddělovací podložky**

Běžné používání kvalitních médií způsobuje obvyklé opotřebení. Používání médií nízké kvality může vyžadovat častější výměnu oddělovací podložky.

Pokud produkt pravidelně zakládá více listů média najednou, bude nutné vyměnit oddělovací podložku.

**POZNÁMKA:** Před výměnou oddělovací podložky vyčistěte podávací válec. Další informace naleznete v části Čiště[ní podávacího válce na stránce 67](#page-80-0).

**VAROVÁNÍ!** Před výměnou oddělovací podložky vypněte produkt odpojením napájecího kabelu z elektrické zásuvky a počkejte, až produkt vychladne.

- **1.** Odpojte napájecí kabel produktu od produktu.
- **2.** Vyjměte papír a zavřete vstupní zásobník. Otočte produkt přední stranou dolů.
- **3.** Na spodní straně produktu vyjměte dva šrouby, kterými je oddělovací podložka připevněna.

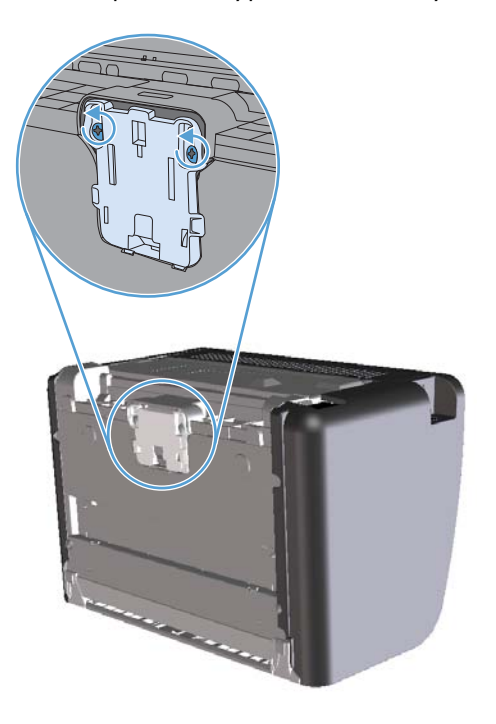

**4.** Odeberte oddělovací podložku.

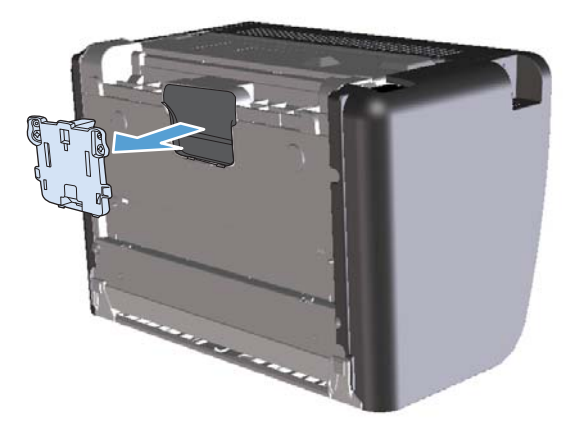

**5.** Zasuňte novou oddělovací podložku a přišroubujte ji.

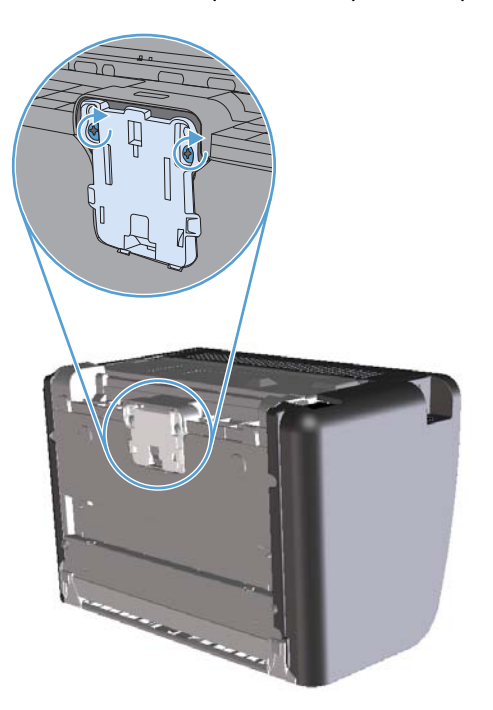

**6.** Zapojte znovu napájecí kabel a zapněte produkt.

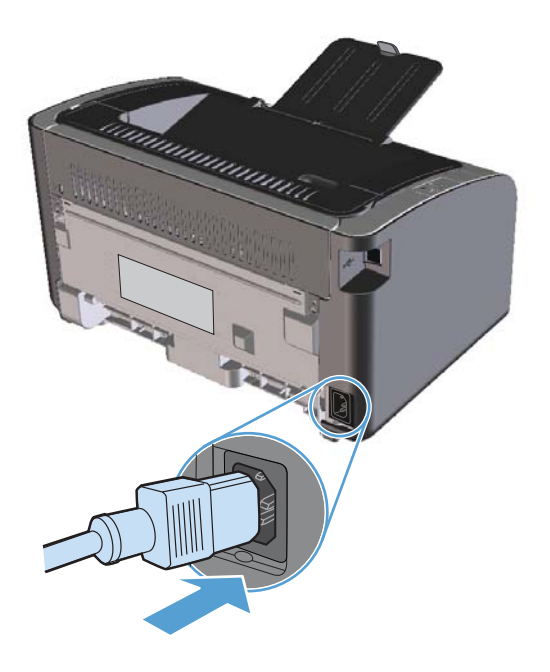

# <span id="page-80-0"></span>**Čištění produktu**

#### **Čištění podávacího válce**

Chcete-li podávací válec zásobníku před rozhodnutím o výměně vyčistit, postupujte podle následujících pokynů:

- 1. Odpojte od produktu napájecí kabel a vyjměte podávací válec podle popisu v části [Vým](#page-74-0)ěna [podávacího válce na stránce 61.](#page-74-0)
- **2.** Slabě namočte hladký hadřík v isopropylalkoholu a otřete válec.

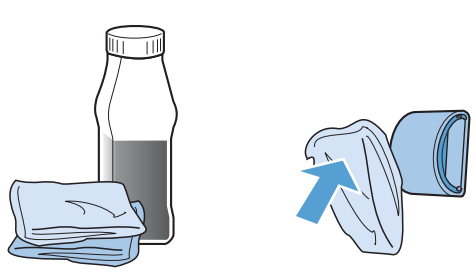

**VAROVÁNÍ!** Alkohol je hořlavina. Udržujte alkohol a hadřík mimo otevřený oheň. Před zavřením produktu a připojením napájecího kabelu počkejte, až alkohol zcela vyschne.

- **POZNÁMKA:** V některých částech Kalifornie je podle zákonů na kontrolu znečištění ovzduší omezeno používání kapalného isopropylalkoholu (IPA) jako čistidla. V těchto částech Kalifornie nedbejte předchozího doporučení a používejte k čištění podávacího válce suchý hadřík, který nepouští vlákna, namočený ve vodě.
- **3.** Suchým a hladkým hadříkem otřete podávací válec a odstraňte z něj uvolněné nečistoty.

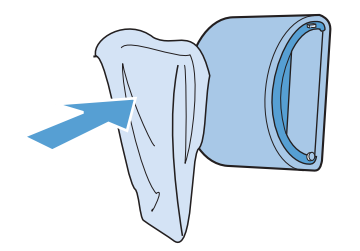

**4.** Před opětovnou instalací podávacího válce do produktu vyčkejte jeho úplného uschnutí.

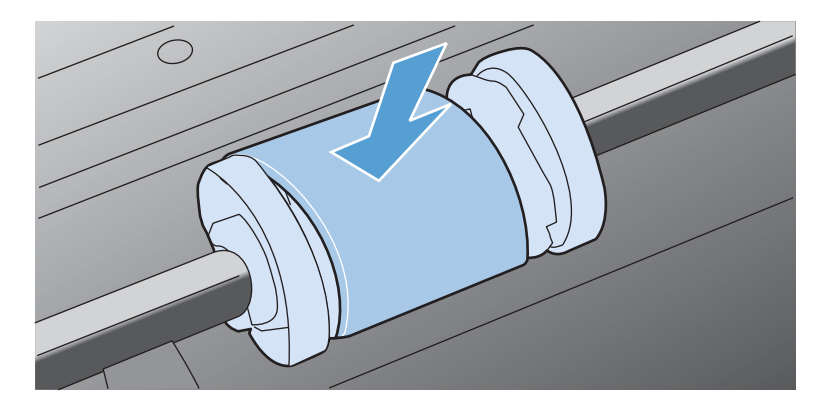

**5.** Zapojte znovu napájecí kabel.

#### **Vyčistění dráhy papíru**

Nalézáte-li na výtiscích skvrny a tečky od toneru, vyčistěte dráhu papíru. Tento postup využívá k odstranění prachu a toneru z dráhy papíru průhlednou fólii. Nepoužívejte bankovní ani hrubý papír.

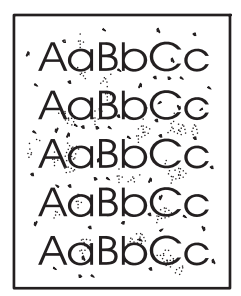

**POZNÁMKA:** Nejlepších výsledků lze dosáhnout pomocí listu fólie. Nemáte-li k dispozici fólii, můžete použít kopírovací médium (60 až 163 g/m2) s hladkým povrchem.

- 1. Zkontrolujte, zda je produkt nečinný a indikátor Připraveno **O** svítí.
- **2.** Vložte do vstupního zásobníku médium.
- **3.** Otevřete dialogové okno **Vlastnosti** tiskárny.
- **4.** Klepněte na kartu **Nastavení zařízení**.
- **5.** Klepnutím na tlačítko **Spustit** v části **Čisticí stránka** zahajte tisk čisticí stránky.

**POZNÁMKA:** Proces čištění trvá přibližně 2 minuty. Čisticí stránka se během procesu čištění pravidelně zastavuje. Nevypínejte produkt, dokud proces čištění neskončí. Je možné, že proces čištění bude nutné několikrát opakovat, aby byl produkt důkladně vyčištěn.

#### **Čištění prostoru tiskové kazety**

Prostor tiskové kazety se nemusí čistit často. Vyčištění tohoto prostoru však může zlepšit kvalitu výtisků.

- **VAROVÁNÍ!** Před výměnou oddělovací podložky vypněte produkt odpojením napájecího kabelu z elektrické zásuvky a počkejte, až produkt vychladne.
	- **1.** Odpojte napájecí kabel od produktu. Otevřete dvířka tiskové kazety a vyjměte starou tiskovou kazetu.

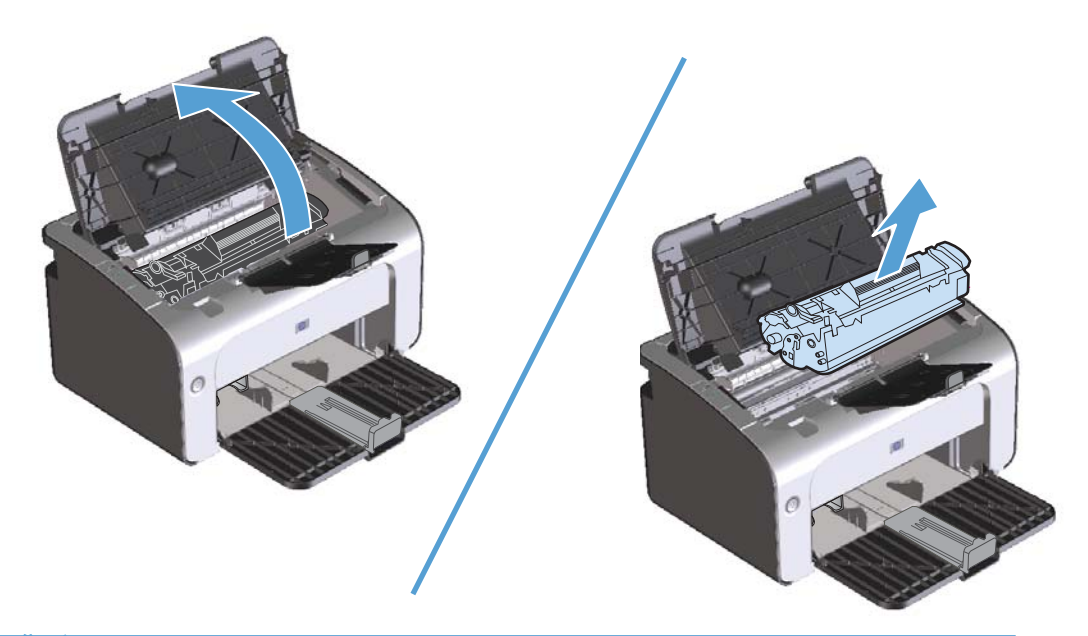

**UPOZORNĚNÍ:** Nedotýkejte se přenosového válce z černé gumy uvnitř produktu. Mohlo by dojít k poškození produktu.

**UPOZORNĚNÍ:** Poškození tiskové kazety předejdete tím, že ji nebudete vystavovat světlu. Zakryjte ji listem papíru.

**2.** Suchým hadříkem, který nepouští vlákna, otřete všechny částečky z dráhy papíru a prostoru tiskové kazety.

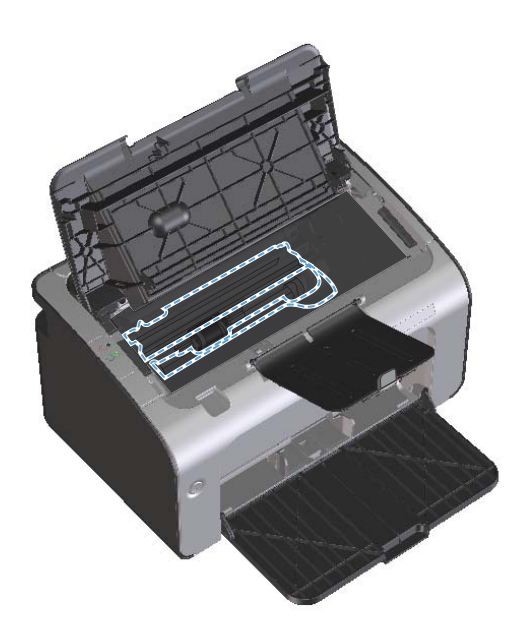

**3.** Vraťte tiskovou kazetu na určené místo a pak zavřete dvířka.

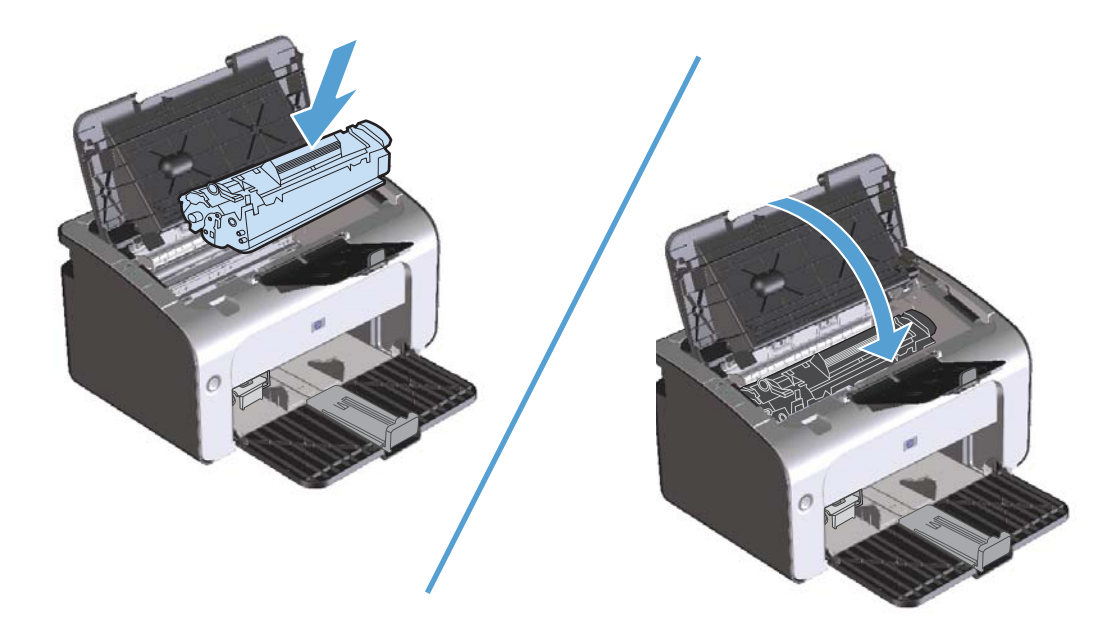

**4.** Odpojte napájecí kabel.

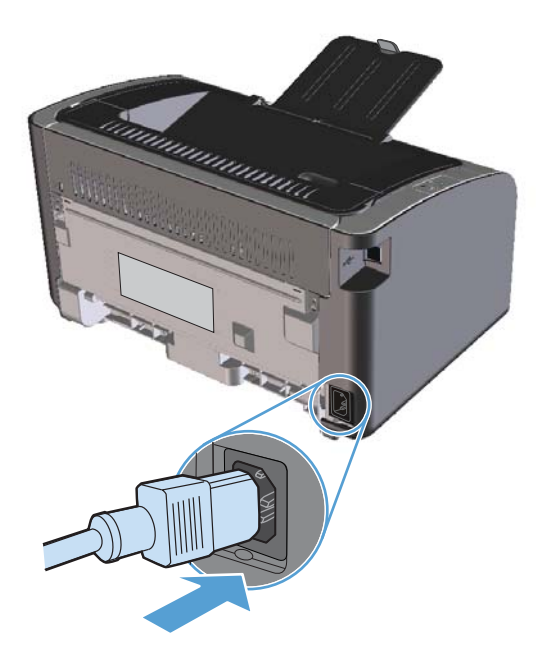

#### **Čištění povrchu zařízení**

Prach, nečistoty a skvrny na povrchu zařízení čistěte měkkým vlhkým hadříkem, který nepouští vlákna.

# **Aktualizace produktu**

Aktualizace softwaru a firmwaru a pokyny k instalaci do tohoto produktu naleznete na adrese [www.hp.com/support/ljp1100series](http://www.hp.com/support/ljp1100series). Klepněte na položku **Downloads and drivers** (Stahování a ovladače), klepněte na operační systém a poté vyberte příslušný soubor ke stažení.

# **8 Řešení potíží**

- · Ř[ešení obecných problém](#page-87-0)ů
- [Interpretace významu indikátor](#page-89-0)ů na ovládacím panelu
- Odstraně[ní uvíznutého papíru](#page-92-0)
- **•** Ř[ešení problém](#page-101-0)ů s papírem
- Řešení problémů [s kvalitou obraz](#page-103-0)ů
- **•** Ř[ešení problém](#page-110-0)ů s výkonností
- Ř[ešení potíží s p](#page-111-0)řipojením
- Řešení problémů [se softwarem produktu](#page-113-0)

# <span id="page-87-0"></span>**Řešení obecných problémů**

Pokud zařízení nereaguje správně, proveďte následující kroky v pořadí, v jakém jsou uvedeny. Pokud zařízení v některém kroku nevyhoví, postupujte podle příslušných doporučení pro odstraňování potíží. Pokud určitý krok problém vyřeší, zbývající část postupu již dokončit nemusíte.

#### **Základní body pro řešení potíží**

- **1.** Zkontrolujte, zda je produkt správně nastaven.
	- **a.** Zapněte produkt stisknutím tlačítka napájení nebo deaktivujete režim automatického vypnutí.
	- **b.** Zkontrolujte zapojení napájecího kabelu.
	- **c.** Zkontrolujte, zda síťové napětí odpovídá konfiguraci napájení zařízení. (Požadavky na napětí naleznete na štítku na zadní části zařízení.) Pokud používáte prodlužovací kabel se zásuvkami a jeho napětí nesplňuje dané požadavky, zapojte zařízení přímo do zdi. Pokud je již zařízení zapojeno přímo do zdi, vyzkoušejte jinou zásuvku.
	- **d.** Zkontrolujte, zda je správně instalována tisková kazeta.
	- **e.** Pokud ani jeden z těchto kroků nepomůže, kontaktujte Středisko služeb zákazníkům společnosti HP.
- **2.** Zkontrolujte kabely nebo bezdrátové připojení (pouze u bezdrátových modelů).
	- **a.** Zkontrolujte kabelové připojení produktu a počítače. Zkontrolujte, zda je připojení v pořádku.
	- **b.** Pokud je to možné, použitím jiného kabelu zkontrolujte, zda není kabel vadný.
	- **c.** U bezdrátového připojení zkontrolujte indikátor bezdrátového připojení na ovládacím panelu.
		- Pokud indikátor svítí, produkt je připojen k síti.
		- Pokud indikátor bliká, produkt vyhledává síť. Zkontrolujte, zda jsou bezdrátový směrovač či přístupový bod a produkt nastaveny do stejného režimu a používají tentýž protokol.
		- Pokud indikátor nesvítí, není produkt připojen k síti a bezdrátová jednotka v produktu může být vypnutá. Stisknutím tlačítka Bezdrátová síť se pokuste o připojení k síti nebo nakonfigurujte produkt pomocí nástroje pro konfiguraci bezdrátového připojení. Další informace naleznete v části [Použití nástroje pro konfiguraci bezdrátového p](#page-40-0)řipojení [na stránce 27](#page-40-0). Nalezení sítě zkontrolujte vytištěním konfigurační stránky produktu. Produkt by měl mít přiřazenu adresu IP.

Pokud se produkt nadále nemůže připojit k síti, odinstalujte jej a znovu jej nainstalujte. Pokud problém přetrvává, obraťte se na správce sítě nebo si přečtěte uživatelskou příručku k bezdrátovému směrovači nebo přístupovému bodu.

**3.** Zkontrolujte, zda nesvítí některá kontrolka na ovládacím panelu. Viz část [Interpretace významu](#page-89-0) indikátorů [na ovládacím panelu na stránce 76](#page-89-0).

- **4.** Zkontrolujte, zda používaný papír odpovídá specifikacím.
- **5.** Zkontrolujte, zda je papír správně vložen do vstupního zásobníku.
- **6.** Zkontrolujte, zda je správně instalován software k produktu.
- **7.** Zkontrolujte, zda jste nainstalovali ovladač tiskárny pro toto zařízení. Zkontrolujte v programu, zda používáte ovladač tiskárny pro toto zařízení.
- **8.** Vytiskněte konfigurační stránku. Viz [Tisk stránek s informacemi na stránce 52](#page-65-0).
	- **a.** Pokud se stránka nevytiskne, ujistěte se, že je ve vstupním zásobníku papír.
	- **b.** Pokud v zařízení uvízne papír, informace naleznete v části Odstraně[ní uvíznutého papíru](#page-92-0) [na stránce 79](#page-92-0).
- **9.** Vytiskněte krátký dokument z aplikace, o které víte, že dříve fungovala. Pokud se dokument vytiskne, problém je v použité aplikaci. Pokud se dokument nevytiskne, proveďte následující kroky:
	- **a.** Zkuste úlohu vytisknout z jiného počítače, na kterém je nainstalován software zařízení.
	- **b.** Zkontrolujte připojení pomocí kabelu USB. Přesměrujte produkt na správný port nebo přeinstalujte software a vyberte nově použitý typ připojení.
	- **c.** Pokud je tisk dostatečně kvalitní, proveďte následující kroky:
		- Ověřte, zda nastavení tisku odpovídají vloženému druhu média. Další informace naleznete v části Změna ovladač[e tiskárny, aby odpovídal typu a formátu média](#page-45-0) [na stránce 32](#page-45-0).
		- **•** Při ř[ešení](#page-103-0) problémů s kvalitou tisku postupujte způsobem uvedeným v části Řešení problémů [s kvalitou obraz](#page-103-0)ů na stránce 90.

#### **Faktory ovlivňující výkonnost zařízení**

Dobu tisku úlohy ovlivňuje několik faktorů:

- použití speciálního papíru (jakou jsou průhledné fólie, silný papír a papír vlastního formátu),
- doba zpracování a načítání,
- složitost a rozsáhlost grafiky,
- rychlost použitého počítače,
- připojení k portu USB nebo k síti,
- konfigurace V/V produktu.

# <span id="page-89-0"></span>**Interpretace významu indikátorů na ovládacím panelu**

#### **Tabulka 8-1 Legenda indikátorů**

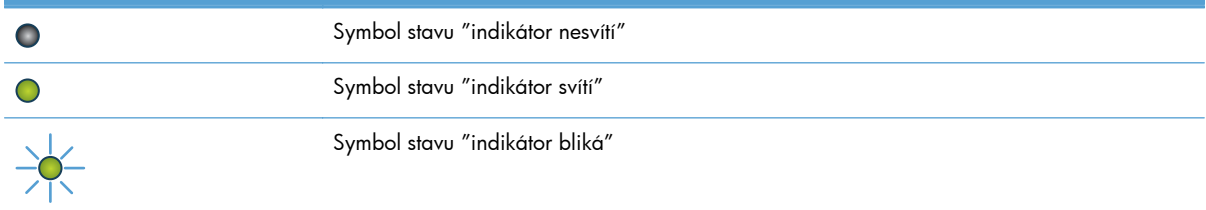

#### **Tabulka 8-2 Význam indikátorů na ovládacím panelu**

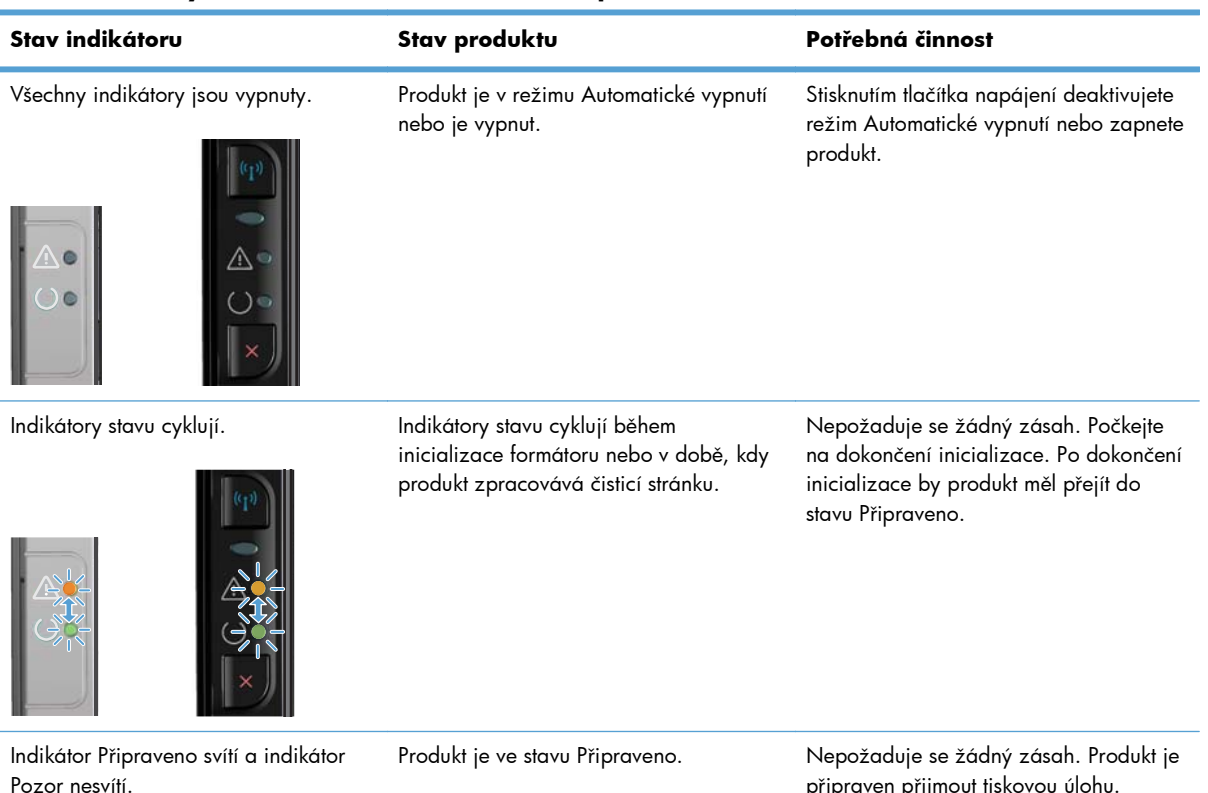

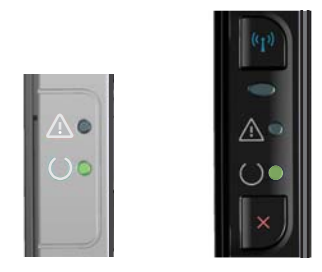

připraven přijmout tiskovou úlohu.

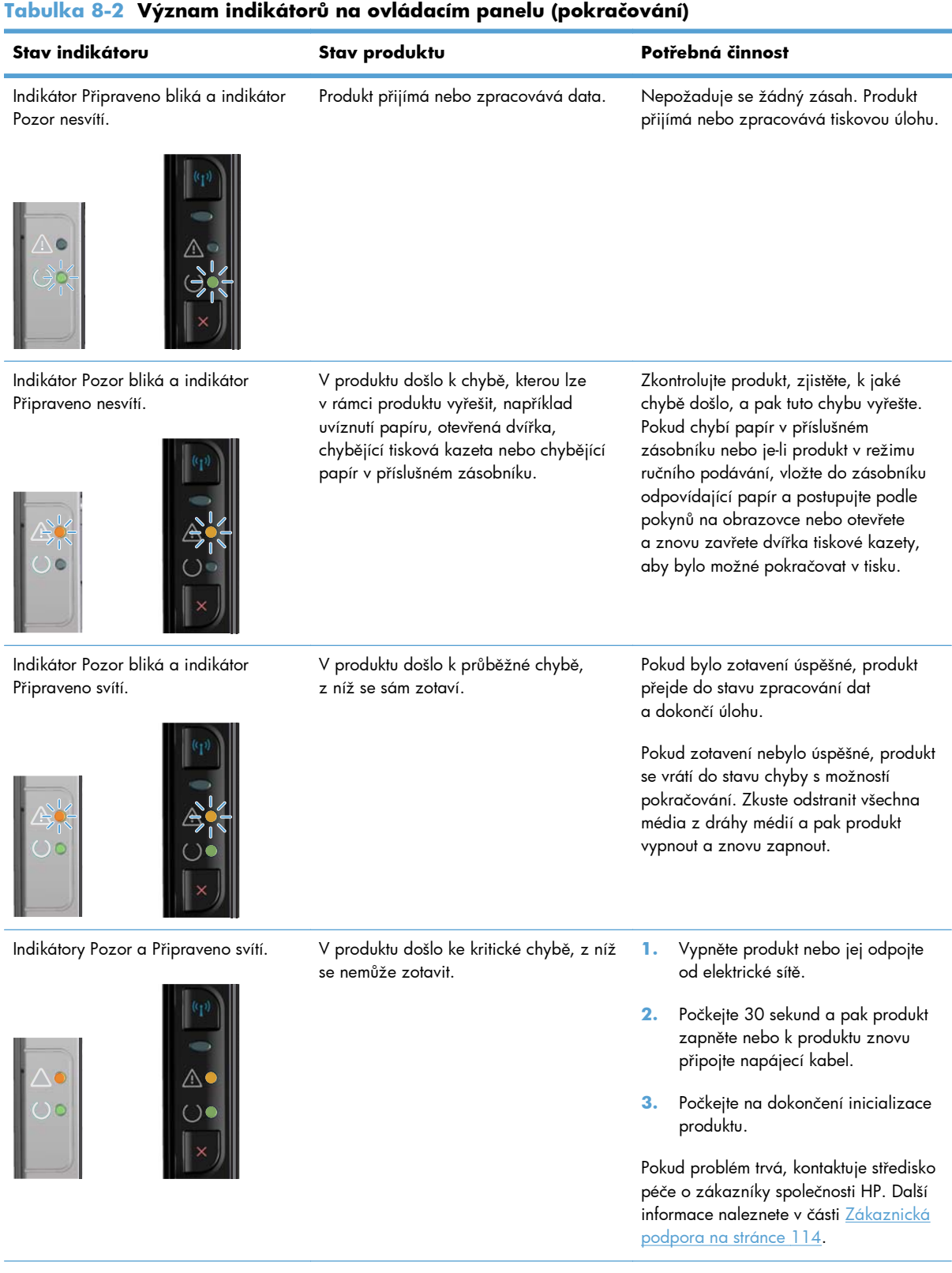

#### **Tabulka 8-2 Význam indikátorů na ovládacím panelu (pokračování)**

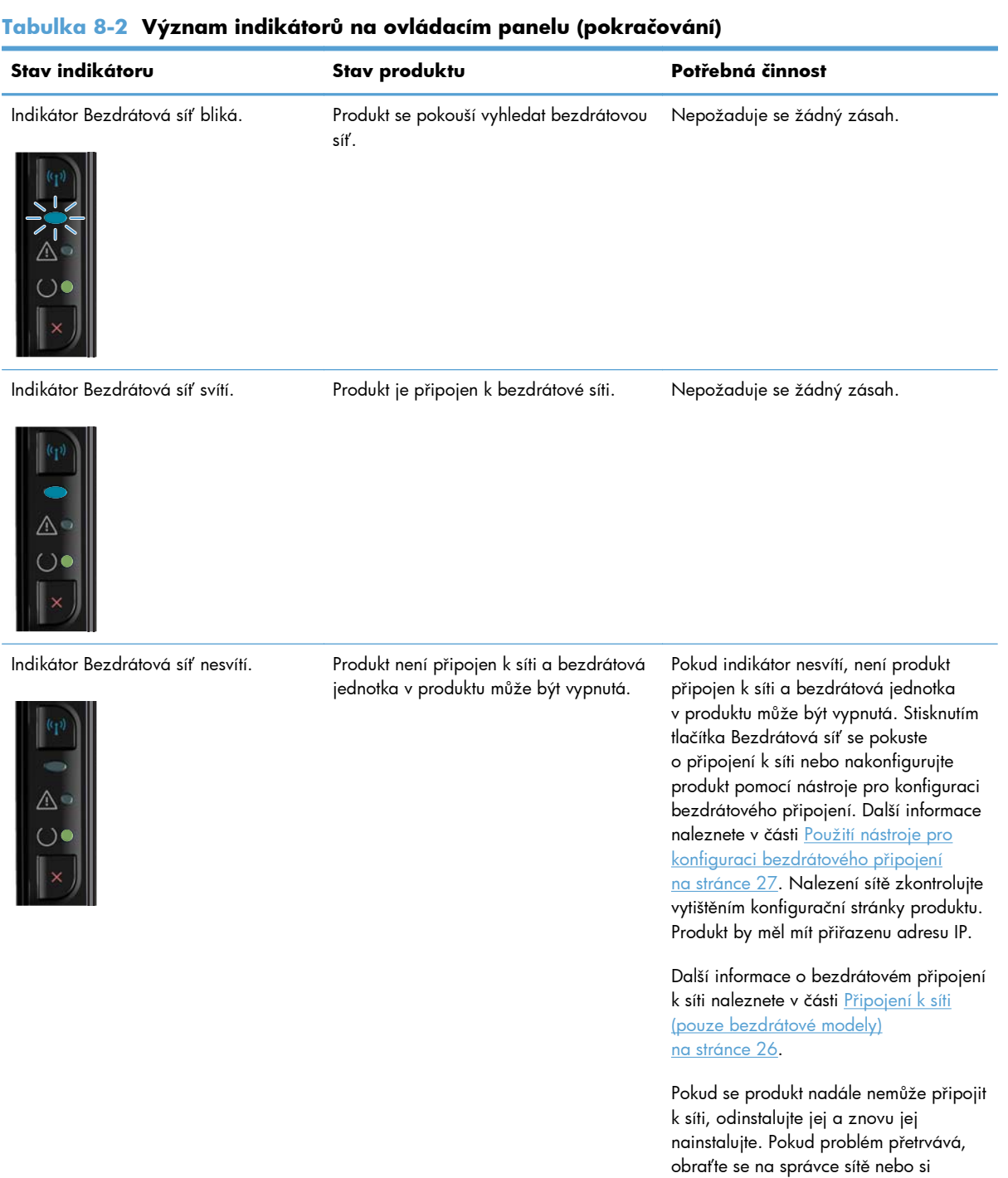

přečtěte uživatelskou příručku k bezdrátovému směrovači nebo přístupovému bodu.

## <span id="page-92-0"></span>**Odstranění uvíznutého papíru**

Při odstraňování uvíznutých médií buďte opatrní, abyste uvíznutý papír nepřetrhli. Pokud zůstane kousek papíru v zařízení, může to způsobit další uvíznutí.

#### **Obvyklé příčiny uvíznutí papíru**

Ve vstupním zásobníku je nesprávně vloženo médium nebo je příliš plný.

**POZNÁMKA:** Při přidávání nových médií vždy odstraňte všechna média ze vstupního zásobníku a vyrovnejte celý stoh médií. Pomůžete tím zabránit podávání více listů a omezíte výskyt uvíznutí médií.

- Média nesplňují specifikace společnosti HP.
- Možná bude třeba produkt vyčistit a odstranit papírový prach a další částice z dráhy papíru.

Po odstranění uvíznutého média může v produktu zůstat nezafixovaný toner. Toner po několika výtiscích zmizí.

**UPOZORNĚNÍ:** Pokud se toner dostane na oděv, vyperte jej ve studené vodě. *Horká voda trvale zapustí toner do látky.*

#### **Možná místa uvíznutí papíru**

K uvíznutí médií v zařízení dochází na následujících místech.

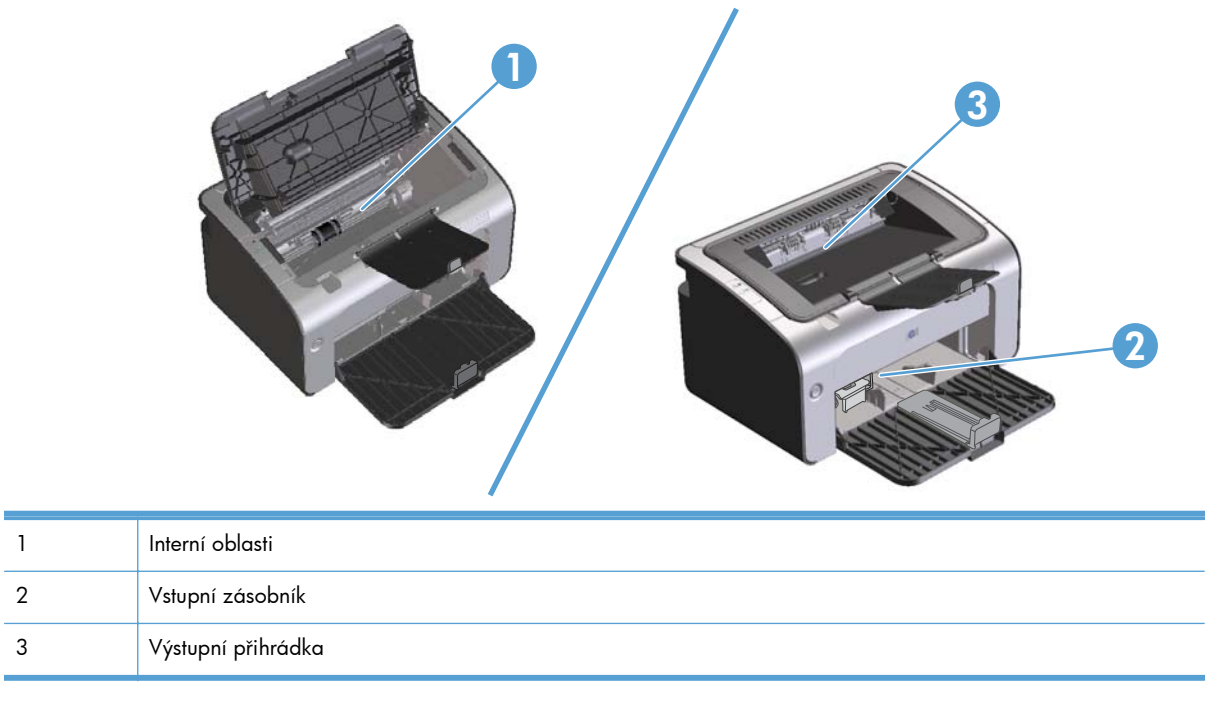

**POZNÁMKA:** K uvíznutí může dojít na více místech.

#### **Odstranění médií uvízlých ve vstupním zásobníku**

**UPOZORNĚNÍ:** K odstranění uvíznutého média nepoužívejte ostré předměty, jako jsou pinzety nebo špičaté kleště. Na poškození způsobené ostrými objekty se nevztahuje záruka.

Při odstraňování uvíznutého média vytáhněte uvíznuté médium přímo ven ze zařízení. Vytahováním uvíznutých médií ze zařízení pod úhlem můžete zařízení poškodit.

**POZNÁMKA:** V závislosti na tom, kde k uvíznutí došlo, může být nutné provést následující kroky.

**1.** Otevřete dvířka tiskové kazety a vyjměte starou tiskovou kazetu.

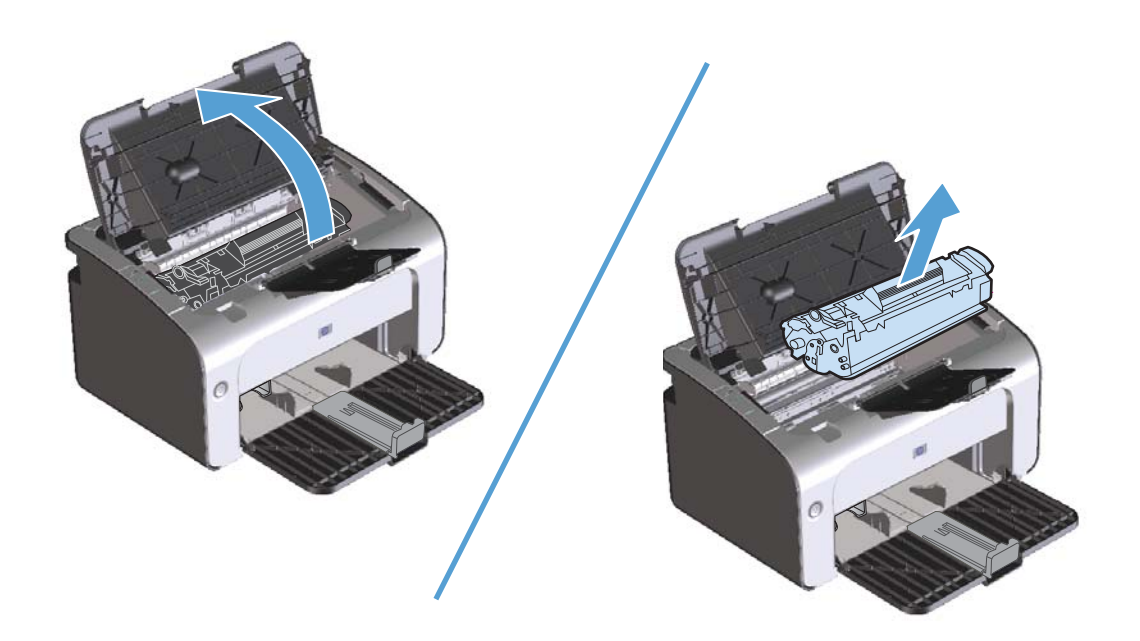

**2.** Ze vstupního zásobníku vyjměte stoh média.

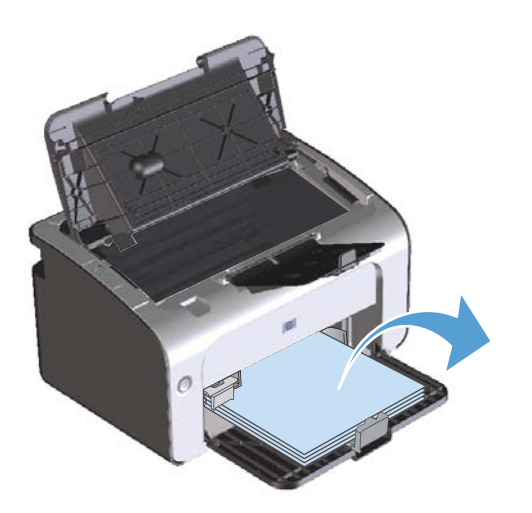

**3.** Oběma rukama uchopte boční strany uvíznutého média, které je nejlépe vidět (včetně středu), a opatrně je vytáhněte ven ze zařízení.

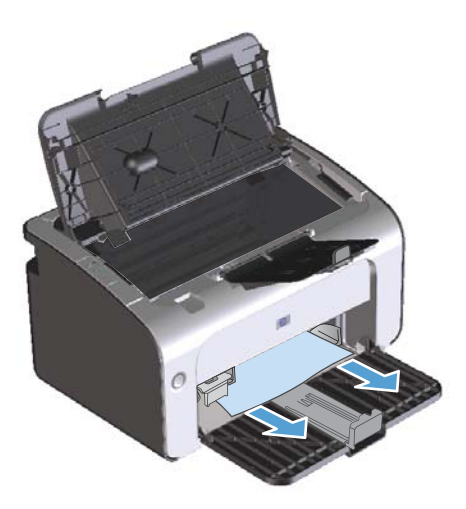

**4.** Vraťte tiskovou kazetu na určené místo a pak zavřete dvířka.

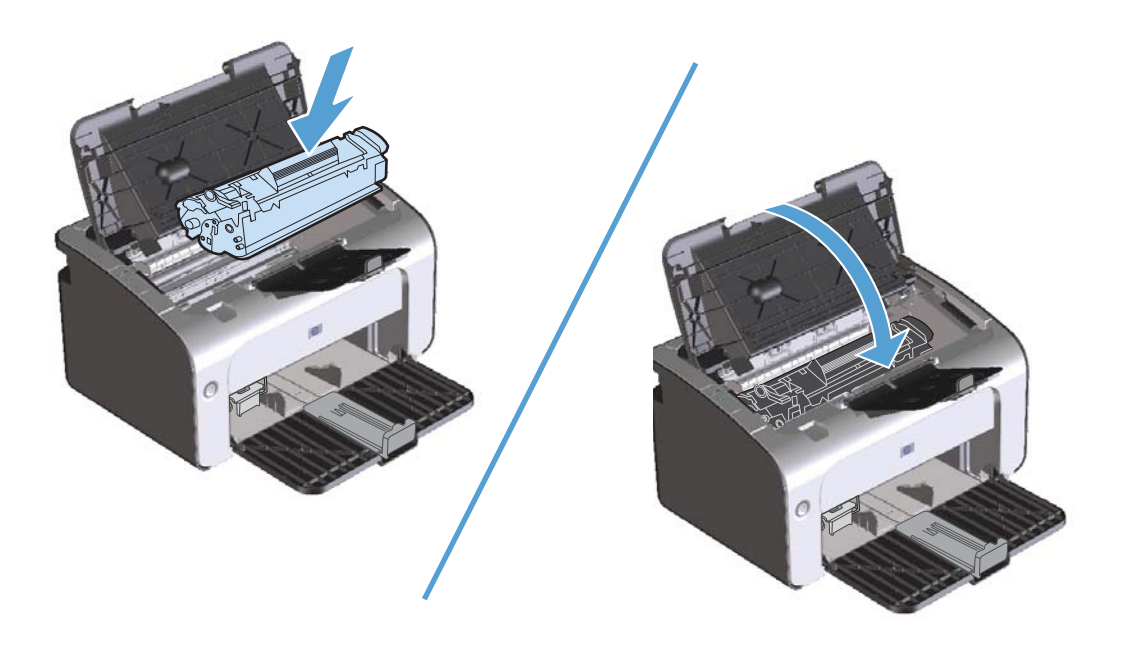

#### **Odstranění médií uvízlých v oblastech výstupu**

**UPOZORNĚNÍ:** K odstranění uvíznutého média nepoužívejte ostré předměty, jako jsou pinzety nebo špičaté kleště. Na poškození způsobené ostrými objekty se nevztahuje záruka.

**1.** Otevřete dvířka tiskové kazety a vyjměte starou tiskovou kazetu.

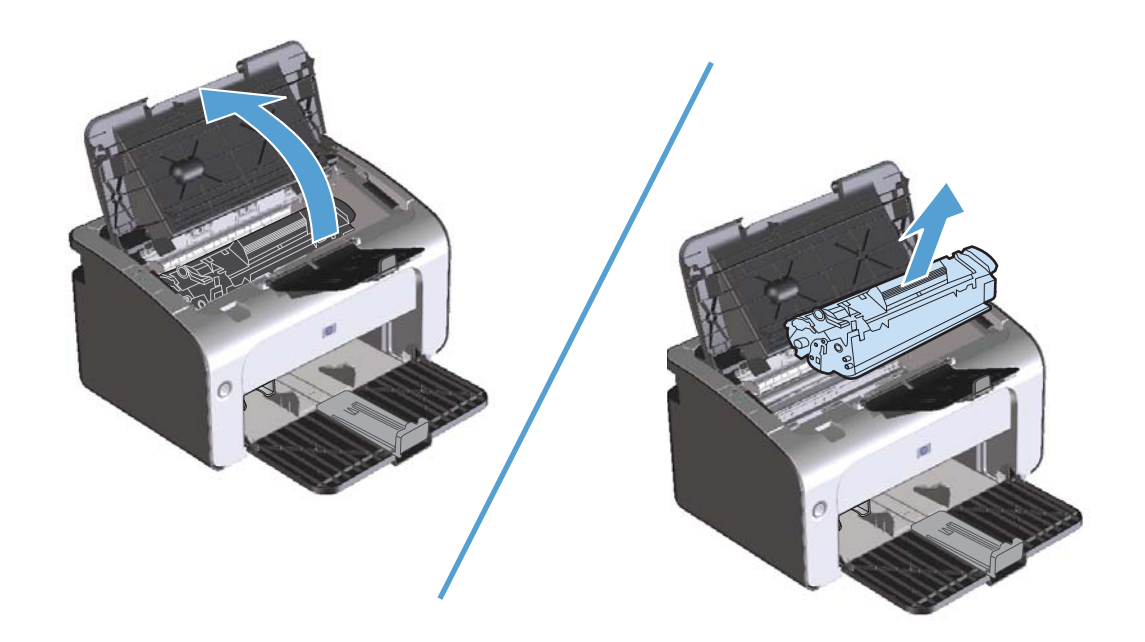

**2.** Ponechte dvířka tiskové kazety otevřená a pak oběma rukama uchopte boční strany nejvíce vysunutého uvíznutého média (včetně středu) a opatrně je vytáhněte ven ze zařízení.

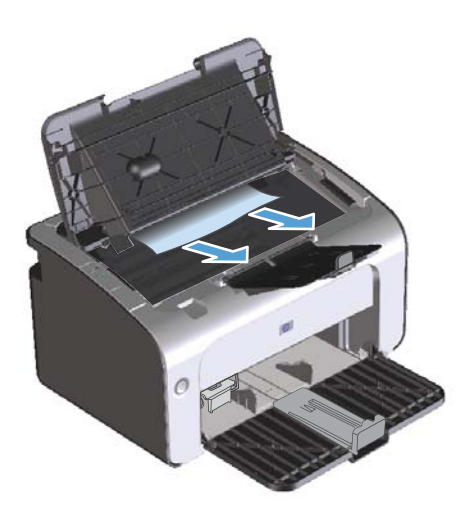

**3.** Vraťte tiskovou kazetu na určené místo a pak zavřete dvířka.

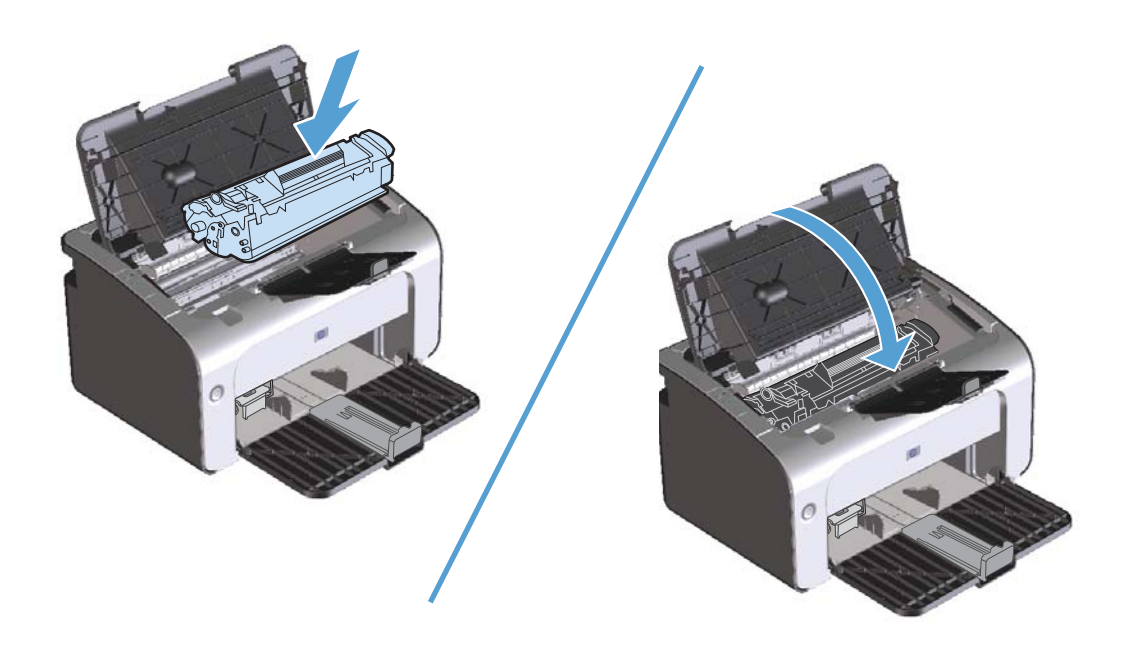

#### **Odstranění médií uvízlých uvnitř produktu**

**1.** Otevřete dvířka tiskové kazety a vyjměte starou tiskovou kazetu.

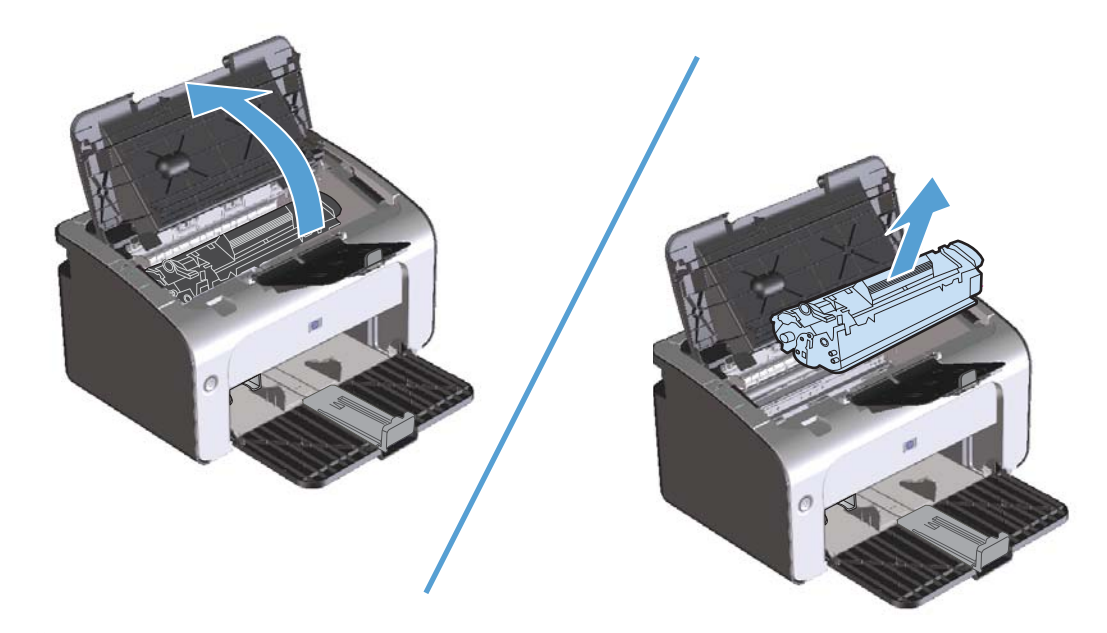

- A UPOZORNĚNÍ: Poškození tiskové kazety zabráníte tím, že ji nebudete vystavovat světlu. Zakryjte ji listem papíru.
- **2.** Pokud je uvízlý papír vidět, opatrně jej uchopte a pomalu z produktu vytáhněte.

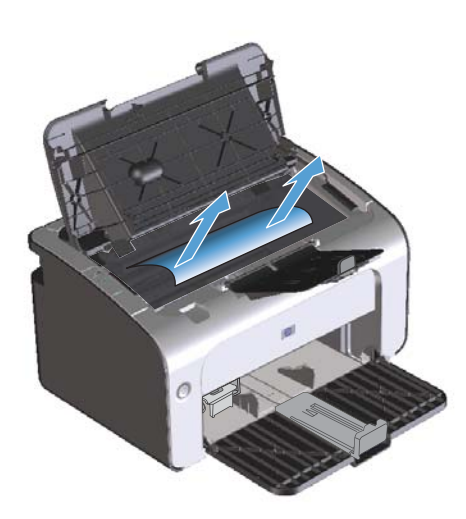

**3.** Vraťte tiskovou kazetu na určené místo a pak zavřete dvířka.

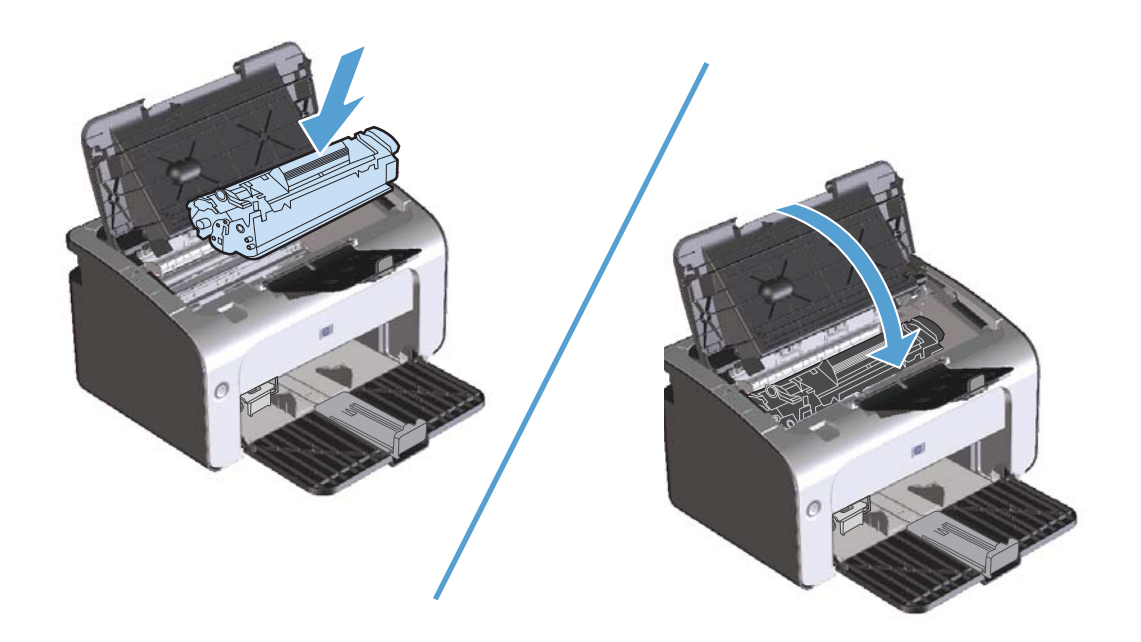

#### **Řešení opakovaného uvíznutí papíru**

- Zkontrolujte, zda není vstupní zásobník přeplněn. Kapacita vstupního zásobníku závisí na typu použitého tiskového média.
- Zkontrolujte, zda jsou vymezovače médií správně nastavené.
- Zkontrolujte, zda je vstupní zásobník správně umístěn.
- Nepřidávejte tisková média do vstupního zásobníku během tisku.
- Používejte pouze typy a formáty médií doporučené společností HP.
- Před vložením do zásobníku média nepřerovnávejte. Jednotlivé listy v balíku od sebe oddělíte snadno tak, že balík pevně uchopíte oběma rukama a balík médií zkroutíte otočením rukama v opačném směru.
- Nenechávejte ve výstupní přihrádce příliš mnoho listů tiskových médií. Kapacita výstupní přihrádky závisí na typu tiskových médií a použitém množství toneru.
- Zkontrolujte připojení k napájení. Zkontrolujte, zda je napájecí kabel pevně připojen k zařízení i ke zdroji napájení. Napájecí kabel zapojte do uzemněné elektrické zásuvky.

#### **Změna nastavení obnovy po uvíznutí papíru**

Pokud je funkce Obnovení po uvíznutí zapnutá, produkt vytiskne znovu všechny stránky poškozené během uvíznutí papíru.

- **1.** Otevřete dialogové okno Vlastnosti produktu.
- **2.** Klepněte na kartu **Nastavení zařízení**.
- **3.** Klepněte na položku **Auto** nebo **Vypnuto** v části **Obnova po uvíznutí papíru**.

# <span id="page-101-0"></span>**Řešení problémů s papírem**

Následující problémy s médii mohou způsobit rozdíly v kvalitě, uvíznutí média nebo dokonce poškození produktu.

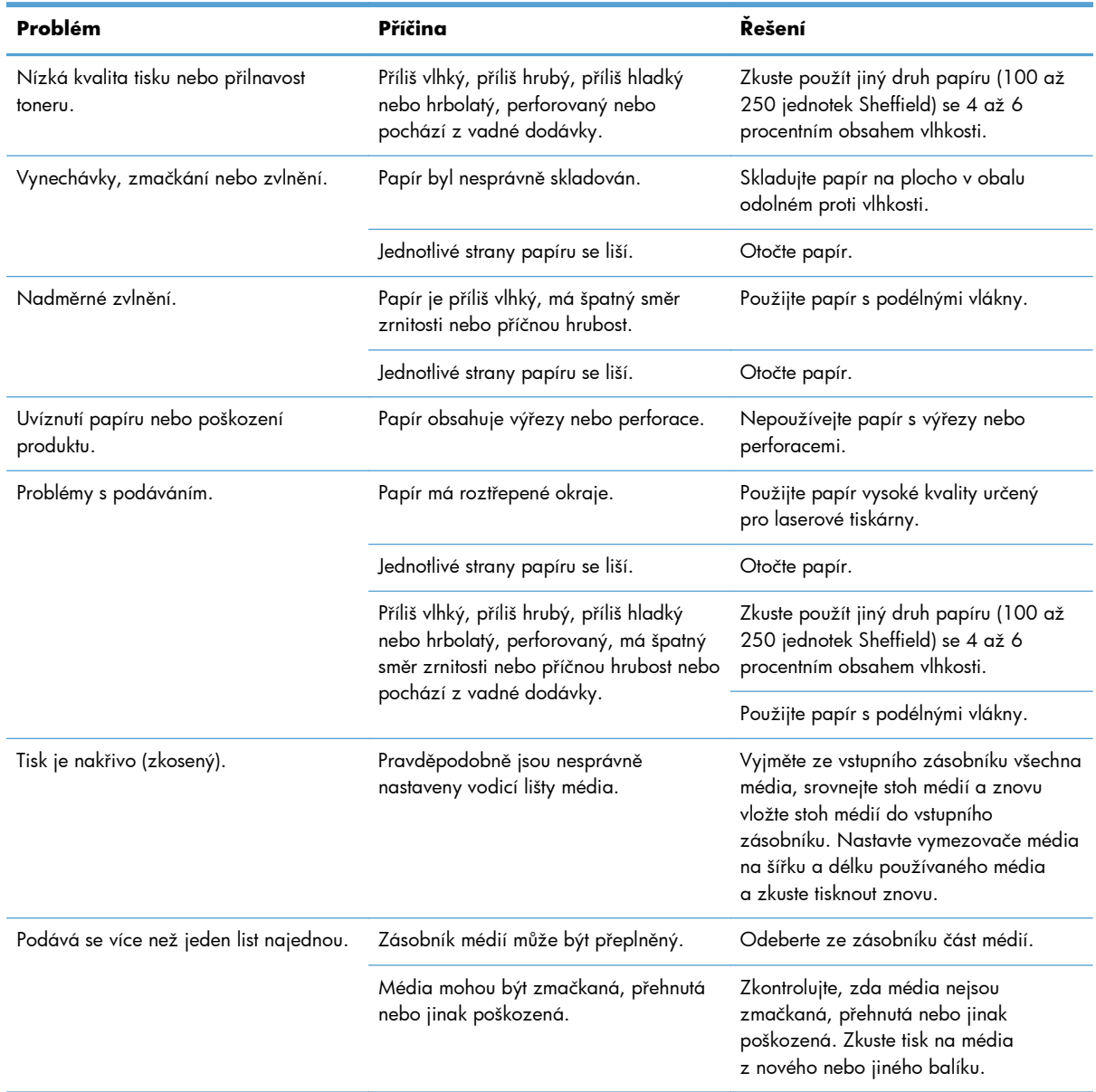

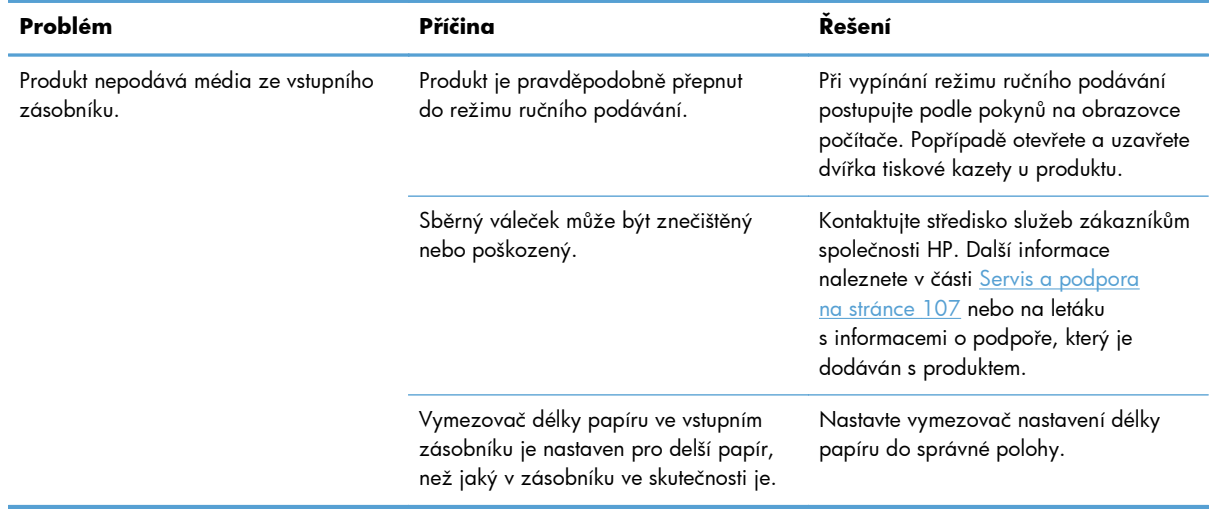

# <span id="page-103-0"></span>**Řešení problémů s kvalitou obrazů**

Většině problémům s kvalitou tisku lze zabránit dodržováním následujících pokynů.

- Používejte papír, který odpovídá specifikacím společnosti HP. Viz [Papír a tisková média](#page-42-0) [na stránce 29](#page-42-0).
- Podle potřeby zařízení vyčistěte. Viz Čiště[ní produktu na stránce 67.](#page-80-0)

#### **Příklady tiskových vad obrázků**

Tato část obsahuje informace o určování a odstraňování vad tisku.

**POZNÁMKA:** Pokud tyto kroky nevedou k odstranění problému, obraťte se autorizovaného prodejce nebo servisního technika společnosti HP.

#### **Světlý nebo bledý tisk**

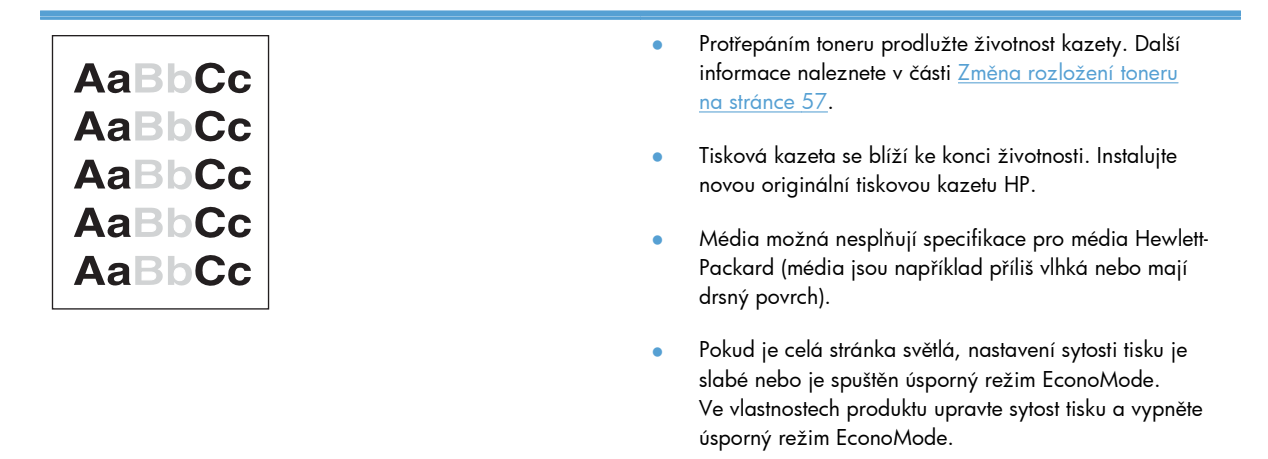

#### **Skvrny od toneru**

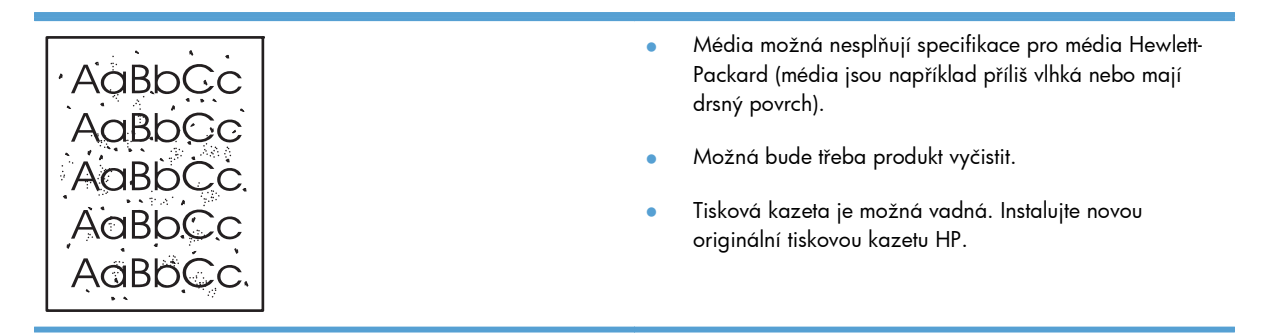

#### **Vynechávky**

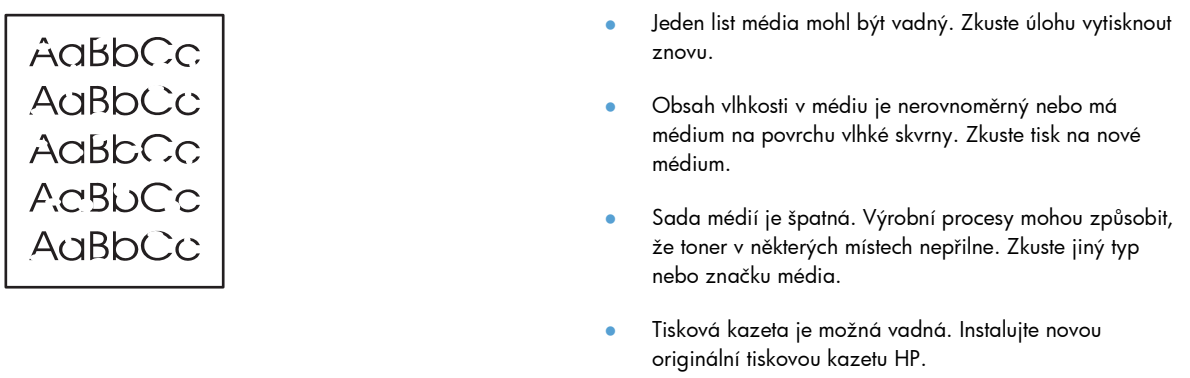

#### **Svislé čáry**

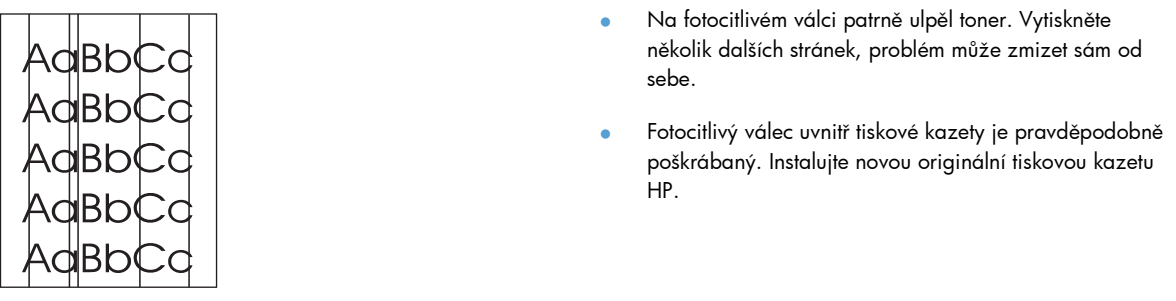

#### **Šedé pozadí**

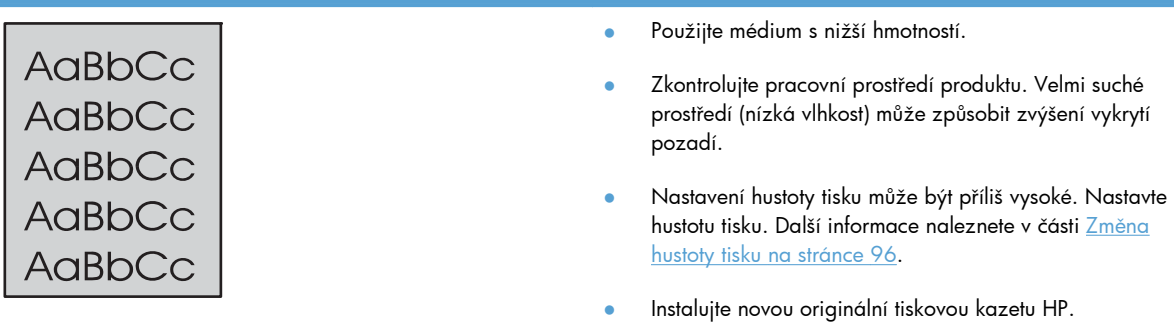

#### **Rozmazaný toner**

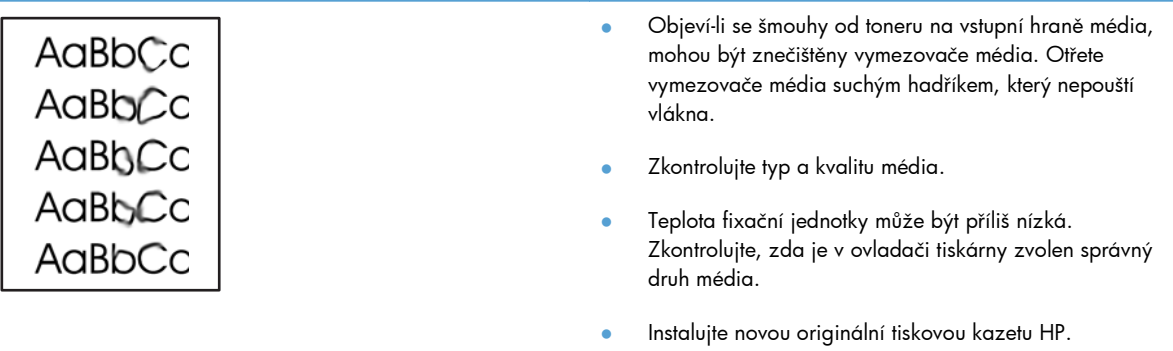

#### **Nezafixovaný toner**

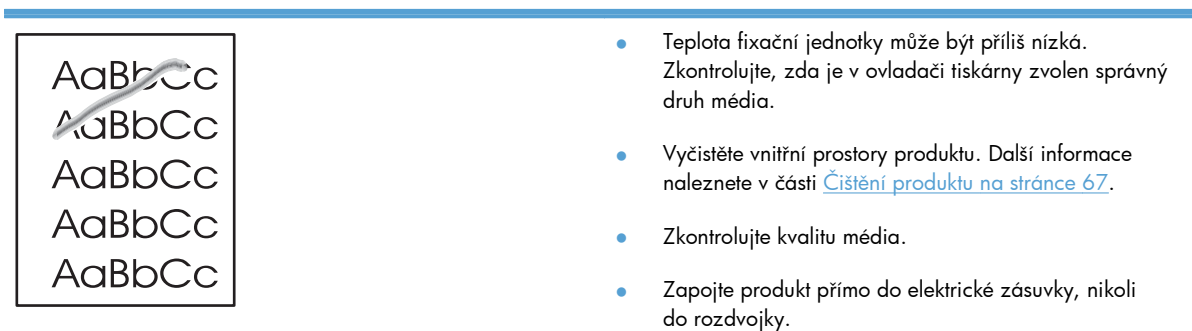

### **Opakované svislé vady**

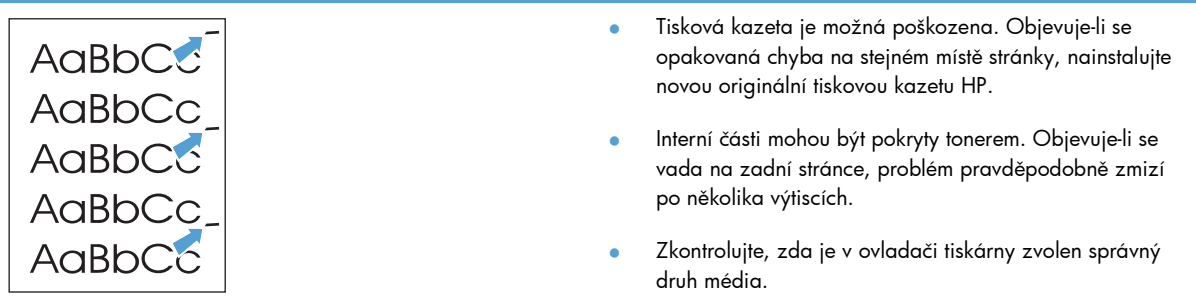

#### **Zdeformované znaky**

Î.

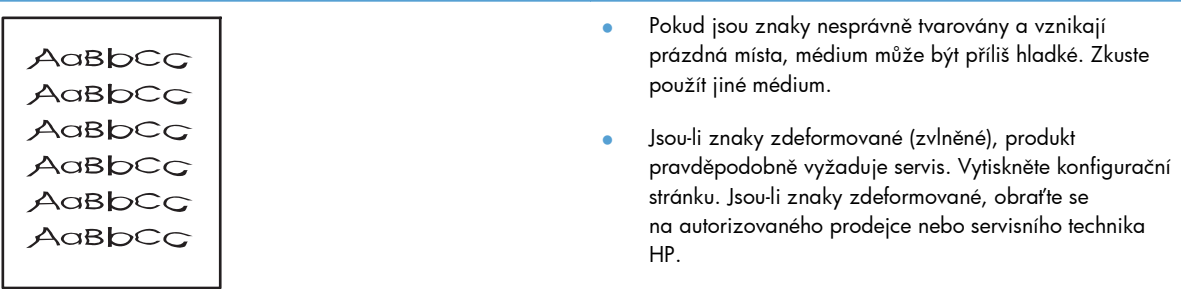

#### **Zkosení stránky**

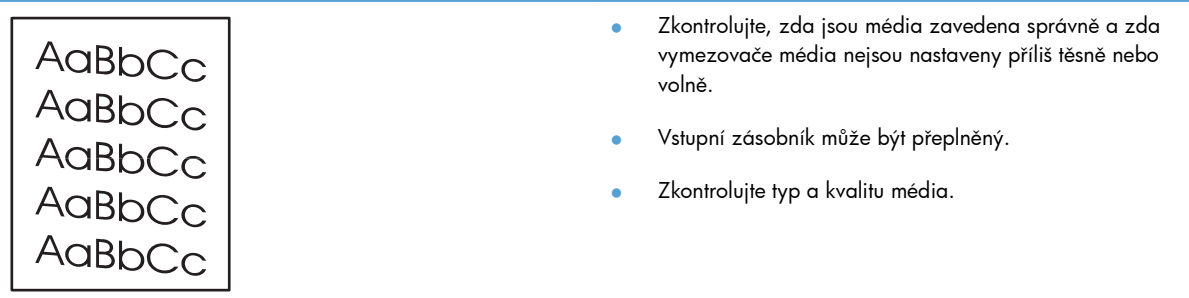

#### **Zkroucení a zvlnění**

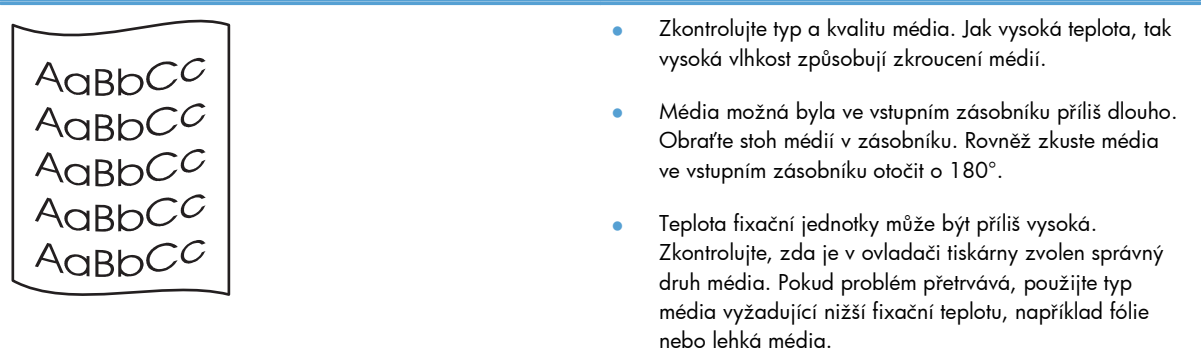

#### **Zvrásnění nebo přehyb**

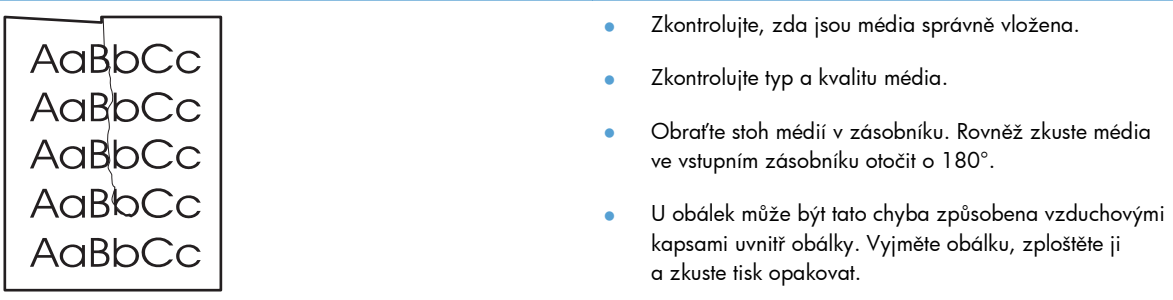

#### **Rozptýlený toner na obrysu**

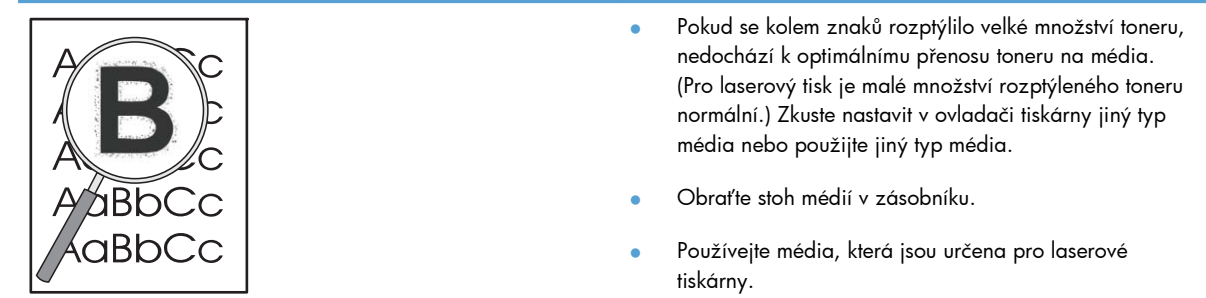
## **Vlhkost**

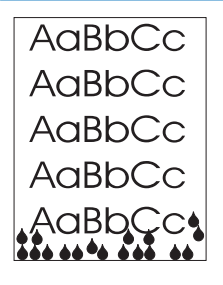

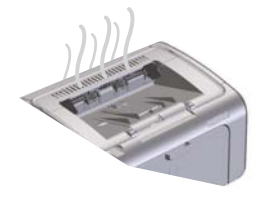

**POZNÁMKA:** Teplo je z produktu odváděno konvekčním chlazením. Teplo a vlhkost vznikající při tisku jsou odváděny z produktu ventilátory nebo přes výstupní přihrádku.

#### **Ověření produktu za normálního provozu**

Vývin vlhkosti je při provozu produktu normální. Společnost HP však doporučuje ověřit, že produkt uvolňuje páry a nemá funkční závadu, následujícím postupem.

- **1.** Vypněte produkt a opět jej zapněte.
- **2.** Odešlete do produktu tiskovou úlohu a kontrolujte, zda funguje správně.
- **3.** Pokud jsou při tisku úlohy viditelné výpary, ihned opakujte úlohu s týmž listem papíru. Při tisku by již neměly vystupovat viditelné výpary nebo by jich mělo být daleko méně.

## **Omezení nebo snížení množství par nebo výparů**

- Zajistěte, aby byl produkt umístěn v dobře větraném prostředí odpovídajícím specifikacím v této příručce. Další informace naleznete v části [Specifikace prost](#page-131-0)ředí [na stránce 118.](#page-131-0)
- Neumísťujte produkt ani zásobní papír do blízkosti venkovních dveří, kde se může v důsledku teplotních změn zvyšovat vlhkost.
- Použijte neotevřený balík papíru, který nebyl vystaven vysoké vlhkosti.
- Skladujte papír ve vzduchotěsném kontejneru, kde nebude moci tolik absorbovat vlhkost.

# **Optimalizace a zlepšení kvality obrazů**

## **Změna hustoty tisku**

Ke změně nastavení hustoty tisku lze použít dialogové okno vlastností tiskárny.

**1. Windows XP, Windows Server 2008 a Windows Server 2003 (pomocí výchozího zobrazení nabídky Start):** Klepněte na tlačítko **Start** a pak klepněte na položku **Tiskárny a faxy**.

**-nebo-**

**Windows XP, Windows Server 2008 a Windows Server 2003 (pomocí klasického zobrazení nabídky Start):** Klepněte na tlačítko **Start** a poté klepněte na příkaz **Tiskárny**.

**-nebo-**

**Windows Vista:** Klepněte na tlačítko **Start**, **Ovládací panely** a potom v okně **Hardware a zvuk** na položku **Tiskárna**.

- **2.** V seznamu tiskáren klepněte pravým tlačítkem myši na název produktu a pak klepnutím na příkaz **Vlastnosti** otevřete dialogové okno vlastností tiskárny.
- **3.** Klepněte na kartu **Vlastnosti zařízení** a nastavte jezdec **Hustota tisku** do požadované polohy.
- **4.** Klepnutím na tlačítko **Použít** potvrďte změněné nastavení a pak klepnutím na tlačítko **OK** zavřete dialogové okno.

# **Řešení problémů s výkonností**

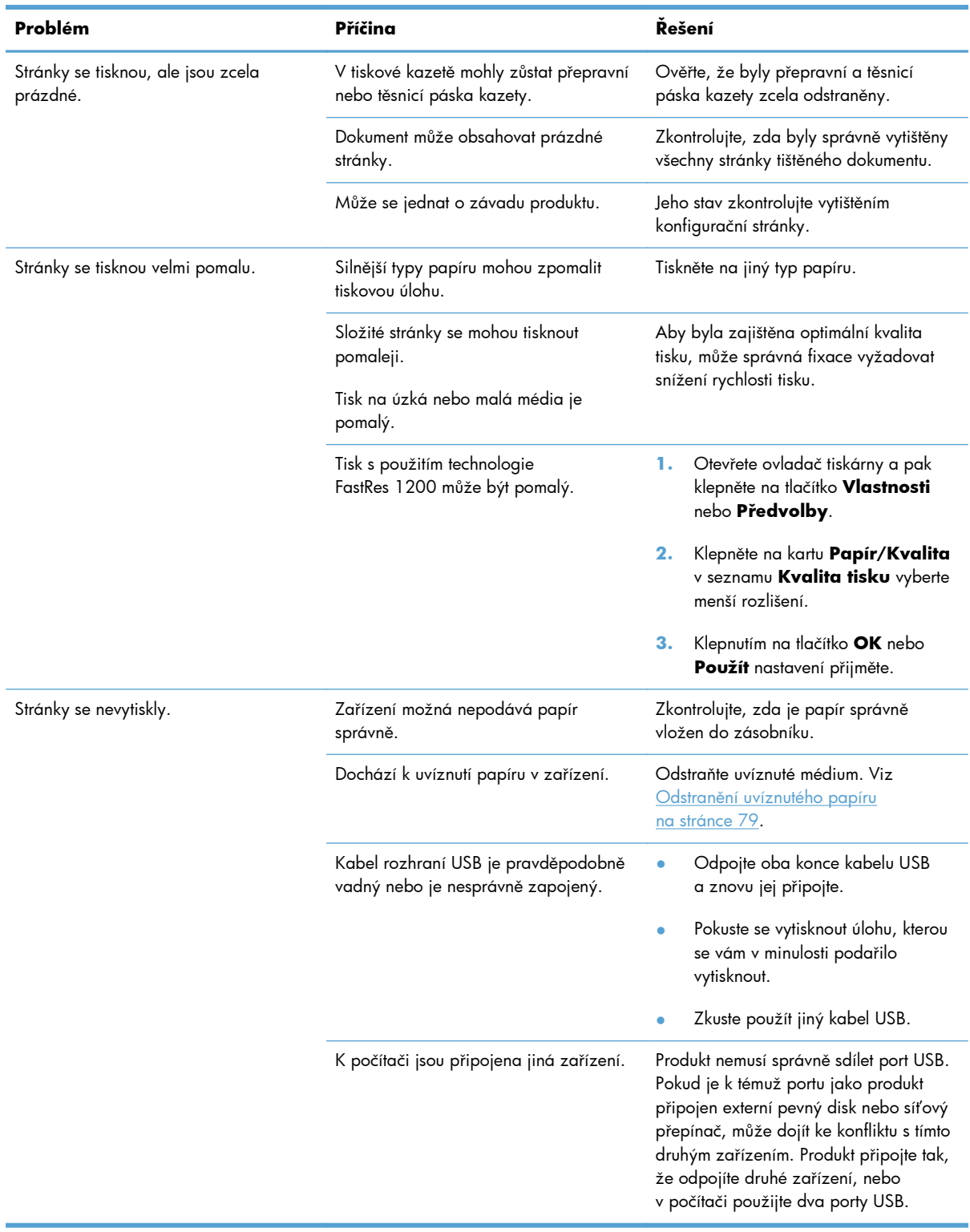

# **Řešení potíží s připojením**

# **Řešení problémů s přímým připojením**

Pokud je zařízení připojeno přímo k počítači, zkontrolujte kabel USB.

- Zkontrolujte, zda je kabel připojen k počítači i zařízení.
- Zkontrolujte, že kabel není delší než 2 m. Podle potřeby vyměňte kabel.
- Připojením k jinému zařízení zkontrolujte, zda kabel správně funguje. V případě potřeby kabel vyměňte.

# **Řešení problémů s bezdrátovým připojením**

#### **Instalační program není schopen při instalaci detekovat produkt.**

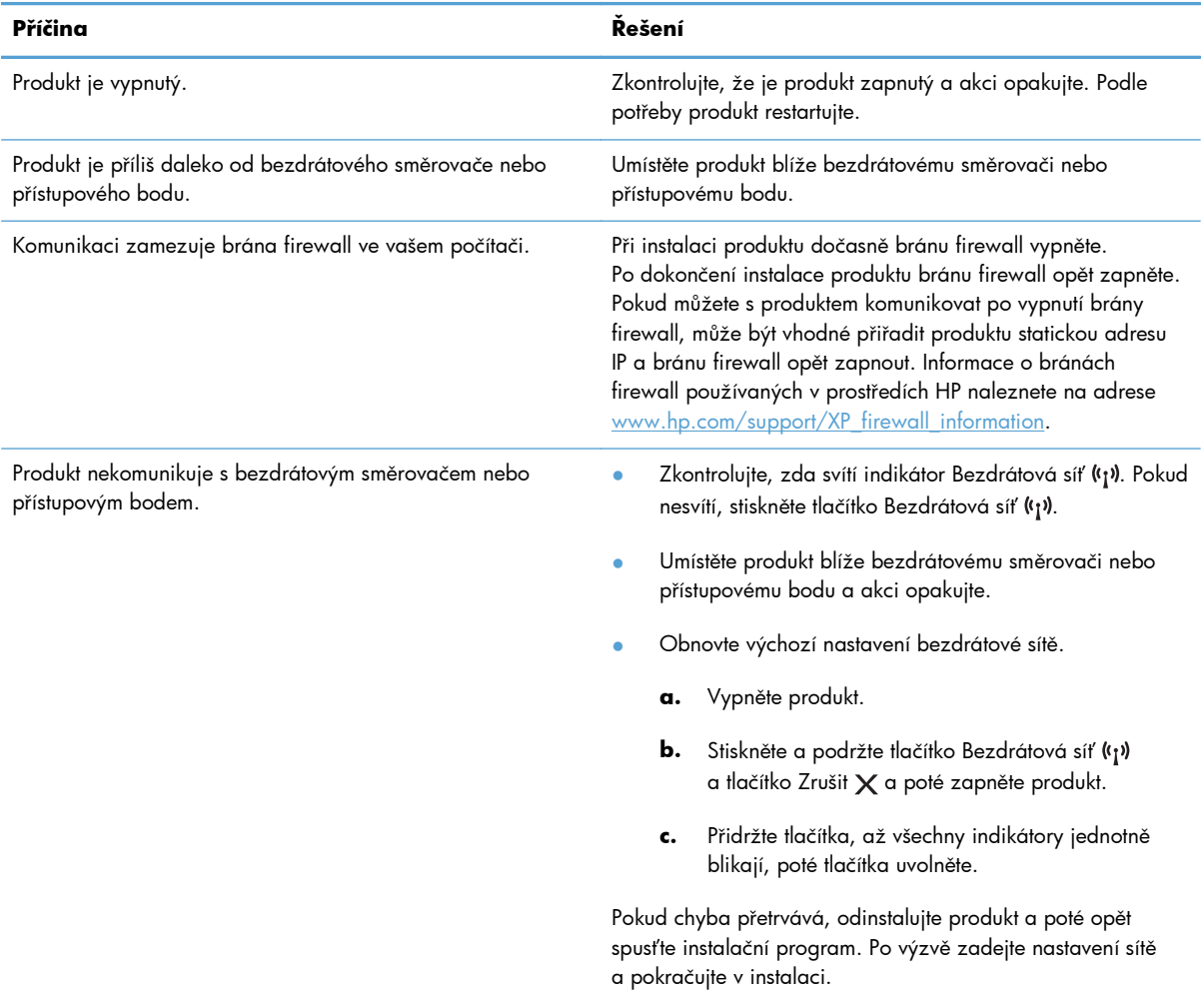

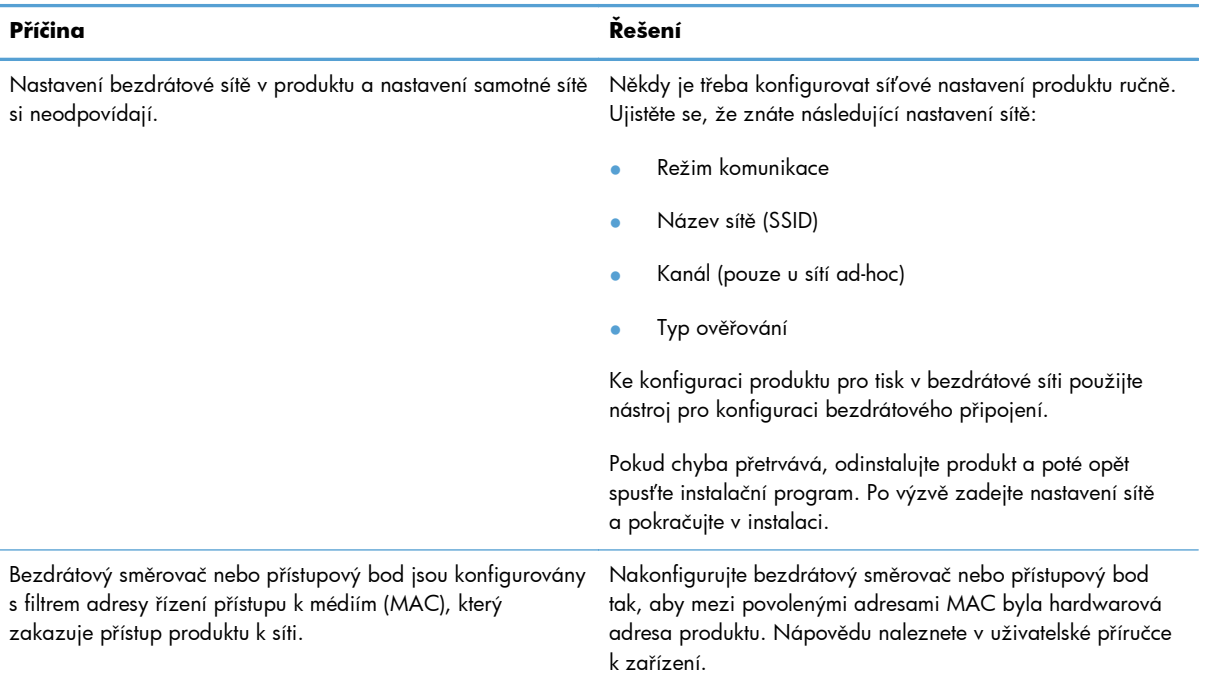

## **Produkt nelze připojit k bezdrátové síti.**

## **Občas dochází k výpadku bezdrátového připojení.**

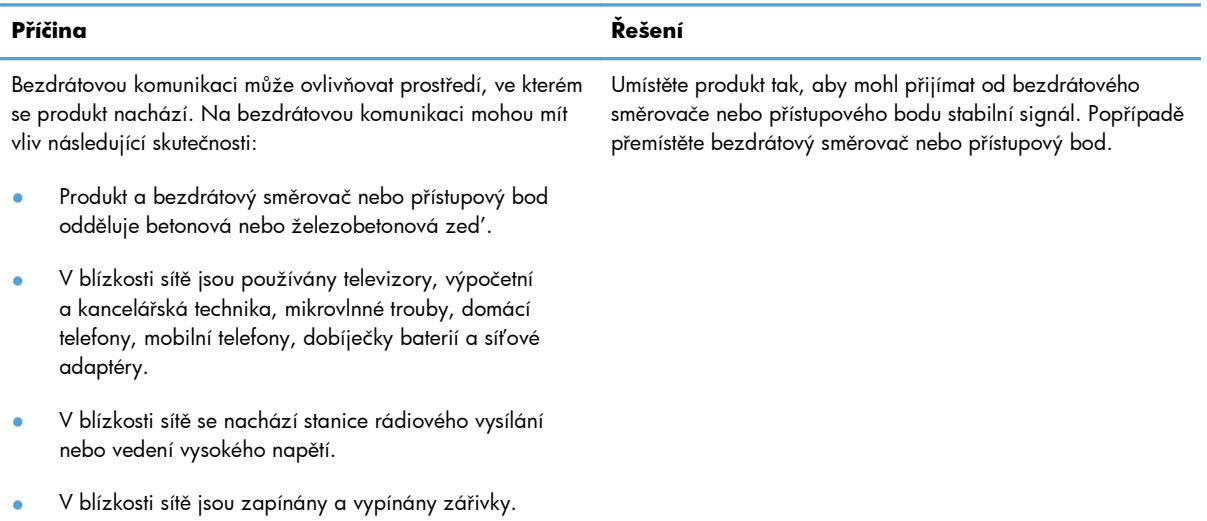

# **Řešení problémů se softwarem produktu**

# **Řešení problémů v systému Windows**

# **Chybová zpráva: "Chyba obecné ochrany - Výjimka OE" "Spool32" "Neplatná operace" Příčina Řešení** Ukončete všechny aplikace, restartujte systém Windows

a opakujte akci.

Z podadresáře Temp odstraňte všechny soubory. Složku Temp naleznete takto:

**1.** Klepněte na tlačítko **Start** a poté klepněte na položku **Spustit**.

- **2.** Do pole **Otevřít** zadejte text %temp%.
- **3.** Klepněte na tlačítko **OK**. V okně Průzkumníka Windows se otevře složka Temp.

Další informace o chybových zprávách týkajících se systému Windows najdete v dokumentaci k systému Microsoft Windows dodané s počítačem.

# **Řešení běžných problémů v počítačích Macintosh**

## **Tabulka 8-3 Problémy v systémech Mac OS X**

#### **Ovladač tiskárny se nezobrazuje v seznamu Print & Fax nebo v nástroji Printer Setup Utility.**

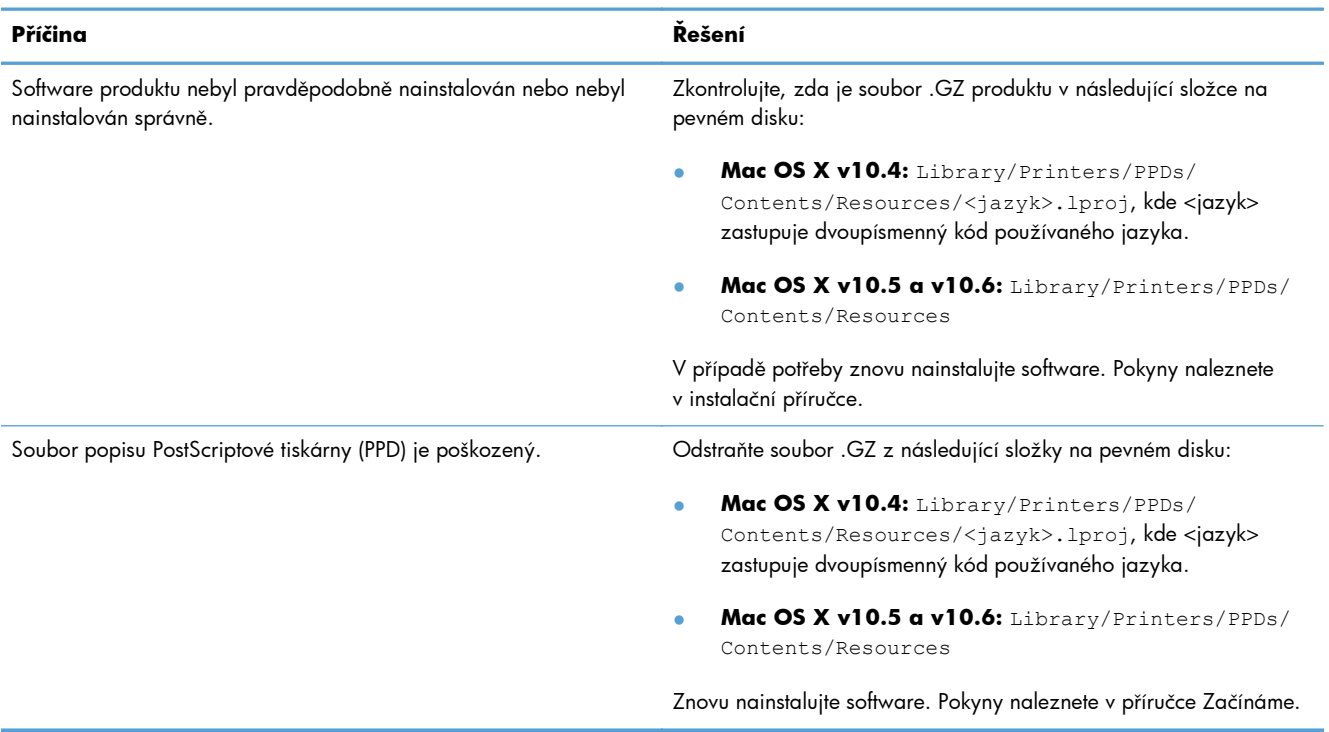

#### **Název zařízení se nezobrazuje v seznamu Print & Fax nebo v nástroji Printer Setup Utility.**

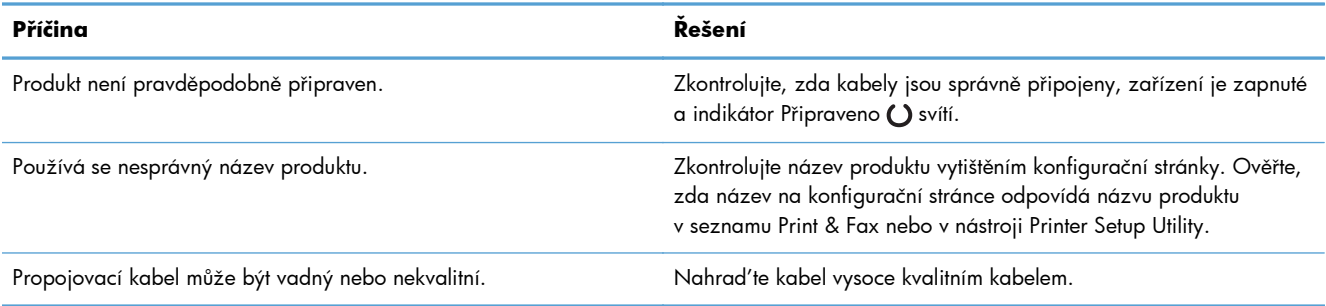

### **Ovladač tiskárny nenastaví automaticky vybraný produkt v seznamu Print & Fax nebo v nástroji Printer Setup Utility.**

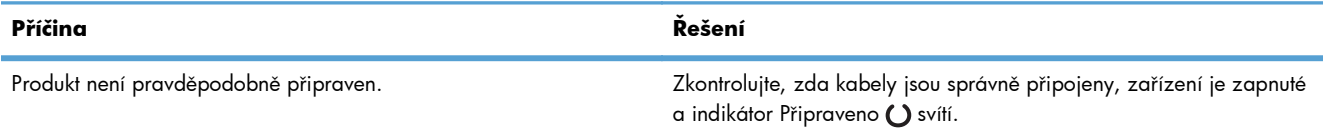

## **Tabulka 8-3 Problémy v systémech Mac OS X (pokračování)**

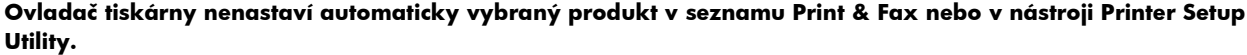

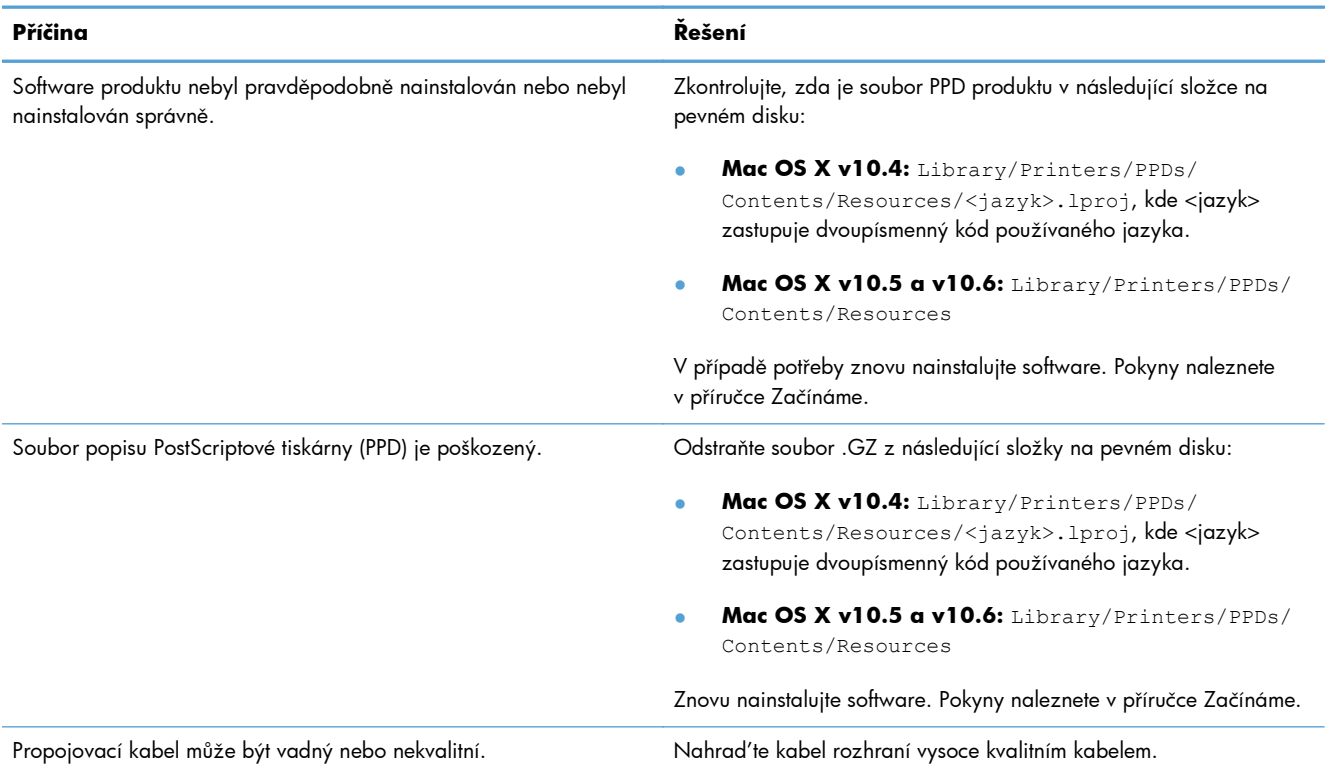

## **Tisková úloha nebyla odeslána do požadovaného produktu.**

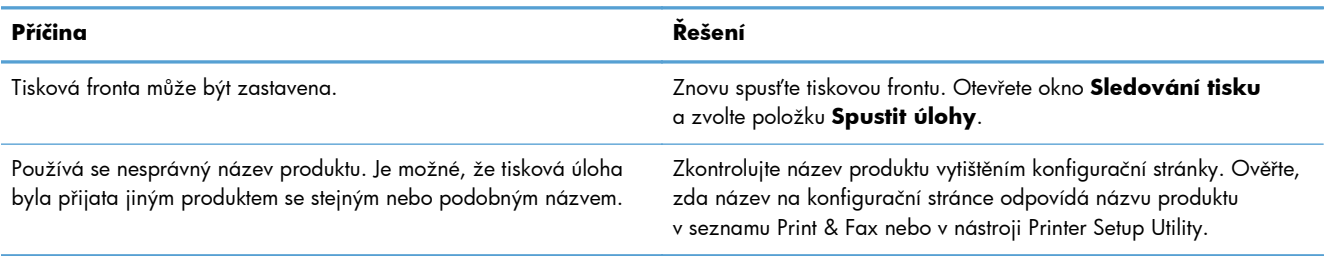

## **Nelze tisknout z karty USB od jiného výrobce.**

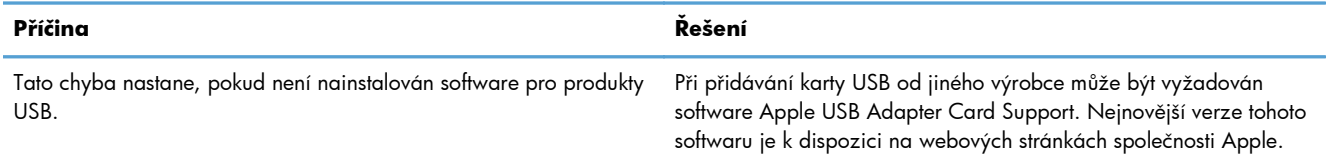

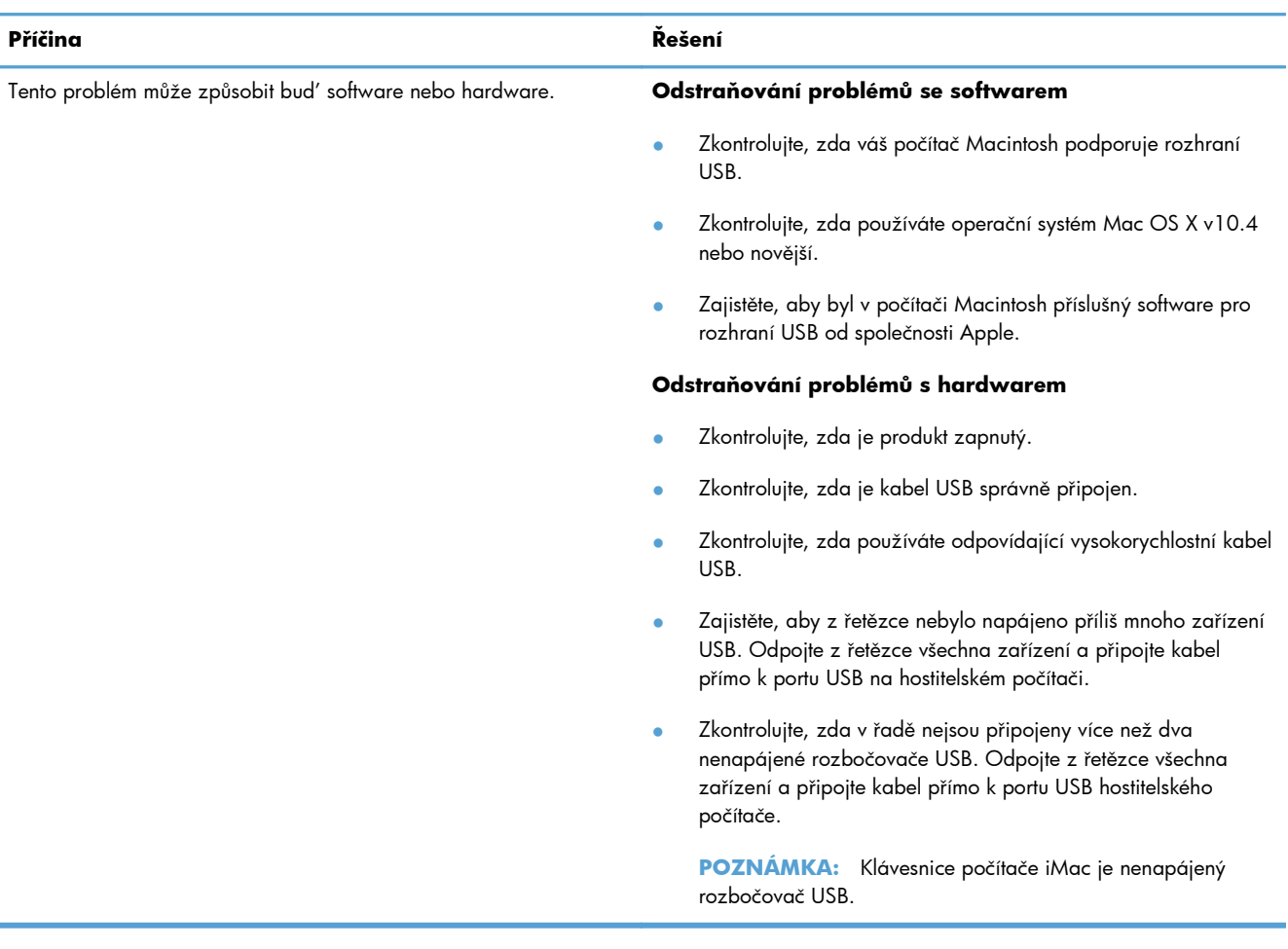

#### **Pokud se připojujete pomocí kabelu USB, produkt se po výběru ovladače nezobrazí v seznamu Print & Fax nebo v nástroji Printer Setup Utility.**

# **A Spotřební materiál a příslušenství**

- · [Objednání náhradních díl](#page-119-0)ů, příslušenství a spotřebního materiálu
- Č[ísla díl](#page-119-0)ů

# <span id="page-119-0"></span>**Objednání náhradních dílů, příslušenství a spotřebního materiálu**

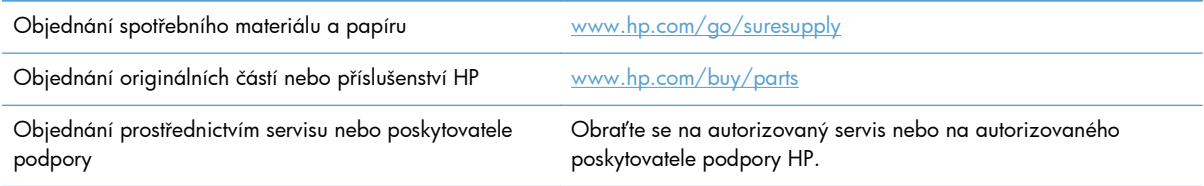

# **Čísla dílů**

V době tisku byl aktuální následující seznam příslušenství. Informace o objednání a dostupnost doplňků se mohou během doby životnosti produktu změnit.

# **Příslušenství pro manipulaci s papírem**

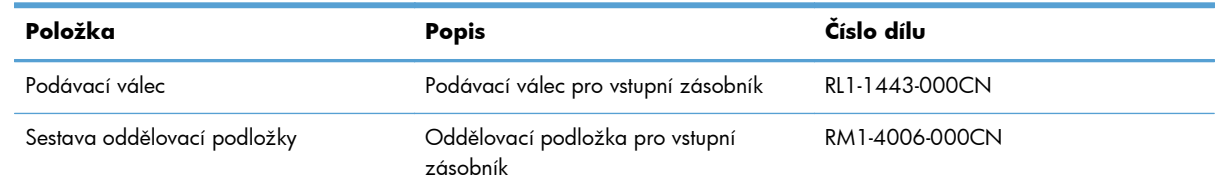

# **Tiskové kazety**

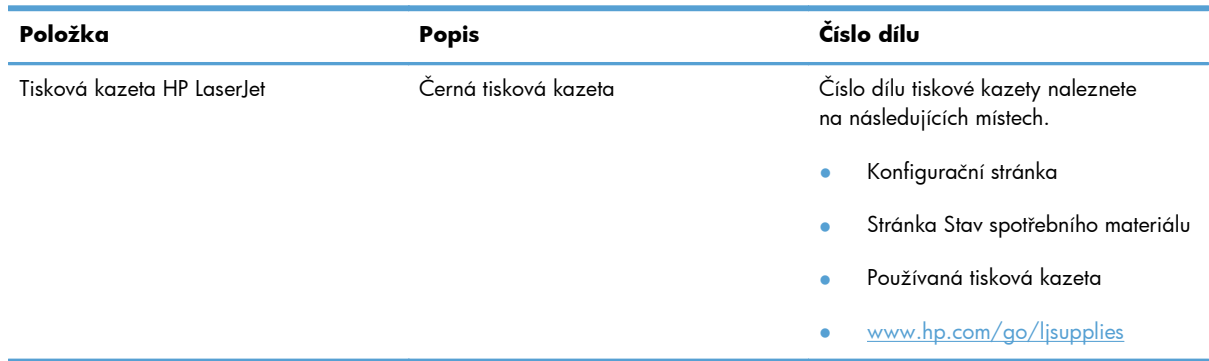

# **Kabely a rozhraní**

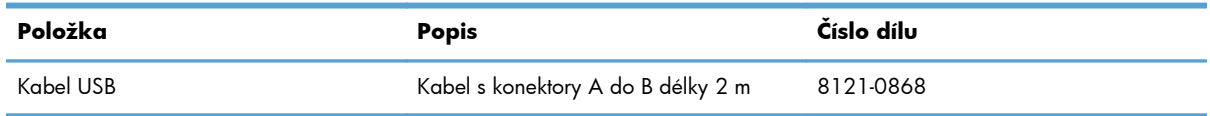

# **B Servis a podpora**

- [Prohlášení o omezené záruce spole](#page-121-0)čnosti Hewlett-Packard
- [Záruka HP Premium Protection Warranty: Prohlášení o omezené záruce na tiskovou kazetu](#page-123-0) **[LaserJet](#page-123-0)**
- Licenč[ní smlouva s koncovým uživatelem](#page-124-0)
- [Oprava provedená zákazníkem záru](#page-127-0)ční servis
- [Zákaznická podpora](#page-127-0)
- **•** Opě[tovné zabalení produktu](#page-128-0)

# <span id="page-121-0"></span>**Prohlášení o omezené záruce společnosti Hewlett-Packard**

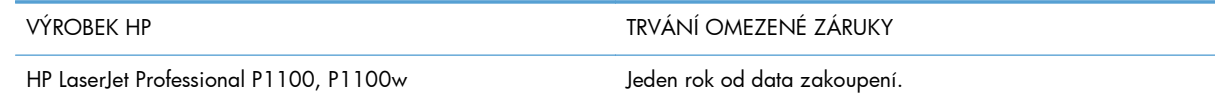

Společnost HP poskytuje koncovému spotřebiteli záruku na to, že hardware a příslušenství HP bude bez vad materiálu a zpracování po výše uvedenou dobu po jeho zakoupení. Pokud společnost HP obdrží upozornění na takovou vadu v průběhu záruční doby, společnost HP podle svého uvážení opraví nebo vymění vadný produkt. Náhradní produkt může být nový nebo ekvivalentní novému z hlediska výkonu.

Společnost HP poskytuje záruku na to, že software HP, pokud byl správně instalován a užíván, nebude mít závady v provádění programovacích instrukcí z důvodu vady materiálu a zpracování po výše uvedenou dobu po jeho zakoupení. Pokud společnost HP obdrží v záruční době reklamaci takové vady, je povinna vyměnit software, který z důvodu této vady neprovádí programovací instrukce.

Společnost HP nezaručuje, že činnost produktů HP bude nepřerušená nebo bezchybná. V případě, že společnost HP není schopna v přiměřené době opravit nebo vyměnit příslušný produkt podle podmínek stanovených v záruce, má uživatel právo na základě neprodleného vrácení produktu na vrácení ceny, za kterou zboží zakoupil.

Produkty HP mohou obsahovat repasované části ekvivalentní novým z hlediska výkonu nebo náhodně použité součásti.

Záruka se nevztahuje na závady vzniklé v důsledku (a) nesprávné nebo nedostatečné údržby či kalibrace, (b) softwaru, rozhraní, součástí nebo spotřebního materiálu, které nebyly dodány společností HP, (c) neoprávněné úpravy nebo zneužití, (d) provozu v podmínkách, které nesplňují uveřejněné specifikace prostředí produktu nebo (e) nesprávné přípravy či údržby umístění.

AŽ DO ROZSAHU UMOŽŇOVANÉHO PŘÍSLUŠNÝMI MÍSTNÍMI ZÁKONY JSOU UVEDENÉ ZÁRUKY VÝHRADNÍ A NEJSOU POSKYTOVÁNY ŽÁDNÉ DALŠÍ ZÁRUKY JAKÉHOKOLI DRUHU, PSANÉ ANI ÚSTNÍ, AŤ VYJÁDŘENÉ NEBO ODVOZENÉ, A SPOLEČNOST HP VÝSLOVNĚ ODMÍTÁ ODVOZENÉ ZÁRUKY PRODEJNOSTI NEBO VHODNOSTI PRO URČITÉ ÚČELY A USPOKOJIVÉ KVALITY. Zákony některých zemí/oblastí, států nebo provincií nepovolují omezení platnosti odvozené záruky, proto si ověřte, zda se vás výše uvedené omezení týká. Tato záruka vám poskytuje specifická zákonná práva a případná další práva, která se liší podle konkrétní země/oblasti, státu nebo provincie.

Omezená záruka společnosti HP je platná v každé zemi/oblasti a místě, kde má společnost HP zastoupení pro podporu tohoto produktu a kde tento produkt prodává. Úroveň záručních služeb se může lišit podle místních standardů. Společnost HP nebude měnit formu, provedení nebo funkce produktu, aby umožnila jeho provozovatelnost v zemích/oblastech, pro něž nebyl určen z právních důvodů nebo kvůli omezením.

V ROZSAHU POVOLENÉM MÍSTNÍMI ZÁKONY JSOU NÁHRADY POSKYTOVANÉ ZÁKAZNÍKOVI PODLE TÉTO OMEZENÉ ZÁRUKY JEDINOU A VÝHRADNÍ NÁHRADOU, KTEROU MŮŽE ZÁKAZNÍK OBDRŽET. S VÝJIMKAMI UVEDENÝMI VÝŠE NENESE SPOLEČNOST HP ANI JEJÍ DODAVATELÉ V ŽÁDNÉM PŘÍPADĚ ODPOVĚDOST ZA ZTRÁTU DAT NEBO PŘÍMÉ, NEPŘÍMÉ, NÁHODNÉ, NÁSLEDNÉ (VČETNĚ UŠLÉHO ZISKU NEBO DAT) ANI JINÉ ŠKODY, BEZ OHLEDU NA TO, ZDA JSOU TYTO ŠKODY DEFINOVÁNY PODLE SMLOUVY, PRÁVNÍ NORMY NEBO JINÝM ZPŮSOBEM.

Zákony některých zemí/oblastí, států nebo provincií nepovolují vyloučení nebo omezení odpovědnosti za náhodné nebo následné škody, proto si ověřte, zda se vás výše uvedené vyloučení nebo omezení odpovědnosti týká.

ZÁRUČNÍ PODMÍNKY UVEDENÉ V TOMTO PROHLÁŠENÍ NEVYLUČUJÍ, NEOMEZUJÍ ANI NEUPRAVUJÍ ZÁVAZNÁ STATUTÁRNÍ PRÁVA VZTAHUJÍCÍ SE K PRODEJI TOHOTO PRODUKTU UŽIVATELI, POKUD TO DOVOLUJE ZÁKON; POUZE JE DOPLŇUJÍ.

# <span id="page-123-0"></span>**Záruka HP Premium Protection Warranty: Prohlášení o omezené záruce na tiskovou kazetu LaserJet**

U tohoto výrobku HP je zaručeno, že neobsahuje žádné závady materiálu ani provedení.

Tato záruka se nevztahuje na výrobky, které (a) byly znovu naplněny, repasovány nebo jakkoli upraveny, (b) vykazují problémy způsobené nesprávným použitím, nevhodným skladováním nebo provozem v prostředí, které nevyhovuje zveřejněným specifikacím pro tiskárny, nebo (c) vykazují opotřebení způsobené běžným užíváním.

Chcete-li získat záruční servis, vraťte výrobek v místě prodeje (s písemným popisem potíží a ukázkami tisku) nebo se obraťte na podporu zákazníků HP. Společnost HP na základě vlastního uvážení buď vymění vadné výrobky, nebo vrátí kupní cenu.

V ROZSAHU POVOLENÉM MÍSTNÍMI ZÁKONY JE VÝŠE UVEDENÁ ZÁRUKA VÝHRADNÍ A NEPOSKYTUJÍ SE ŽÁDNÉ DALŠÍ VÝSLOVNÉ NEBO ODVOZENÉ ZÁRUKY, AŤ UŽ PÍSEMNÉ NEBO ÚSTNÍ. SPOLEČNOST HEWLETT-PACKARD SE PŘEDEVŠÍM ZŘÍKÁ VŠECH ODVOZENÝCH ZÁRUK TÝKAJÍCÍCH SE PRODEJNOSTI, USPOKOJIVÉ KVALITY A VHODNOSTI PRO KONKRÉTNÍ ÚČEL.

V ROZSAHU POVOLENÉM MÍSTNÍMI ZÁKONY NERUČÍ SPOLEČNOST HP V ŽÁDNÉM PŘÍPADĚ ZA ŽÁDNÉ PŘÍMÉ, SPECIÁLNÍ, NAHODILÉ, NÁSLEDNÉ (VČETNĚ ZTRÁTY ZISKU NEBO DAT) NEBO JINÉ ŠKODY, VYPLÝVAJÍCÍ ZE SMLOUVY, PORUŠENÍ PRÁVA NEBO JINÝCH PŘÍČIN.

ZÁRUČNÍ PODMÍNKY UVEDENÉ V TOMTO PROHLÁŠENÍ NEVYLUČUJÍ, NEOMEZUJÍ ANI NEUPRAVUJÍ ZÁKONNÁ PRÁVA VZTAHUJÍCÍ SE K PRODEJI VÝROBKU (S VÝJIMKOU ROZSAHU POVOLENÉHO ZÁKONEM) A JSOU JEJICH DOPLNĚNÍM.

# <span id="page-124-0"></span>**Licenční smlouva s koncovým uživatelem**

PŘED POUŽITÍM SOFTWAROVÉHO PRODUKTU SI NEJPRVE PŘEČTĚTE TYTO INFORMACE: Tato licenční smlouva s koncovým uživatelem ("EULA") je dohoda mezi (a) vámi (jednotlivcem nebo právnickou osobou, kterou zastupujete) a (b) společností Hewlett-Packard Company ("HP"). Smlouva určuje použití softwarového produktu ("Softwaru"). Tato EULA neplatí tam, kde existuje zvláštní licenční smlouva mezi vámi a HP nebo jejími dodavateli vztahující se na Software, což se týká i licenčních smluv v online dokumentaci. Výraz "Software" může zahrnovat (i) příslušná média, (ii) uživatelskou příručku a jiné tištěné materiály a (iii) "online" nebo elektronickou dokumentaci (společně "Uživatelská dokumentace").

PRÁVA TÝKAJÍCÍ SE TOHOTO SOFTWARU JSOU POSKYTOVÁNA, JEN POKUD SOUHLASÍTE SE VŠEMI PODMÍNKAMI TÉTO SMLOUVY EULA. NAINSTALOVÁNÍM, KOPÍROVÁNÍM, STAŽENÍM NEBO POUŽITÍM SOFTWARU JINÝM ZPŮSOBEM SOUHLASÍTE S PODMÍNKAMI TÉTO SMLOUVY EULA. POKUD NEPŘIJÍMÁTE TUTO SMLOUVU EULA, NEINSTALUJTE, NESTAHUJTE ANI JINAK NEPOUŽÍVEJTE TENTO SOFTWARE. POKUD JSTE SOFTWARE ZAKOUPILI, ALE NESOUHLASÍTE S TOUTO SMLOUVOU EULA, VRAŤTE PROSÍM SOFTWARE PRODEJCI BĚHEM 14 DNŮ A BUDOU VÁM VRÁCENY PENÍZE. POKUD JE SOFTWARE INSTALOVÁN NA JINÉM PRODUKTU HP NEBO SPOLU S NÍM K DISPOZICI, MŮŽETE VRÁTIT NEPOUŽITÝ PRODUKT I S PŘÍSLUŠENSTVÍM.

1. SOFTWARE TŘETÍCH STRAN. Software může zahrnovat kromě proprietárního softwaru HP ("Software HP") i software podléhající licenci třetích stran ("Software třetích stran" a "Licence třetích stran"). Licence jakéhokoli Softwaru třetích stran je vám poskytována za podmínek příslušných Licencí třetích stran. Obvykle bývá Licenční smlouva třetí strany umístěna v souboru s názvem např. license.txt. Pokud nejste schopni najít Licenční smlouvu třetí strany, kontaktujte podporu HP. Pokud Licenční smlouva třetí strany zahrnuje licence, které zpřístupňují zdrojový kód (například Všeobecná veřejná licence GNU) a příslušný zdrojový kód není dodán spolu se Softwarem, navštivte stránky podpory produktu na webu HP (hp.com), kde najdete informace, jak získat zdrojový kód.

2. LICENČNÍ PRÁVA. Splníte-li všechny podmínky této smlouvy EULA, budete mít následující práva:

a. Použití. Společnost HP vám poskytuje právo k Použití jedné kopie Softwaru HP. "Použití" znamená instalaci, kopírování, ukládání, nahrávání, spouštění, zobrazování nebo jiné použití Softwaru HP. Software HP se nesmí upravovat nebo vypínat jakékoliv jeho licenční nebo kontrolní funkce. Pokud je tento Software poskytnut společností HP pro Použití s produktem pro zobrazování nebo tisk (například pokud je Software ovladač tiskárny, firmware nebo doplněk), smí se Software HP použít jen s tímto produktem ("Produkt HP"). V Uživatelské dokumentaci mohou být stanovena další omezení Použití. Pro Použití je zakázáno oddělovat od Softwaru HP jednotlivé komponenty. Nejste oprávněni distribuovat Software HP.

b. Kopírování. Vaše oprávnění ke kopírování znamená, že si můžete vytvořit kopie Softwaru HP pro účely archivace nebo zálohování za podmínky, že každá kopie obsahuje všechny původní informace o vlastnictví Softwaru HP a je používána pouze pro účely zálohování.

3. AKTUALIZACE. Pro Použití Softwaru HP poskytnutého společností HP jako inovace, aktualizace nebo doplněk (společně "Aktualizace") musíte mít nejprve licenci na původní Software HP identifikovaný společností HP jako způsobilý pro Aktualizaci. V míře, v jaké Aktualizace nahrazuje původní Software HP, nejste oprávněni nadále tento Software HP používat. Tato smlouva EULA se vztahuje na každou Aktualizaci, pokud společnost HP nestanoví pro Aktualizaci jiné podmínky. V případě rozporu mezi touto smlouvou EULA a dalšími podmínkami budou mít přednost tyto další podmínky.

4. PŘEVOD.

a. Převod třetí straně. Původní koncový uživatel Softwaru HP může provést jednorázový převod Softwaru HP na jiného koncového uživatele. Případný převod bude zahrnovat všechny součásti, média, Uživatelskou dokumentaci, tuto smlouvu EULA a případně osvědčení o autenticitě. Převod nesmí být nepřímý, např. předáním do komise. Před převodem musí koncový uživatel přebírající převáděný Software souhlasit s touto smlouvou EULA. Po převodu Softwaru HP bude platnost vaší licence automaticky ukončena.

b. Omezení. Software HP nesmíte pronajímat ani půjčovat, ani jej nesmíte Používat pro komerční sdílení (timesharing) nebo kancelářské účely. Licenci ani Software HP nesmíte postoupit ani převést nebo na ně poskytnout dílčí licenci s výjimkou případů výslovně uvedených v této smlouvě EULA.

5. CHRÁNĚNÁ PRÁVA. Práva na duševní vlastnictví na Software a Uživatelskou dokumentaci jsou vlastněna společností HP nebo jejími dodavateli a jsou chráněna zákonem, včetně příslušných zákonů o autorských právech, obchodním tajemství, patentech a ochranných známkách. Ze Softwaru nesmíte odstraňovat žádné označení produktu, sdělení o autorských právech nebo vlastnických omezeních.

6. OMEZENÍ ZPĚTNÉHO PŘEKLADU. Nejste oprávněni zpětně překládat, dekódovat ani rozkládat Software HP s výjimkou a pouze do té míry, do jaké právo na tyto činnosti zaručuje příslušný zákon.

7. SOUHLAS S POUŽITÍM ÚDAJŮ. Společnost HP a její pobočky mohou shromažďovat a používat technické informace, které jim poskytnete, v souvislosti (i) s vaším Používáním Softwaru nebo Produktu HP, nebo (ii) s poskytnutím služeb podpory vztahujících se k Softwaru nebo Produktu HP. Na všechny tyto informace se vztahují zásady ochrany osobních údajů společnosti HP. Společnost HP nebude takové informace používat ve formě, která by umožňovala vás osobně identifikovat s výjimkou účelů vylepšení vašeho Používání nebo poskytnutí služeb podpory.

8. OMEZENÍ ODPOVĚDNOSTI. Bez ohledu na případné škody, které vám mohou vzniknout, bude celková odpovědnost společnosti HP a jejích dodavatelů podle ustanovení této smlouvy EULA a váš výhradní opravný prostředek (tj. možnost vrácení) omezen na částku, kterou jste skutečně zaplatili za Produkt, nebo na 5 USD podle toho, která částka je vyšší. SPOLEČNOST HP ANI JEJÍ DODAVATELÉ NEJSOU V MAXIMÁLNÍM ROZSAHU POVOLENÉM PŘÍSLUŠNÝMI ZÁKONY ODPOVĚDNÍ ZA JAKÉKOLI ZVLÁŠTNÍ, NÁHODNÉ, NEPŘÍMÉ NEBO NÁSLEDNÉ ŠKODY (VČETNĚ ŠKOD ZE ZTRÁT ZISKU Z PODNIKÁNÍ, ZTRÁTY DAT, PŘERUŠENÍ PODNIKÁNÍ, ÚJMY NA ZDRAVÍ NEBO ZE ZTRÁTY UTAJENÍ) VZTAHUJÍCÍ SE JAKÝMKOLI ZPŮSOBEM K POUŽÍVÁNÍ SOFTWARU NEBO NEMOŽNOSTI JEJ POUŽÍVAT A TO I V PŘÍPADĚ, ŽE SPOLEČNOST HP BYLA UPOZORNĚNA NA MOŽNOST TĚCHTO ŠKOD, A TAKÉ V PŘÍPADĚ, ŽE OPRAVNÝ PROSTŘEDEK (TJ. MOŽNOST VRÁCENÍ) NESPLNÍ SVŮJ ZÁKLADNÍ ÚČEL. Některé státy nebo jiné jurisdikce neumožňují výjimky z omezení náhodných nebo následných škod či jejich omezení, takže výše uvedená omezení nebo výjimky se na vás nemusí vztahovat.

9. AMERICKÁ VLÁDA JAKO ZÁKAZNÍK. Pokud jste federálním úřadem či institucí USA, pak v souladu s ustanoveními FAR 12.211 a 12.212 se licence na komerční počítačový software, dokumentace k počítačovému softwaru a technické údaje ke komerčnímu zboží poskytují podle standardních komerčních licenčních podmínek společnosti HP.

10. SOULAD SE ZÁKONY O VÝVOZU. Jste povinni dodržet všechny zákony, nařízení a předpisy (i) vztahující se na vývoz nebo dovoz Softwaru, nebo (ii) omezující Použití Softwaru včetně jakýchkoli omezení vztahujících se na šíření jaderných, chemických nebo biologických zbraní.

11. VYHRAZENÍ PRÁV. Společnost HP a její dodavatelé si vyhrazují práva, která vám nejsou výslovně poskytnuta touto smlouvou EULA.

(c) 2007 Hewlett-Packard Development Company, L.P.

Rev. 11/06

# <span id="page-127-0"></span>**Oprava provedená zákazníkem – záruční servis**

Pro výrobky společnosti HP je určeno množství dílů s možností oprav prováděných zákazníkem (CSR), které zkracují na minimum dobu nutnou k opravě a umožňují větší flexibilitu při provádění výměny vadných částí. Pokud společnost HP během diagnostického období zjistí, že je možné opravu provést s použitím dílů CSR, dodá vám takový díl, abyste provedli výměnu. Existují dvě kategorie dílů CSR: 1) Díly, u kterých je oprava zákazníkem povinná. Pokud budete vyžadovat, aby vám tyto díly vyměnila společnost HP, budou vám u tohoto servisu účtovány poplatky za cestu a práci. 2) Díly, u kterých je oprava zákazníkem volitelná. Tyto díly jsou také určeny pro servis CSR. Pokud však budete vyžadovat, aby vám tuto výměnu provedla společnost HP, může být tento servis proveden, aniž by byly účtovány další poplatky, v závislosti na typu záručního servisu, který se vztahuje na váš výrobek.

V závislosti na dostupnosti a na zeměpisných okolnostech budou díly určené pro servis CSR odeslány tak, aby vám byly doručeny následující pracovní den. Pokud to umožní zeměpisné podmínky, může vám být za zvláštní příplatek nabídnuta služba dodání stejný den nebo do čtyř hodin. Budete-li potřebovat pomoc, můžete volat do střediska technické podpory společnosti HP a technik vám pomůže po telefonu. V materiálech dodaných s dílem CSR vás bude společnost HP informovat, zda je nutné vrátit vadný díl společnosti HP. V případech, kdy společnost HP vyžaduje vrácení vadného dílu, je nutné vadný díl vrátit zpět během stanoveného časového období, obvykle pěti (5) pracovních dní. Vadný díl je nutné vrátit se související dokumentací, kterou najdete v přiloženém materiálu určeném pro odeslání. Pokud vadný díl nevrátíte, může vám společnost HP vyfakturovat příslušnou částku za náhradní díl. U servisu typu CSR uhradí společnost HP náklady na dopravu a na vrácení vadného dílu a určí kurýrní službu, kterou máte použít.

# **Zákaznická podpora**

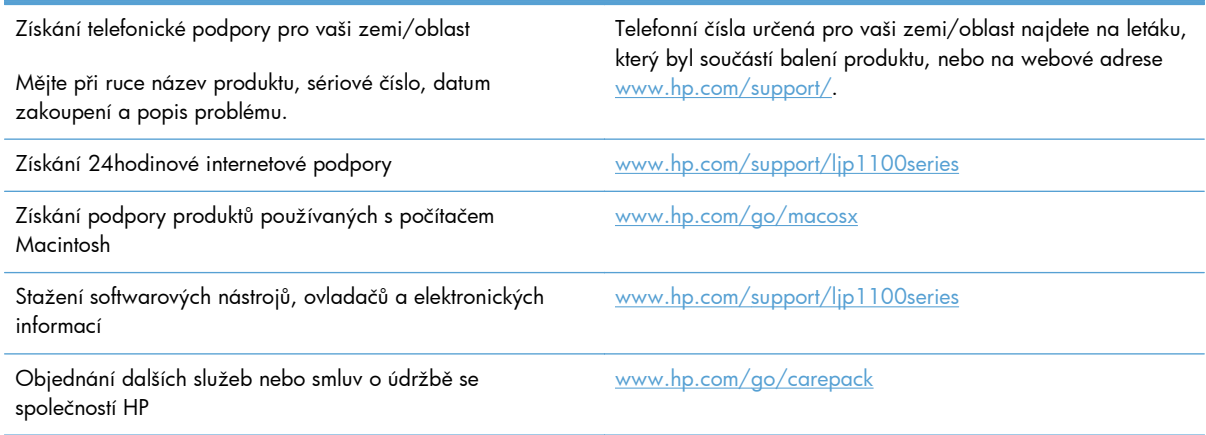

# <span id="page-128-0"></span>**Opětovné zabalení produktu**

Pokud se středisko služeb zákazníkům společnosti HP rozhodne, že váš produkt je za účelem opravy nutné vrátit společnosti HP, před jeho přepravou jej podle následujících pokynů znovu zabalte.

**UPOZORNĚNÍ:** Škody při přepravě vzniklé nedostatečným zabalením jsou hrazeny zákazníkem.

**1.** Vyjměte a uschovejte tiskovou kazetu.

**UPOZORNĚNÍ:** Je *velmi důležité*, abyste z produktu před přepravou vyjmuli tiskovou kazetu. Z tiskové kazety ponechané v tiskárně může uniknout toner, který by znečistil celý produkt.

Poškození tiskové kazety zabráníte, nebudete-li se dotýkat jejího válečku a uložíte-li kazetu do originálního balení nebo takovým způsobem, aby nebyla vystavena světlu.

- **2.** Odeberte a uschovejte napájecí kabel, kabely rozhraní a volitelné příslušenství, například kartu EIO.
- **3.** Pokud je to možné, přiložte vzorky tisku a 50 až 100 listů papíru nebo jiného tiskového média, na které nebylo možné správně tisknout.
- **4.** V USA zavolejte do střediska Služby zákazníkům HP a požádejte o nový balicí materiál. V ostatních zemích/oblastech použijte původní balicí materiál, pokud je to možné. Společnost Hewlett-Packard doporučuje zásilku pojistit.

# **C Specifikace**

- [Fyzické specifikace](#page-131-0)
- Spotř[eba energie, elektrické specifikace a akustické emise](#page-131-0)
- **•** [Specifikace prost](#page-131-0)ředí

# <span id="page-131-0"></span>**Fyzické specifikace**

## **Tabulka C-1 Rozměry1**

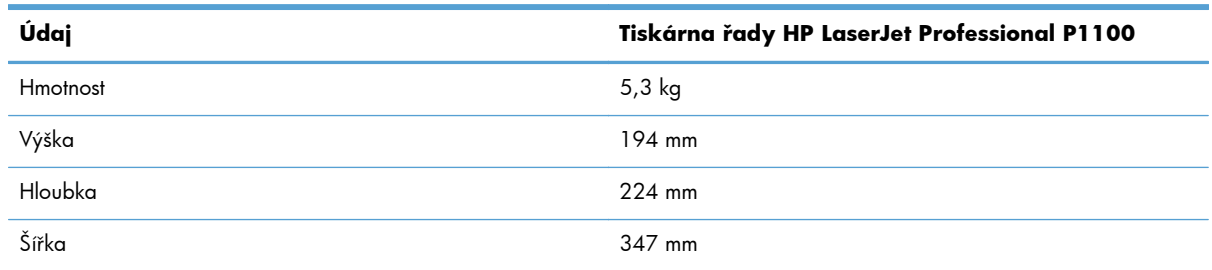

<sup>1</sup> Hodnoty jsou založeny na předběžných údajích. Další informace naleznete v části [www.hp.com/support/ljp1100series](http://www.hp.com/support/ljp1100series).

# **Spotřeba energie, elektrické specifikace a akustické emise**

Nejnovější informace najdete na webové stránce [www.hp.com/go/ljp1100\\_regulatory.](http://www.hp.com/go/ljp1100_regulatory)

# **Specifikace prostředí**

#### **Tabulka C-2 Požadavky na okolní prostředí**

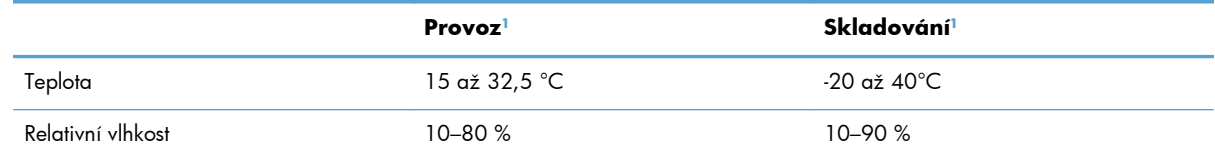

<sup>1</sup> Hodnoty jsou založeny na předběžných údajích. Další informace naleznete v části [www.hp.com/support/ljp1100series](http://www.hp.com/support/ljp1100series).

# **D Informace o předpisech**

- Př[edpisy FCC](#page-133-0)
- [Ekologické vlastnosti výrobku](#page-134-0)
- Prohlášení o shodě [\(HP LaserJet Professional P1102, P1102s, P1106 a P1108\)](#page-138-0)
- Prohlášení o shodě [\(HP LaserJet Professional P1102w\)](#page-140-0)
- Prohlášení o shodě [\(HP LaserJet Pro P1102w\)](#page-142-0)
- **•** [Prohlášení o bezpe](#page-144-0)čnosti
- · [Další prohlášení pro bezdrátové produkty](#page-148-0)

# <span id="page-133-0"></span>**Předpisy FCC**

Toto zařízení bylo testováno podle požadavků na digitální zařízení třídy B, jejichž limity splňuje v rámci části 15 předpisů FCC. Tyto limity zabezpečují odpovídající ochranu před škodlivým rušením při umístění uvnitř budov. Toto zařízení vytváří, využívá a může vyzařovat energii v pásmu rádiových vln. Pokud toto zařízení není instalováno a užíváno v souladu s pokyny, může být příčinou nežádoucího rušení rádiového spojení. Nelze však zaručit, že rušení nenastane v případě konkrétní instalace. Způsobuje-li toto zařízení nežádoucí rušení rádiového a televizního příjmu, což lze určit zapnutím nebo vypnutím zařízení, doporučujeme uživateli, aby se pokusil napravit rušení pomocí jednoho nebo více následujících kroků:

- přesměrování nebo přemístění přijímací antény,
- zvětšení vzdálenosti mezi zařízením a přijímačem,
- zapojení zařízení do zásuvky jiného elektrického okruhu, než ve kterém je zapojen přijímač,
- konzultace s prodejcem nebo kvalifikovaným technikem radiových a televizních přijímačů.

**POZNÁMKA:** Jakékoli změny nebo úpravy tiskárny, které nejsou výslovně povoleny společností Hewlett-Packard, mohou mít za následek neplatnost oprávnění uživatele provozovat toto zařízení.

Podle omezení třídy B části 15 pravidel FCC je pro přenos dat vyžadováno použití stíněného kabelu.

# <span id="page-134-0"></span>**Ekologické vlastnosti výrobku**

## **Ochrana životního prostředí**

Společnost Hewlett-Packard se zavázala vyrábět produkty vykazující vysokou kvalitu také ve vztahu k životnímu prostředí. Tento produkt byl navržen s několika atributy, které minimalizují jeho negativní dopad na životní prostředí.

## **Vytváření ozonu**

Tento produkt nevytváří žádné podstatnější množství ozonu (O3).

## **Spotřeba energie**

Spotřeba energie v režimu Připraveno nebo Automatické vypnutí prudce klesne. Šetří se tím přírodní prostředky a peníze, aniž by byl snížen vysoký výkon tohoto produktu. Zařízení Hewlett-Packard pro tisk a práci s obrazem označené logem ENERGY STAR® odpovídá specifikacím pro zařízení pro práci s obrazem podle programu ENERGY STAR Komise pro ochranu životního prostředí v USA. Na zobrazovacích zařízeních splňujících specifikace programu ENERGY STAR je umístěno toto označení:

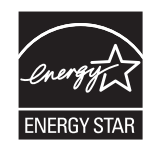

Další informace o modelech produktů splňujících specifikace programu ENERGY STAR naleznete na adrese:

[www.hp.com/go/energystar](http://www.hp.com/go/energystar)

## **Spotřeba toneru**

V režimu EconoMode spotřebovává zařízení méně toneru, což může prodloužit životnost tiskové kazety.

## **Spotřeba papíru**

Funkce ručního oboustranného tisku (oboustranný tisk) a možnost tisku N-up (více stránek na jednom listu papíru) může snížit spotřebu papíru a následně požadavky na přírodní zdroje.

## **Plasty**

Plastové díly s hmotností vyšší než 25 gramů jsou označeny podle mezinárodních norem, což usnadňuje identifikaci plastů pro účely recyklace po uplynutí životnosti produktu.

# **Spotřební materiál HP LaserJet**

Vracení a recyklace tiskových kazet HP LaserJet je snadné a bezplatné, zajišťuje je program HP Planet Partners. Ke každému novému balení tiskové kazety spotřebního materiálu HP LaserJet se přikládají vícejazyčné informace o programu a pokyny. Zátěž na životní prostředí můžete snížit i tím, že vrátíte více kazet najednou, místo po jedné.

Společnost HP se zavázala poskytovat invenční, vysoce kvalitní produkty a služby i vzhledem k životnímu prostředí, a to od návrhu produktu přes jeho výrobu, distribuci, použití u zákazníka až po recyklaci. Díky vaší účasti v programu HP Planet Partners program zajistíme, že budou vaše tiskové kazety HP LaserJet řádně recyklovány a miliony tun plastu a kovů, které by jinak skončily na skládce, budou přepracovány pro nové produkty. Vzhledem k tomu, že je kazeta recyklována a použita pro nový materiál, nevrátí se zpět k vám. Děkujeme vám za odpovědný přístup k životnímu prostředí.

**POZNÁMKA:** Zpáteční štítek používejte pouze pro vracení originálních tiskových kazet HP LaserJet. Nepoužívejte tento štítek pro kazety inkoustových tiskáren HP, kazet jiných výrobců, opakovaně plněných kazet nebo kazet, u nichž uplatňujete záruku. Informace o recyklaci kazet pro inkoustové tiskárny HP naleznete na adrese <http://www.hp.com/recycle>.

## **Pokyny pro vracení a recyklaci**

## **Spojené státy americké a Portoriko**

Štítek přiložený v obalu kazety s tonerem pro tiskárny HP LaserJet slouží k vracení a recyklaci jedné nebo více použitých tiskových kazet HP LaserJet. Postupujte podle příslušných níže uvedených instrukcí.

## **Vrácení více kazet najednou**

- **1.** Zabalte každou tiskovou kazetu HP LaserJet do její původní krabice a plastového obalu.
- **2.** Pomocí lepicí nebo balicí pásky spojte krabice k sobě. Celé balení může vážit až 31 kg.
- **3.** Použijte jeden předplacený zasílací štítek.

## **NEBO**

- **1.** Použijte svou vlastní krabici nebo požádejte o bezplatnou objemnější krabici na webové adrese [www.hp.com/recycle](http://www.hp.com/recycle) nebo na telefonním čísle 1-800-340-2445 (krabice unese až 31 kg tiskových kazet HP LaserJet).
- **2.** Použijte jeden předplacený zasílací štítek.

#### **Vracení jednoho kusu**

- **1.** Zabalte tiskovou kazetu HP LaserJet do jejího původního plastového obalu a krabice.
- **2.** Na přední stranu krabice nalepte štítek pro odeslání.

## **Odeslání**

Balíček tiskových kazet HP LaserJet, které chcete vrátit k recyklaci, si ponechte do přístí dodávky nebo vyzvednutí doručovací společností UPS nebo jej zaneste do autorizovaného centra společnosti UPS pro podání zásilek. Místa pro podání zásilek společnosti UPS naleznete na webové adrese [www.ups.com](http://www.ups.com) nebo na telefonním čísle +420 800-181-111. Vracíte-li balíček prostřednictvím štítku americké pošty USPS, odevzdejte balíček doručovateli služby USPS nebo jej zaneste na poštu USPS. Další informace a informace o objednání dalších štítků a krabic pro objemné zásilky naleznete na webové adrese [www.hp.com/recycle](http://www.hp.com/recycle) nebo na telefonním čísle 1-800-340-2445. Vyžádaná vyzvednutí zásilek společností UPS budou účtována za běžné poplatky při vyzvednutí. Informace se mohou změnit bez upozornění.

## **Pro obyvatele Aljašky a Havaje:**

Nepoužívejte štítek UPS. Informace a pokyny jsou k dispozici na telefonním čísle 1-800-340-2445. Pošta v USA zajišťuje na základě dohody se společností HP pro Aljašku a Havaj bezplatné vracení kazet.

## **Program sběru mimo USA**

Chcete-li se účastnit programu pro vracení a recyklaci HP Planet Partners, postupujte podle pokynů uvedených v recyklační příručce (příručka je přiložena v balení nového spotřebního materiálu) nebo na adrese [www.hp.com/recycle.](http://www.hp.com/recycle) Informace o vrácení spotřebního tiskového materiálu HP LaserJet naleznete po výběru země/oblasti.

## **Papír**

V tomto produktu můžete používat recyklovaný papír, pokud tento papír splňuje podmínky uvedené v příručce *HP LaserJet Printer Family Print Media Guide.* Tento produkt je vhodný pro použití recyklovaného papíru podle normy EN12281:2002.

## **Omezení materiálu**

Tento produkt společnosti HP neobsahuje rtuť.

Tento produkt společnosti HP neobsahuje baterii.

# **Likvidace odpadů původci odpadů v domácnostech Evropské unie**

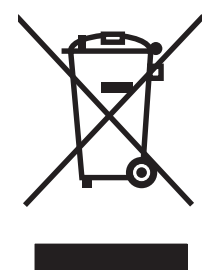

Tento symbol na produktu nebo na jeho obalu označuje výrobek, který nesmí být ukládán spolu s ostatním komunálním odpadem. Jako původci odpadního zařízení jste odpovědní za jeho likvidaci, tzn. předání tohoto odpadu k recyklaci na k tomu určené sběrné místo pro elektrická a elektronická zařízení. Tříděný sběr a recyklace odpadu po skončení životnosti zařízení pomáhá šetřit přírodní zdroje a zajistí recyklaci odpadu způsobem šetrným k lidskému zdraví a životnímu prostředí. Další informace o sběrných místech odpadních zařízení určených k recyklaci získáte na příslušném městském nebo obecním úřadě, u společnosti zajišťující sběr komunálního odpadu nebo v obchodě, kde jste zařízení zakoupili.

# **Chemické látky**

Společnost HP se zavázala k tomu, že bude zákazníkům poskytovat informace o chemických látkách použitých v jejích produktech tak, jak je třeba pro dodržení shody se zákonnými požadavky, například směrnicí REACH (Předpis EC č. 1907/2006 Evropského parlamentu a rady). Hlášení o chemických látkách je pro tento produkt k dispozici na webové stránce: [www.hp.com/go/reach.](http://www.hp.com/go/reach)

# **Bezpečnostní list MSDS (Material Safety Data Sheet)**

Bezpečnostní listy (MSDS) spotřebního materiálu obsahujícího chemické látky (například toneru) jsou k dispozici na webových stránkách společnosti HP na adrese [www.hp.com/go/msds](http://www.hp.com/go/msds) nebo [www.hp.com/hpinfo/community/environment/productinfo/safety.](http://www.hp.com/hpinfo/community/environment/productinfo/safety)

## **Další informace**

Informace o otázkách ochrany životního prostředí naleznete v těchto dokumentech:

- dokumentu o ekologickém profilu tohoto produktu a mnoha dalších příbuzných produktů společnosti HP,
- závazku společnosti HP chránit životní prostředí,
- systému ekologické správy společnosti HP,
- programu společnosti Hewlett-Packard pro navracení a recyklaci výrobků po uplynutí doby životnosti,
- bezpečnostním listu MSDS (Material Safety Data Sheet).

Navštivte webovou stránku [www.hp.com/go/environment](http://www.hp.com/go/environment) nebo [www.hp.com/hpinfo/](http://www.hp.com/hpinfo/globalcitizenship/environment) [globalcitizenship/environment](http://www.hp.com/hpinfo/globalcitizenship/environment).

# <span id="page-138-0"></span>**Prohlášení o shodě (HP LaserJet Professional P1102, P1102s, P1106 a P1108)**

#### **Prohlášení o shodě**

podle normy ISO/IEC 17050-1 a EN 17050-1 **Název výrobce:** Hewlett-Packard Information Technology R&D (Shanghai) Co., Ltd. Prohlášení o shodě č.: BOISB-0901-00-vyd.4.0 **Adresa výrobce:** Building 6, No. 690 BiBo Road, ZhangJiang, Shanghai, China **prohlašuje, že produkt Název produktu:** HP LaserJet Professional P1102 HP LaserJet Pro P1102s/P1106/P1108 **Regulační model:**2) BOISB-0901-00 **Modely zařízení:** VŠECHNY **Tiskové kazety:** CE285A, CC388A **splňuje následující technické údaje:**

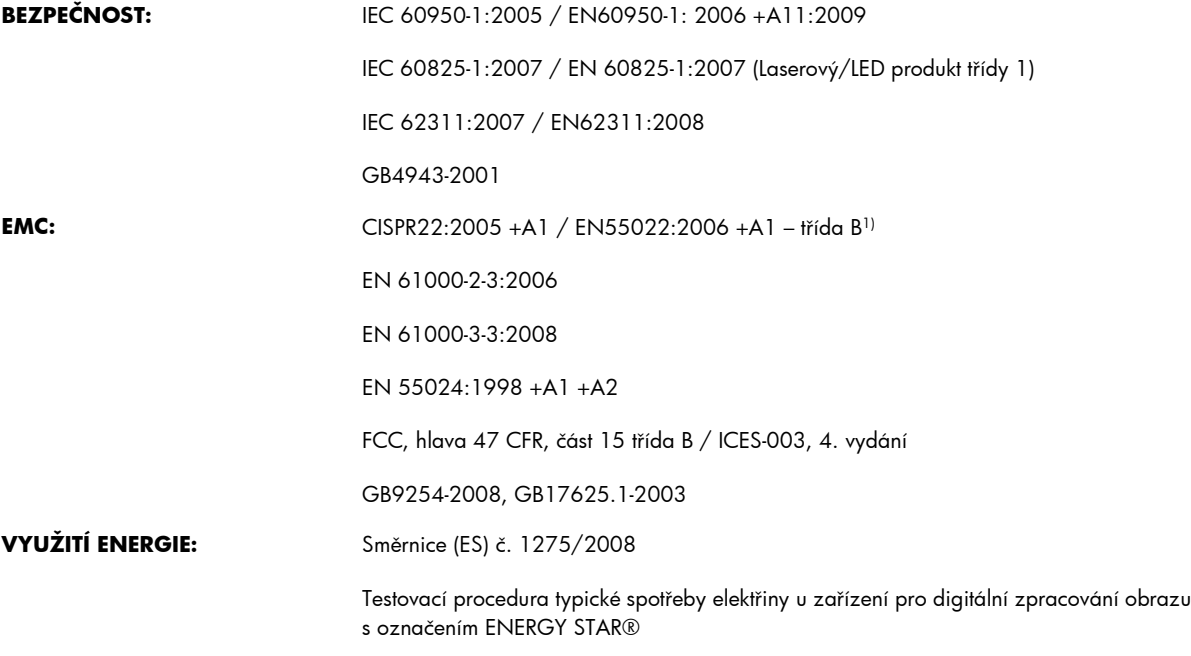

#### **Doplňující informace:**

Uvedený produkt splňuje požadavky směrnice o elektromagnetické kompatibilitě 2004/108/EC, směrnice pro nízkonapěťová zařízení 2006/95/EC, směrnice EuP 2005/32/EC a je označen příslušným symbolem CE .

Toto zařízení splňuje ustanovení části 15 předpisů FCC. Zařízení může být provozováno na základě následujících dvou podmínek: (1) zařízení nesmí vyvářet škodlivé rušení a (2) musí být schopno zvládat příjem jakékoliv rušení, včetně takového, které by mohlo ovlivnit jeho funkci.

- **1.** Tento výrobek byl testován v typické konfiguraci s osobními počítači Hewlett-Packard.
- **2.** Z regulačních důvodů je tomuto výrobku přiřazeno Regulační číslo modelu. Toto číslo by nemělo být zaměňováno za obchodní název nebo čísla produktu.

#### **Šanghaj, Čína**

#### **Prosinec 2010**

#### **Potřebujete-li získat informace pouze o směrnicích, obraťte se na následující adresy:**

Kontakt pro Evropu Místní prodejní a servisní středisko Hewlett-Packard nebo Hewlett-Packard GmbH, Department HQ-TRE / Standards Europe, Herrenberger Straße 140, D-71034 Böblingen (FAX: +49-7031-14-3143) [www.hp.eu/certificates](http://www.hp.eu/certificates)

Kontakt pro USA **Product Regulations Manager, Hewlett-Packard**, 3000 Hanover St., Palo Alto 94304, USA. 1-650-857-1501

# <span id="page-140-0"></span>**Prohlášení o shodě (HP LaserJet Professional P1102w)**

#### **Prohlášení o shodě**

podle normy ISO/IEC 17050-1 a EN 17050-1

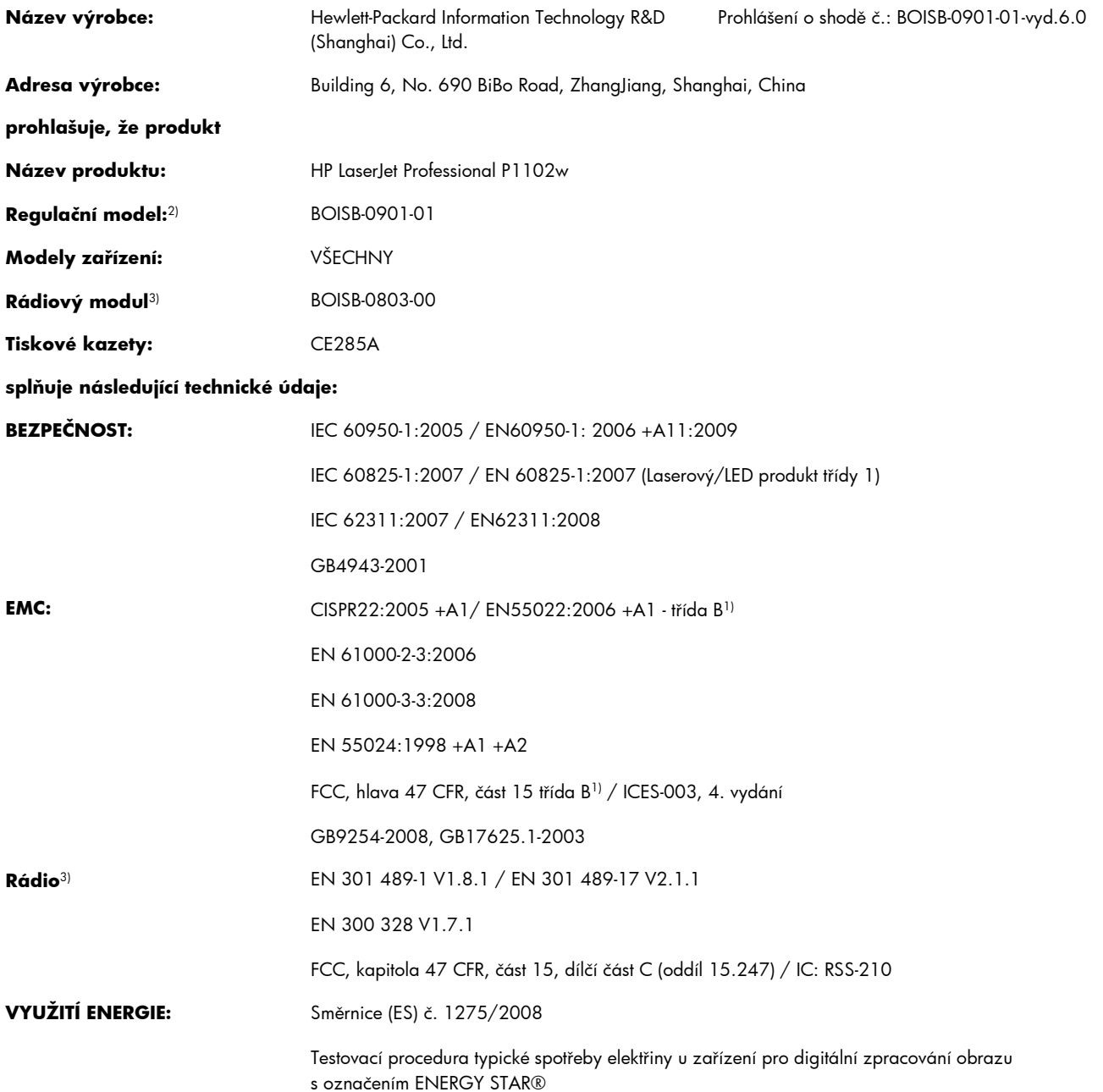

#### **Doplňující informace:**

Produkt tímto vyhovuje požadavkům směrnice 1999/5/EC dodatek IV o telekomunikačních koncových zařízeních, směrnice 2004/108/EC o elektromagnetické kompatibilitě, směrnice 2006/95/EC o elektrických zařízeních nízkého napětí a směrnice EuP 2005/32/EC a je označen příslušným symbolem CE  $\bigcap$   $\bigcap$ .

Toto zařízení splňuje ustanovení části 15 předpisů FCC. Zařízení může být provozováno na základě následujících dvou podmínek: (1) zařízení nesmí vyvářet škodlivé rušení a (2) musí být schopno zvládat příjem jakékoliv rušení, včetně takového, které by mohlo ovlivnit jeho funkci.

- **1.** Tento výrobek byl testován v typické konfiguraci s osobními počítači Hewlett-Packard.
- **2.** Z regulačních důvodů je tomuto výrobku přiřazeno Regulační číslo modelu. Toto číslo by nemělo být zaměňováno za obchodní název nebo čísla produktu.
- 3. Tento výrobek používá rádiový modul s číslem BOISB-0803-00 v souladu s regulativními požadavky zemí/oblastí, ve kterých bude prodáván.

#### **Šanghaj, Čína**

#### **Prosinec 2010**

#### **Potřebujete-li získat informace pouze o směrnicích, obraťte se na následující adresy:**

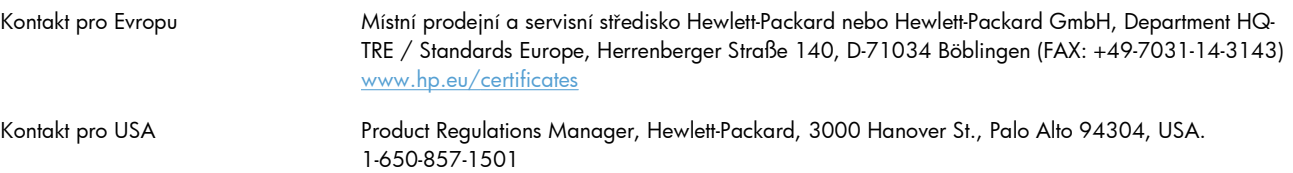

# <span id="page-142-0"></span>**Prohlášení o shodě (HP LaserJet Pro P1102w)**

#### **Prohlášení o shodě**

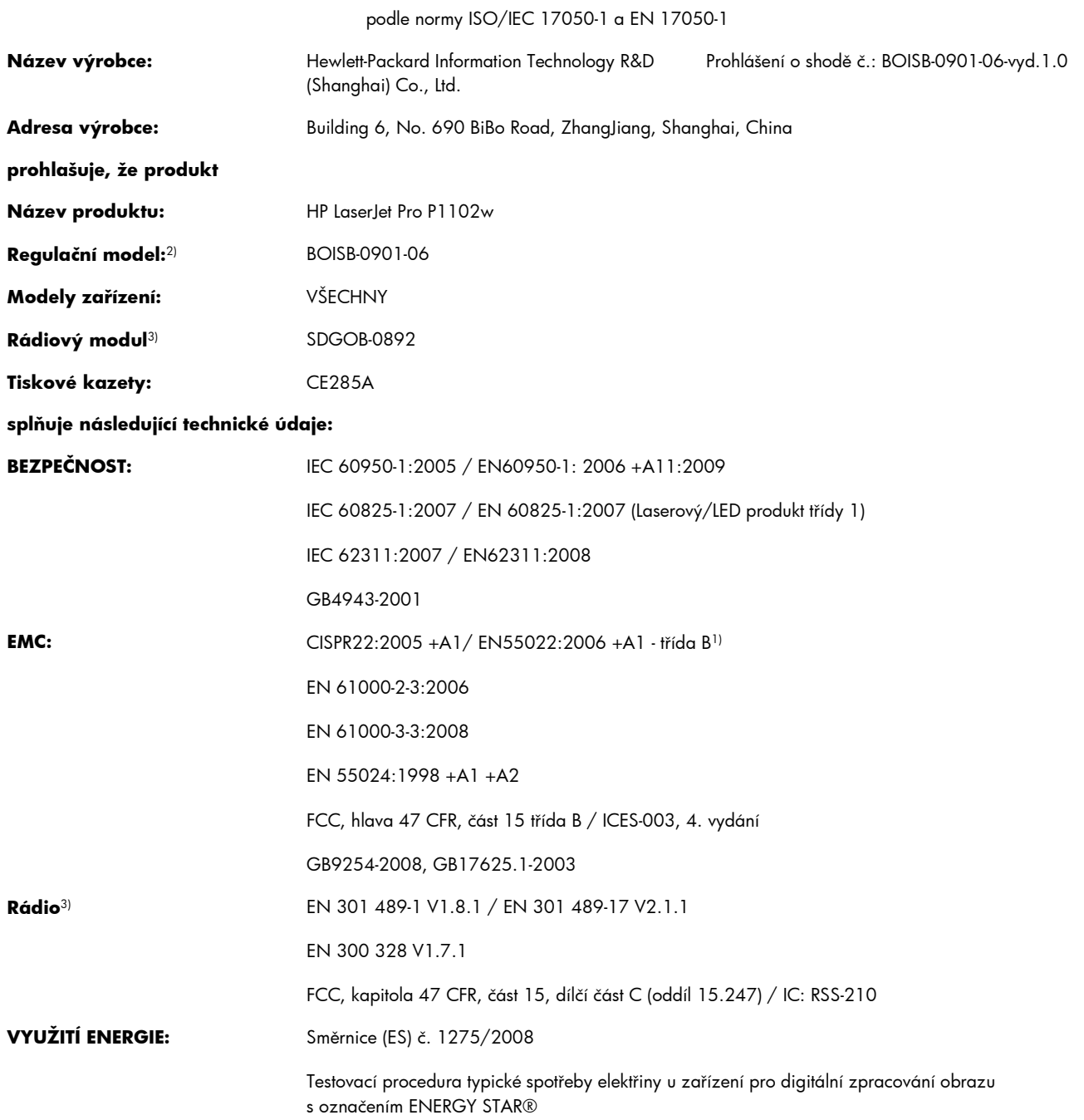

#### **Doplňující informace:**

Produkt tímto vyhovuje požadavkům směrnice 1999/5/EC dodatek IV o telekomunikačních koncových zařízeních, směrnice 2004/108/EC o elektromagnetické kompatibilitě, směrnice 2006/95/EC o elektrických zařízeních nízkého napětí a směrnice EuP 2005/32/EC a je označen příslušným symbolem CE  $\bigodot$   $\bigodot$ 

Toto zařízení splňuje ustanovení části 15 předpisů FCC. Zařízení může být provozováno na základě následujících dvou podmínek: (1) zařízení nesmí vyvářet škodlivé rušení a (2) musí být schopno zvládat příjem jakékoliv rušení, včetně takového, které by mohlo ovlivnit jeho funkci.

- **1.** Tento výrobek byl testován v typické konfiguraci s osobními počítači Hewlett-Packard.
- **2.** Z regulačních důvodů je tomuto výrobku přiřazeno Regulační číslo modelu. Toto číslo by nemělo být zaměňováno za obchodní název nebo čísla produktu.
- **3.** Tento výrobek používá rádiový modul s číslem SDGOB-0892 v souladu s regulativními požadavky zemí/oblastí, ve kterých bude prodáván.

#### **Šanghaj, Čína**

#### **Prosinec 2010**

#### **Potřebujete-li získat informace pouze o směrnicích, obraťte se na následující adresy:**

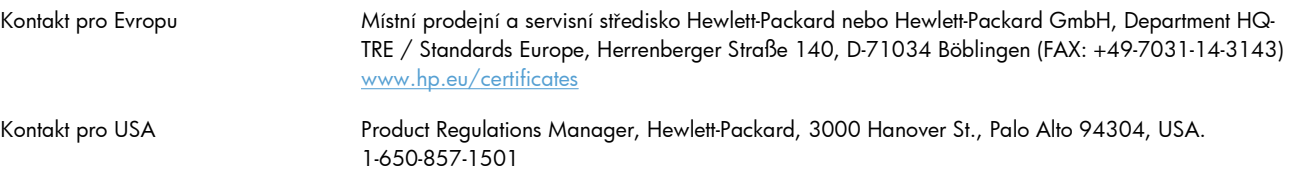
# <span id="page-144-0"></span>**Prohlášení o bezpečnosti**

## **Bezpečnost laseru**

Úřad Center for Devices and Radiological Health (CDRH) of the U.S. Food and Drug Administration zavedl předpisy pro laserové produkty vyrobené od 1. srpna 1976. Plnění je povinné pro výrobky prodávané v USA. Zařízení je uznáno jako laserový výrobek "Třídy 1" v souladu se standardem U.S. Department of Health and Human Services (DHHS) Radiation Performance Standard podle nařízení Radiation Control for Health and Safety Act z roku 1968. Protože záření vydávané uvnitř zařízení je zcela zachyceno ochrannými plášti a vnějšími kryty, laserový paprsek nemůže uniknout během žádné fáze běžných operací prováděných uživatelem.

A **VAROVÁNÍ!** Použití ovládacích prvků, úpravy nebo provádění postupů, které jsou odlišné od postupů uvedených v této uživatelské příručce, může vést k vystavení vlivu nebezpečného záření.

# **Kanadské předpisy DOC**

Complies with Canadian EMC Class B requirements.

« Conforme à la classe B des normes canadiennes de compatibilité électromagnétiques. « CEM ». »

# **Prohlášení VCCI (Japonsko)**

```
この装置は、情報処理装置等電波障害自主規制協議会(VCCI)の基準
に基づくクラスB情報技術装置です。この装置は、家庭環境で使用すること
を目的としていますが、この装置がラジオやテレビジョン受信機に近接して
使用されると、受信障害を引き起こすことがあります。
 取扱説明書に従って正しい取り扱いをして下さい。
```
# **Pokyny pro manipulaci s napájecím kabelem**

Zkontrolujte, zda parametry zdroje napětí odpovídají označenému napětí produktu. Napětí produktu je uvedeno na štítku produktu. Produkt používá napětí 110–127 V (střídavé) nebo 220–240 V (střídavé) při 50/60 Hz.

Napájecí kabel připojte k produktu a do uzemněné zásuvky se střídavým proudem.

**UPOZORNĚNÍ:** Používejte pouze napájecí kabel s produktem. Zabráníte tak poškození produktu.

## **Prohlášení o napájecím kabelu (Japonsko)**

製品には、同梱された電源コードをお使い下さい。 同梱された電源コードは、他の製品では使用出来ません。

# <span id="page-145-0"></span>**Prohlášení EMC (Korea)**

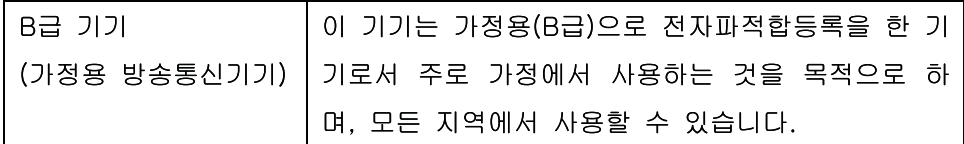

# <span id="page-146-0"></span>**Prohlášení o laseru pro Finsko**

#### **Luokan 1 laserlaite**

Klass 1 Laser Apparat

HP LaserJet Professional P1100, P1100w, laserkirjoitin on käyttäjän kannalta turvallinen luokan 1 laserlaite. Normaalissa käytössä kirjoittimen suojakotelointi estää lasersäteen pääsyn laitteen ulkopuolelle. Laitteen turvallisuusluokka on määritetty standardin EN 60825-1 (1994) mukaisesti.

#### **VAROITUS !**

Laitteen käyttäminen muulla kuin käyttöohjeessa mainitulla tavalla saattaa altistaa käyttäjän turvallisuusluokan 1 ylittävälle näkymättömälle lasersäteilylle.

#### **VARNING !**

Om apparaten används på annat sätt än i bruksanvisning specificerats, kan användaren utsättas för osynlig laserstrålning, som överskrider gränsen för laserklass 1.

#### **HUOLTO**

HP LaserJet Professional P1100, P1100w - kirjoittimen sisällä ei ole käyttäjän huollettavissa olevia kohteita. Laitteen saa avata ja huoltaa ainoastaan sen huoltamiseen koulutettu henkilö. Tällaiseksi huoltotoimenpiteeksi ei katsota väriainekasetin vaihtamista, paperiradan puhdistusta tai muita käyttäjän käsikirjassa lueteltuja, käyttäjän tehtäväksi tarkoitettuja ylläpitotoimia, jotka voidaan suorittaa ilman erikoistyökaluja.

#### **VARO !**

Mikäli kirjoittimen suojakotelo avataan, olet alttiina näkymättömällelasersäteilylle laitteen ollessa toiminnassa. Älä katso säteeseen.

#### **VARNING !**

Om laserprinterns skyddshölje öppnas då apparaten är i funktion, utsättas användaren för osynlig laserstrålning. Betrakta ej strålen. Tiedot laitteessa käytettävän laserdiodin säteilyominaisuuksista: Aallonpituus 775-795 nm Teho 5 m W Luokan 3B laser.

### **Prohlášení o udělení značky GS (Německo)**

Das Gerät ist nicht für die Benutzung im unmittelbaren Gesichtsfeld am Bildschirmarbeitsplatz vorgesehen. Um störende Reflexionen am Bildschirmarbeitsplatz zu vermeiden, darf dieses Produkt nicht im unmittelbaren Gesichtsfeld platziert warden.

# Tabulka materiálu (Čína)

# 有毒有害物质表

根据中国电子信息产品污染控制管理办法的要求而出台

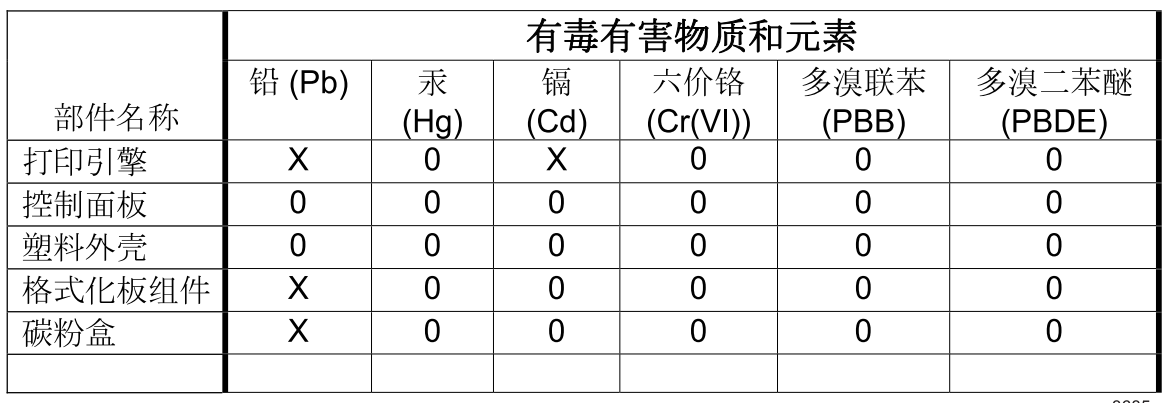

3685

0: 表示在此部件所用的所有同类材料中, 所含的此有毒或有害物质均低于 SJ/T11363-2006 的限制要求。

X: 表示在此部件所用的所有同类材料中, 至少一种所含的此有毒或有害物质高于 SJ/T11363-2006 的限制要求。

注:引用的"环保使用期限"是根据在正常温度和湿度条件下操作使用产品而确定的。

# Prohlášení o omezení používání nebezpečných látek (Turecko)

Türkiye Cumhuriyeti: EEE Yönetmeliğine Uygundur

# **Další prohlášení pro bezdrátové produkty**

# **Prohlášení o souladu s předpisy FCC (Spojené státy americké)**

#### **Exposure to radio frequency radiation**

A **UPOZORNĚNÍ:** The radiated output power of this device is far below the FCC radio frequency exposure limits. Nevertheless, the device shall be used in such a manner that the potential for human contact during normal operation is minimized.

In order to avoid the possibility of exceeding the FCC radio frequency exposure limits, human proximity to the antenna shall not be less than 20 cm during normal operation.

This device complies with Part 15 of FCC Rules. Operation is subject to the following two conditions: (1) this device may not cause interference, and (2) this device must accept any interference, including interference that may cause undesired operation of the device.

**UPOZORNĚNÍ:** Based on Section 15.21 of the FCC rules, changes of modifications to the operation of this product without the express approval by Hewlett-Packard Company may invalidate its authorized use.

### **Prohlášení pro Austrálii**

This device incorporates a radio-transmitting (wireless) device. For protection against radio transmission exposure, it is recommended that this device be operated no less than 20 cm from the head, neck, or body.

### **Prohlášení pro Brazílii (ANATEL)**

Este equipamento opera em caráter secundário, isto é, não tem direito à proteção contra interferência prejudicial, mesmo de estações do mesmo tipo, e não pode causar interferência a sistemas operando em caráter primário.

### **Prohlášení pro Kanadu**

**For Indoor Use**. This digital apparatus does not exceed the Class B limits for radio noise emissions from digital apparatus as set out in the radio interference regulations of the Canadian Department of Communications. The internal wireless radio complies with RSS 210 of Industry Canada.

**Pour l´usage d´intérieur**. Le présent appareil numérique n´émet pas de bruits radioélectriques dépassant les limites applicables aux appareils numériques de Classe B prescribes dans le règlement sur le brouillage radioélectrique édicté par le Ministère des Communications du Canada. Le composant RF interne est conforme à la norme CNR-210 d´Industrie Canada.

### **Regulativní poznámka pro Evropskou unii**

Telekomunikační funkce tohoto produktu mohou být používány v následujících zemích/oblastech EU a ESVO:

Belgie, Bulharsko, Česká republika, Dánsko, Estonsko, Finsko, Francie, Irsko, Island, Itálie, Kypr, Lichtenštejnsko, Litva, Lotyšsko, Lucembursko, Maďarsko, Malta, Německo, Nizozemsko, Norsko, Polsko, Portugalsko, Rakousko, Řecko, Rumunsko, Slovenská republika, Slovinsko, Španělsko, Spojené království, Švédsko a Švýcarsko.

## **Poznámka k použití ve Francii**

For 2.4 GHz Wireless LAN operation of this product certain restrictions apply: This equipment may be used indoor for the entire 2400-2483.5 MHz frequency band (channels 1-13). For outdoor use, only 2400-2454 MHz frequency band (channels 1-9) may be used. For the latest requirements, see [www.arcep.fr.](http://www.arcep.fr)

L'utilisation de cet equipement (2.4 GHz Wireless LAN) est soumise à certaines restrictions : Cet équipement peut être utilisé à l'intérieur d'un bâtiment en utilisant toutes les fréquences de 2400-2483.5 MHz (Chaine 1-13). Pour une utilisation en environnement extérieur, vous devez utiliser les fréquences comprises entre 2400-2454 MHz (Chaine 1-9). Pour les dernières restrictions, voir, [www.arcep.fr.](http://www.arcep.fr)

## **Poznámka k použití v Rusku**

Существуют определенные ограничения по использованию беспроводных сетей (стандарта 802.11 b/g) с рабочей частотой 2,4 ГГц: Данное оборудование может использоваться внутри помещений с использованием диапазона частот 2400-2483,5 МГц (каналы 1-13). При использовании внутри помещений максимальная эффективная изотропно–излучаемая мощность (ЭИИМ) должна составлять не более 100мВт.

## **Prohlášení pro Koreu**

# 당해 무선설비는 운용 중 전파혼선 가능성이 있음

# **Prohlášení pro Tchaj-wan**

低功率電波輻射性電機管理辦法

- 第十二條 經型式認證合格之低功率射頻電機,非經許可,公司、商號或使用者 均不得擅自變更頻率、加大功率或變更原設計之特性及功能。
- 第十四條 低功率射頻電機之使用不得影響飛航安全及干擾合法通信;經發現有 干擾現象時,應立即停用,並改善至無干擾時方得繼續使用。 前項合法通信,指依電信法規定作業之無線電通信。 低功率射頻電機須忍受合法通信或工業、科學及醫療用電波輻射性電 機設備之干擾。

# **Kabelové značení společnosti Vietnam Telecom pro schválené produkty typu ICTQC**

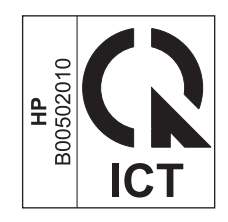

# **Rejstřík**

#### **A**

adresa IP Macintosh, řešení problémů [101](#page-114-0) ruční konfigurace [28](#page-41-0) adresa tiskárny Macintosh, řešení problémů [101](#page-114-0) AirPrint [48](#page-61-0) akustické specifikace [118](#page-131-0)

#### **B**

baterie obsažené [123](#page-136-0) Bezpečnostní list MSDS (Material Safety Data Sheet) [124](#page-137-0) body na palec (dpi) specifikace [3](#page-16-0)

## **Č**

čísla dílů tiskové kazety [106](#page-119-0) číslo modelu [6](#page-19-0) čištění dráha média [68](#page-81-0) podávací válec [67](#page-80-0) povrch [71](#page-84-0) tiskárna [67](#page-80-0)

### **D**

dokument, symboly [iii](#page-4-0) doplňky čísla dílů [106](#page-119-0) objednání [105](#page-118-0) dpi (bodů na palec) specifikace [3](#page-16-0) dráha média, čištění [68](#page-81-0) duplexní tisk [21](#page-34-0) Macintosh [21](#page-34-0) orientace papíru během vkládání [36](#page-49-0) *Viz též* oboustranný tisk

#### **E**

ekologické vlastnosti [2](#page-15-0) elektrická energie spotřeba [118](#page-131-0) elektrické specifikace [118](#page-131-0) ePrint [46](#page-59-0) AirPrint [48](#page-61-0) HP Cloud Print [46](#page-59-0) HP Direct Print [47](#page-60-0) Evropská unie, likvidace odpadů [123](#page-136-0) EWS. *Viz* implementovaný server WWW

### **F**

formát média výběr zásobníku [32](#page-45-0) Funkce HP Cloud Print [46](#page-59-0) fyzické specifikace [118](#page-131-0)

### **H**

horká linka HP pro padělky [56](#page-69-0) HP Direct Print [47](#page-60-0) hustota tisku [96](#page-109-0)

### **CH**

chyba obecné ochrany - výjimka OE [100](#page-113-0) chyby software [100](#page-113-0) chyby neplatných operací [100](#page-113-0) chyby Spool32 [100](#page-113-0)

#### **I**

implementovaný server WWW [19](#page-32-0) karta Information (Informace) [54](#page-67-0) karta Nastavení [54](#page-67-0) karta Použití sítě [54](#page-67-0) konfigurační stránka [54](#page-67-0) nákup spotřebního materiálu [54](#page-67-0) podpora [54](#page-67-0) použití [53](#page-66-0) stav produktu [54](#page-67-0) stav spotřebního materiálu [54](#page-67-0) implementovaný webový server [14](#page-27-0)

### **K**

kabel USB, číslo dílu [106](#page-119-0) kabely USB, řešení problémů [97](#page-110-0) Kanadské předpisy DOC [131](#page-144-0) karta Informace (implementovaný server WWW) [54](#page-67-0) karta Nastavení (implementovaný server WWW) [54](#page-67-0) karta Použití sítě (implementovaný server WWW) [54](#page-67-0) kazety čísla dílů [106](#page-119-0) neoriginální [56](#page-69-0) recyklace [56](#page-69-0), [122](#page-135-0) skladování [56](#page-69-0) záruka [110](#page-123-0) konfigurační stránka [52](#page-65-0) kvalita specifikace [3](#page-16-0) kvalita tisku nezafixovaný toner [92](#page-105-0)

opakované svislé vady [92](#page-105-0) přehyb [94](#page-107-0) rozmazaný toner [92](#page-105-0) rozptýlený toner na obrysu [94](#page-107-0) řešení problémů [90](#page-103-0) skvrny od toneru [90](#page-103-0) specifikace [3](#page-16-0) světlý nebo bledý tisk [90](#page-103-0) svislé čáry [91](#page-104-0) šedé pozadí [91](#page-104-0) vlhkost na koncovém okraji [95](#page-108-0) vynechávky [91](#page-104-0) výstup páry nebo výparů z produktu [95](#page-108-0) zdeformované znaky [93](#page-106-0) zkosení stránky [93](#page-106-0) zkroucení [93](#page-106-0) zlepšení [90](#page-103-0) zvlnění [93](#page-106-0) zvrásnění [94](#page-107-0) kvalita výstupu. *Viz* kvalita tisku

#### **L**

licence, software [111](#page-124-0) likvidace, konec životnosti [123](#page-136-0) likvidace na konci životnosti [123](#page-136-0)

#### **M**

Macintosh bezdrátová instalace [18](#page-31-0) karta USB, řešení problémů [102](#page-115-0) nastavení ovladače [17](#page-30-0), [20](#page-33-0) odebrání softwaru [16](#page-29-0) ovladače, odstraňování potíží [101](#page-114-0) podpora [114](#page-127-0) podporované operační systémy [16](#page-29-0) problémy, řešení [101](#page-114-0) změna velikosti dokumentů [20](#page-33-0) manipulace s papírem řešení problémů [88](#page-101-0) materiál, spotřební objednání [105](#page-118-0) média podporované formáty [33](#page-46-0) stránek na list [21](#page-34-0)

vlastní formát, nastavení Macintosh [20](#page-33-0) výběr formátu a typu [32](#page-45-0) médium první stránka [20](#page-33-0) měřítko dokumentů Macintosh [20](#page-33-0)

### **N**

napájení řešení problémů [74](#page-87-0) nastavení ovladače [12](#page-25-0), [17](#page-30-0) priorita [11,](#page-24-0) [16](#page-29-0) předvolby ovladače (Macintosh) [20](#page-33-0) nastavení EconoMode [55](#page-68-0) nastavení ovladače Macintosh vlastní formát papíru [20](#page-33-0) nastavení vlastního formátu papíru Macintosh [20](#page-33-0) neoriginální spotřební materiál [56](#page-69-0)

### **O**

objednání čísla dílů [106](#page-119-0) objednání spotřebního materiálu webové stránky [105](#page-118-0) objednávání spotřební materiál a příslušenství [106](#page-119-0) oboustranný tisk [21](#page-34-0) Macintosh [21](#page-34-0) orientace papíru během vkládání [36](#page-49-0) *Viz též* duplexní tisk oddělovací podložka výměna [64](#page-77-0) odebrání softwaru Windows [13](#page-26-0) odebrání softwaru pro systém Macintosh [16](#page-29-0) odebrání softwaru v systému Windows [13](#page-26-0) odinstalace softwaru pro systém Macintosh [16](#page-29-0) odinstalace softwaru Windows [13](#page-26-0) odinstalování softwaru Windows [13](#page-26-0)

odstranění uvíznutého papíru místa [80](#page-93-0) ohleduplnost k životnímu prostředí [121](#page-134-0) omezení materiálu [123](#page-136-0) online podpora [114](#page-127-0) operační systémy, sítě [24](#page-37-0) operační systémy Windows, podporované [10](#page-23-0) opětovné zabalení produktu [115](#page-128-0) orientace papíru, během vkládání [36](#page-49-0) ovládací panel nastavení [11](#page-24-0), [16](#page-29-0) sekvence indikátorů [76](#page-89-0) ovladače Macintosh, odstraňování problémů [101](#page-114-0) nastavení [11](#page-24-0), [12,](#page-25-0) [16](#page-29-0), [17](#page-30-0) nastavení v systému Macintosh [20](#page-33-0) předvolby (Macintosh) [20](#page-33-0) rychlá nastavení (Windows) [42](#page-55-0) typy papíru [35](#page-48-0) Windows, otevření [41](#page-54-0)

### **P**

padělaný spotřební materiál [56](#page-69-0) padělky, horká linka [56](#page-69-0) papír formát, výběr [42](#page-55-0) podporované formáty [33](#page-46-0) podporované typy [35](#page-48-0) první a poslední strana, použití jiného papíru [42](#page-55-0) první stránka [20](#page-33-0) přední a zadní obálka, použití jiného typu papíru [42](#page-55-0) stránek na list [21](#page-34-0) typ, výběr [42](#page-55-0) vlastní formát, nastavení Macintosh [20](#page-33-0) vlastní formát, výběr [42](#page-55-0) papír, objednávání [106](#page-119-0) péče o zákazníky společnosti HP [114](#page-127-0) podávací válec čištění [67](#page-80-0) výměna [61](#page-74-0)

podpora online [114](#page-127-0) opětovné zabalení produktu [115](#page-128-0) podporovaná média [33](#page-46-0) podporované operační systémy [16](#page-29-0) pokřivené stránky [88](#page-101-0) port USB řešení problémů [97](#page-110-0) řešení problémů Macintosh [102](#page-115-0) porty řešení problémů Macintosh [102](#page-115-0) typy ve vybavení [3](#page-16-0) pozastavení požadavku na tisk [40](#page-53-0) poznámky [iii](#page-4-0) pravý spotřební materiál [56](#page-69-0) prázdné stránky řešení problémů [97](#page-110-0) priorita, nastavení [11,](#page-24-0) [16](#page-29-0) problémy s podáváním, řešení [88](#page-101-0) produkt přehled [4](#page-17-0) software pro systém Windows [9](#page-22-0) prohlášení EMC pro Koreu [132](#page-145-0) prohlášení o bezpečnosti [131](#page-144-0), [133](#page-146-0) prohlášení o bezpečnosti laseru [131](#page-144-0), [133](#page-146-0) prohlášení o laseru ve finštině [133](#page-146-0) prohlášení VCCI pro Japonsko [131](#page-144-0) provozní prostředí, specifikace [118](#page-131-0) první stránka použití jiného papíru [20](#page-33-0) předvolby (Macintosh) [20](#page-33-0) přehled, produkt [4](#page-17-0) přeprava produktu [115](#page-128-0) přihrádka, výstupní uvíznutý papír, odstranění [83](#page-96-0) vlastnosti [3](#page-16-0) přihrádky, výstup kapacita [35](#page-48-0) připojení k síti [26](#page-39-0)

příslušenství objednávání [106](#page-119-0)

### **R**

recyklace [2](#page-15-0), [122](#page-135-0) ekologický program společnosti HP a program vracení spotřebního materiálu [122](#page-135-0) recyklace spotřebního materiálu [56](#page-69-0) rozhraní, porty typy ve vybavení [3](#page-16-0) rozlišení řešení problémů s kvalitou [90](#page-103-0) specifikace [3](#page-16-0) rychlá nastavení [42](#page-55-0) rychlost připojení, nastavení [28](#page-41-0)

### **Ř**

řešení [74](#page-87-0) nezafixovaný toner [92](#page-105-0) opakované svislé vady [92](#page-105-0) problémy s bezdrátovým připojením [98](#page-111-0) problémy s podáváním [88](#page-101-0) problémy s přímým připojením [98](#page-111-0) přehyb [94](#page-107-0) rozmazaný toner [92](#page-105-0) rozptýlený toner na obrysu [94](#page-107-0) skvrny od toneru [90](#page-103-0) světlý nebo bledý tisk [90](#page-103-0) svislé čáry [91](#page-104-0) šedé pozadí [91](#page-104-0) vlhkost na koncovém okraji [95](#page-108-0) vynechávky [91](#page-104-0) výstup páry nebo výparů z produktu [95](#page-108-0) zdeformované znaky [93](#page-106-0) zkosené stránky [88](#page-101-0) zkosení stránky [93](#page-106-0) zkroucení [93](#page-106-0) zvlnění [93](#page-106-0) zvrásnění [94](#page-107-0) *Viz též* řešení problémů řešení potíží [74](#page-87-0) Macintosh, problémy [101](#page-114-0) *Viz též* řešení; řešení problémů řešení problémů [74](#page-87-0) kabely USB [97](#page-110-0)

kvalita výstupu [90](#page-103-0) manipulace s papírem [88](#page-101-0) pomalý tisk stránek [97](#page-110-0) prázdné stránky [97](#page-110-0) problémy s bezdrátovým připojením [98](#page-111-0) problémy s přímým připojením [98](#page-111-0) problémy v systému Windows [100](#page-113-0) sekvence indikátorů [76](#page-89-0) stránky se nevytiskly [97](#page-110-0) *Viz též* řešení

### **S**

sekvence indikátorů [76](#page-89-0) sériové číslo [6](#page-19-0) síť konfigurace adresy IP [28](#page-41-0) nastavení rychlosti připojení [28](#page-41-0) operační systémy, podporované [24](#page-37-0) síťové heslo, nastavení [28](#page-41-0) heslo, změna [28](#page-41-0) nastavení, změna [27](#page-40-0) nastavení, zobrazení [27](#page-40-0) skladování produkt [118](#page-131-0) tiskové kazety [56](#page-69-0) služba opětovné zabalení produktu [115](#page-128-0) software implementovaný server WWW [19](#page-32-0) implementovaný webový server [14](#page-27-0) licenční smlouva k softwaru [111](#page-124-0) nastavení [11](#page-24-0), [16](#page-29-0) odebrání v systému Windows [13](#page-26-0) odinstalace Macintosh [16](#page-29-0) odinstalace v systému Windows [13](#page-26-0) podporované operační systémy [16](#page-29-0)

podporované operační systémy Windows [10](#page-23-0) problémy [100](#page-113-0) speciální média pokyny pro [31](#page-44-0) speciální papír pokyny pro [31](#page-44-0) specifikace elektrické a akustické [118](#page-131-0) fyzické [118](#page-131-0) prostředí [118](#page-131-0) specifikace nadmořské výšky [118](#page-131-0) specifikace parametrů produktu [118](#page-131-0) specifikace prostředí [118](#page-131-0) specifikace vlhkosti [118](#page-131-0) spotřební materiál čísla dílů [106](#page-119-0) neoriginální [56](#page-69-0) objednání [106](#page-119-0) padělek [56](#page-69-0) recyklace [56](#page-69-0), [122](#page-135-0) správa sítě [27](#page-40-0) stránka stavu zásob [52](#page-65-0) stránky pomalý tisk [97](#page-110-0) prázdné [97](#page-110-0) se nevytiskly [97](#page-110-0) stránky, zkosené [88](#page-101-0) stránky na list [21](#page-34-0) stránky obálky [20](#page-33-0) stránky s informacemi konfigurační stránka [52](#page-65-0) stránka stavu zásob [52](#page-65-0) zkušební stránka [52](#page-65-0) stránky s informacemi o tiskárně konfigurační stránka [52](#page-65-0) stránka stavu zásob [52](#page-65-0) zkušební stránka [52](#page-65-0) symboly v dokumentu [iii](#page-4-0)

### **T**

TCP/IP operační systémy, podporované [24](#page-37-0) technická podpora online [114](#page-127-0) opětovné zabalení produktu [115](#page-128-0)

technické údaje funkce zařízení [3](#page-16-0) teplotní specifikace [118](#page-131-0) tipy [iii](#page-4-0) tisk konfigurační stránka [52](#page-65-0) řešení problémů [97](#page-110-0) stránka stavu zásob [52](#page-65-0) zkušební stránka [52](#page-65-0) tiskárna čištění [67](#page-80-0) tisková média podporovaná [33](#page-46-0) tiskové kazety čísla dílů [106](#page-119-0) neoriginální [56](#page-69-0) recyklace [56](#page-69-0), [122](#page-135-0) skladování [56](#page-69-0) záruka [110](#page-123-0) změna rozložení toneru [57](#page-70-0) tiskové úlohy [39](#page-52-0) tisk více stránek na list [21](#page-34-0) titulní stránky [42](#page-55-0) toner docházející [90](#page-103-0) nezafixovaný toner [92](#page-105-0) rozmazaný [92](#page-105-0) rozptýlení na obrysu [94](#page-107-0) skvrny [90](#page-103-0) změna rozložení [57](#page-70-0) tonerové kazety. *Viz* tiskové kazety typy médií výběr zásobníku [32](#page-45-0)

### **U**

upozornění [iii](#page-4-0) USB port typ ve vybavení [3](#page-16-0) uvíznutí místa [80](#page-93-0) obvyklé příčiny [79](#page-92-0) prevence [86](#page-99-0) výstupní přihrádka, odstranění [83](#page-96-0) zásobník, odstranění uvíznutého papíru [80](#page-93-0) uvíznutí papíru. *Viz* uvíznutí

### **V**

varování [iii](#page-4-0)

více stránek na list [21](#page-34-0) vložení obálek orientace [36](#page-49-0) papíru orientace [36](#page-49-0) vložení média zásobník prioritního podávání [36](#page-49-0) vstupní zásobník kapacita [35](#page-48-0) vlastnosti [3](#page-16-0) vložení do zásobníku prioritního podávání [36](#page-49-0) vstupní zásobník papíru vlastnosti [3](#page-16-0) vstupní zásobníky problémy s podáváním, řešení [88](#page-101-0) výměna oddělovací podložka [64](#page-77-0) podávací válec [61](#page-74-0) výrobek neobsahující rtuť [123](#page-136-0) výstupní přihrádka kapacita [35](#page-48-0) vlastnosti [3](#page-16-0) výstupní přihrádka papíru vlastnosti [3](#page-16-0)

#### **W**

webové stránky Bezpečnostní list MSDS (Material Safety Data Sheet) [124](#page-137-0) hlášení podvodu [56](#page-69-0) objednání spotřebního materiálu [105](#page-118-0) zákaznická podpora [114](#page-127-0) zákaznická podpora pro systém Macintosh [114](#page-127-0) **Windows** nastavení ovladače [12](#page-25-0) řešení problémů [100](#page-113-0)

### **Z**

zabalení produktu [115](#page-128-0) zákaznická podpora online [114](#page-127-0) opětovné zabalení produktu [115](#page-128-0) základní body pro řešení potíží [74](#page-87-0)

záruka licence [111](#page-124-0) oprava provedená zákazníkem [114](#page-127-0) tiskové kazety [110](#page-123-0) za řízení [108](#page-121-0) zásobník uvíznutý papír, odstran ění [80](#page-93-0) vlastnosti [3](#page-16-0) zásobník 1 [21](#page-34-0) zásobník prioritního podávání vložení [36](#page-49-0) zásobníky kapacita [35](#page-48-0) oboustranný tisk [21](#page-34-0) orientace papíru [36](#page-49-0) vložení [36](#page-49-0) zastavení požadavku na tisk [40](#page-53-0) zkosené stránky [88](#page-101-0) zkušební stránka [52](#page-65-0) zlepšení kvality tisku [90](#page-103-0) zm ěna rozložení toneru [57](#page-70-0) zm ěna velikosti dokument ů Macintosh [20](#page-33-0) zrušení tisku [40](#page-53-0) zrušení požadavku na tisk [40](#page-53-0)

© 2014 Hewlett-Packard Development Company, L.P.

www.hp.com

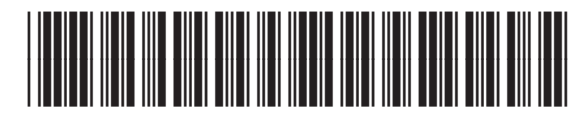

CE651-91055

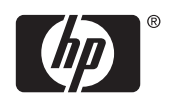